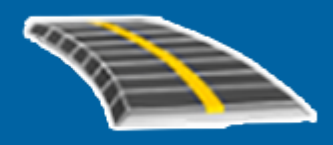

# **Trimble Access™ Трассы**

## **Руководство пользователя**

Веpсия 2024.00 Редакция A Май 2024

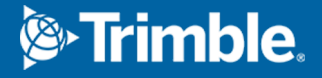

## **Содержание**

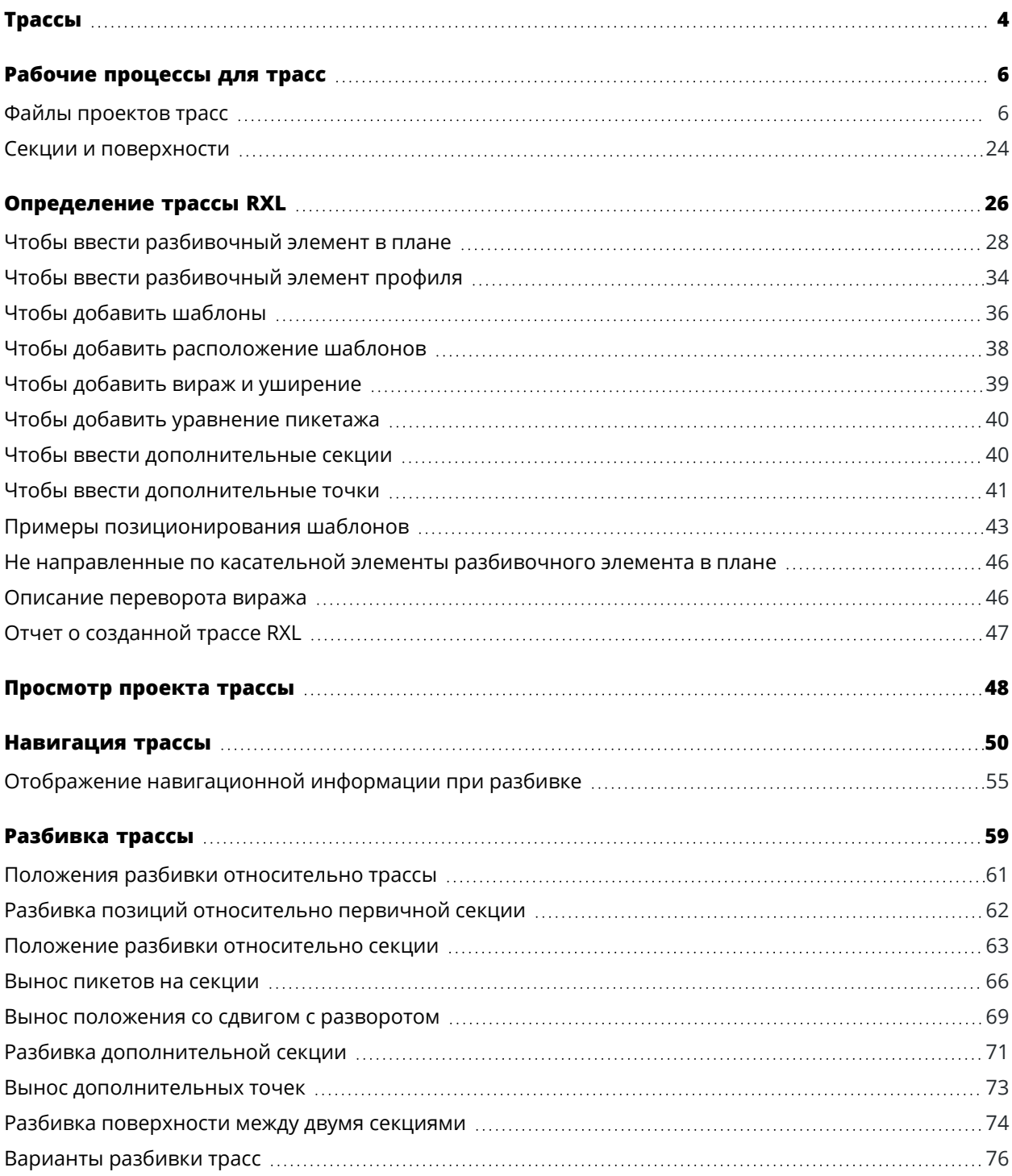

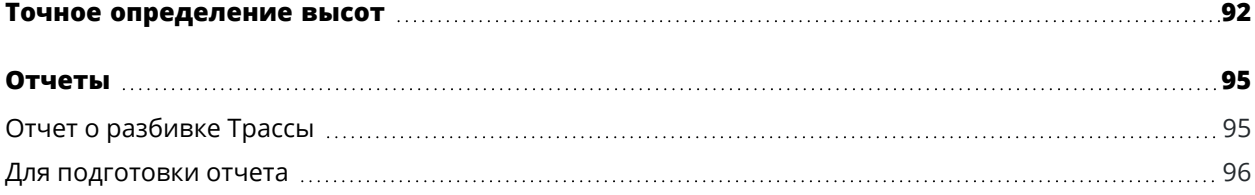

## <span id="page-3-0"></span>**Трассы**

Программное обеспечение Trimble Access Трассы представляет собой специализированное приложение для съемки дорог и подобных линейных объектов.

Программное обеспечение Трассы может быть использовано для съемки трасс, где проект трассы определен в файле проекта трассы, или где вы можете построить элементы трассы (или других подобных объектов), выбрав одну или две секции для разбивки относительно первичной секции пикета. При разбивке одной секции вы также можете задать поверхность, если это необходимо.

При проведении геодезических работ с помощью файла проекта трассы вы можете:

• Загрузите существующий проект трассы, состоящий из разбивочного элемента с одной или несколькими связанными секциями, определяющими трассу, или с соответствующими шаблонами поперечного сечения.

Поддерживаются следующие типы файлов: RXL, LandXML и GENIO. Для получения дополнительной информации о файлах GENIO см. *Руководство пользователя Trimble Access GENIO Трассы*.

- Ввода описания проекта трассы RXL с клавиатуры, включая элементы разбивки в плане и в профиле, шаблоны, виражи и уширения.
- Чтобы просмотреть описание трассы
- Разбивка трассы.

При съемке с использованием секций и поверхностей или двух полилиний вы можете:

• Разбивка отдельных секций относительно первичной секции пикета, например, островков безопасности или бордюров. Или застолбить две струны относительно основной стационарной колонны, например, верхний и нижний край насыпи или земляного сооружения.

Секции могут быть линиями, дугами или полилиниями, которые вводятся в задание, или они могут быть выбраны из любых связанных файлов, содержащих линии.

• Вынесите две полилинии в том месте, где вы вам нужен пикет со сдвигом и выполните выемку/насыпь до обеих полилиний одновременно.

Создавайте отчеты по данным разбивки трассы для проверки данных в полевых условиях или для передачи данных заказчику непосредственно на объекте или в офис для дальнейшей обработки в офисном программном обеспечении.

#### **Использование приложения Трассы**

Чтобы использовать Трассы, вы должны переключиться на приложение Трассы. Чтобы переключиться между приложениями, нажмите  $\equiv$ , а затем название приложения, которое вы используете в данный момент, а затем выберите приложение для переключения.

**СOBET –** Приложение Трассы включает в себя полное меню **Расчеты** из Съемка, так что вы можете выполнять функции координатной геометрии (cogo) без необходимости переключаться на Съемка. Вы также можете получить доступ к некоторым методам расчетов в контекстном меню на карте. Для получения информации обо всех доступных функциях расчетов см. *Руководство пользователя Trimble Access Съемка*.

При запуске съемки вы получаете запрос на выбор стиля съемки, в котором можно настроить ваше оборудование.Получить дополнительные сведения о стилях съемки и соответствующих настройках соединения вы можете в *Справке Trimble Access*.

Для настройки терминологии программного обеспечения нажмите  $\equiv$  и выберите Настройки / **Язык**.Выберите:

- <sup>l</sup> **Использовать ж/д терминологию** если вы выполняете съемку объектов железной дороги и хотите использовать специализированные термины для железных дорог.
- <sup>l</sup> **Использовать термины пикетажа** для использования термина **Индекс пикетажа** вместо **Пикет** для отображения расстояний вдоль трассы.

## <span id="page-5-0"></span>**Рабочие процессы для трасс**

Программное обеспечение Trimble Access Трассы поддерживает два основных рабочих процесса для выноса трасс и подобных линейных объектов.

#### **Файлы проектов трасс**

Рабочий процесс **Файл проекта трассы** позволяет использовать файл проекта трассы, который состоит из разбивочного элемента (осевой секции трассы) с одной или несколькими связанными секциями, определяющими трассу, или связанных шаблонов поперечников. Весь пикетаж получают из разбивочного элемента.

Поддерживаемые файлы проектов трасс: файлы RXL и файлы LandXML.

Дополнительные сведения о создании и использовании этих файлов см. в разделе Файлы [проектов](#page-5-1) [трасс,](#page-5-1) page 6.

#### **Секции и поверхности**

Рабочий процесс **Секции и поверхности** позволяет выносить секции в виде линейных объектов, аналогично трассам, как правило, если у вас нет файла проекта трассы. Например, вы можете вынести островки безопасности или бордюры, или выемку/насыпь любого линейного объекта, имеющий верхнюю поверхность и нижнюю поверхность, такого как насыпь или строительные земляные работы.

Секции могут быть линиями, дугами или полилиниями, которые вводятся в задание, или они могут быть выбраны из любых связанных файлов, содержащих линейные объекты, включая файлы DXF, IFC или 12da.

Выберите секцию в качестве первичной секции пикета, а затем вынесите одну или две секции с пикетажем относительно первичной секции пикета. При размещении одной секции вы также можете выбрать поверхность. При вынесении двух секций между секциями создается поверхность. Также можно выбрать дополнительные поверхности.

<span id="page-5-1"></span>Дополнительные сведения см. в разделе Секции и [поверхности,](#page-23-0) page 24.

#### **Файлы проектов трасс**

Файлы проектов трасс — это отдельные файлы, состоящие из разбивочного элемента (осевой секции трассы) с одной или несколькими связанными строками, определяющими трассу, или со связанными шаблонами поперечников. Весь пикетаж получают из разбивочного элемента.

Поддерживаемые файлы проектов трасс: файлы RXL и файлы LandXML.

Сведения о том, как создавать эти файлы и использовать их в Trimble Access Трассы см.:

- [Трассы](#page-6-0) RXL, page 7
- Трассы LandXML с [секциями,](#page-7-0) раде 8
- Трассы LandXML с [поперечниками,](#page-20-0) page 21

**ПPИMEУAHИE –** ПО Трассы поддерживает трассы LandXML, в которых разбивочный элемент в плане задан элементами или точками пересечения (ТП).Однако файлы LandXML с дугами, заданными **спиралью-дугой-соединительной спиралью-дугой-спиралью** не поддерживаются.

## <span id="page-6-0"></span>**Трассы RXL**

Файл RXL представляет собой файл Trimble RoadXML, который задает разбивочный элемент (осевую линию трассы) с соответствующими шаблонами поперечника, задающими трассу. Весь пикетаж получают из разбивочного элемента.

## **Создание RXL-файла**

Файлы трассы RXL могут быть созданы с помощью:

- Программного обеспечения Trimble Access Трассы. См. раздел [Определение](#page-25-0) трассы RXL, раде 26.
- ПО Trimble Business Center.
- Из пакетов сторонних производителей, таких как Autodesk AutoCAD Land Desktop, Autodesk Civil 3D, Bentley InRoads и Bentley GEOPAK.

## **Добавление файла RXL в диспетчер слоев**

- 1. В Trimble Access Трассы, нажмите на панели инструментов **Карта**, чтобы открыть **Диспетчер слоев**, и выберите вкладку **Файлы карты**.
- 2. Нажмите **Добавить**, а затем выберите RXL-файл из папки проекта Trimble Access на контроллере или из облачного проекта Trimble Connect, в котором вы работаете. Нажмите **Принять**.

По умолчанию объекты в файлах RXL, которые вы связали с заданием, видны на карте и обозначены флажком рядом с именем файла  $\checkmark$ .

- 3. Чтобы сделать элементы в файле RXL доступными для выбора, нажмите на имя файла на вкладке **Файлы карты**. Флажок внутри квадрата  $\overline{V}$ ! указывает на то, что элементы в файле можно выбирать.
- 4. Чтобы закрыть **диспетчер слоев**, нажмите **Принять**.

**ПPИMEУAHИE –** ПО Трассы обрабатывает все расстояния трассы, включая значения позиционирования и смещения, в качестве расстояний на плоскости. Если наземная система координат задана в проекте, координаты сетки являются наземными координатами.

## **Дальнейшие действия**

После того, как вы связали файл RXL с заданием, вы можете:

- [Просмотр](#page-47-0) проекта трассы, раде 48
- [Отредактировать](#page-25-0) описание трассы
- <span id="page-7-0"></span>• [Разбивка](#page-58-0) трассы, раде 59

## **Трассы LandXML с секциями**

Трасса LandXML с секциями — это файл LandXML, состоящий из разбивочного элемента (осевой секции трассы) с одной или несколькими связанными секциями, определяющими трассу. Весь пикетаж получают из разбивочного элемента.

## **Исходные файлы трасс LandXML с секциями**

Файлы трасс LandXML с поперечниками создаются из различных пакетов офисного программного обеспечения, включая Trimble Business Center, Tekla Civil, Trimble Novapoint и Autodesk Civil 3D.

**ПPИMEУAHИE –** При создании трассы в офисном программном обеспечении, Trimble рекомендует избегать использования вертикальных поверхностей. Если две секции имеют одинаковое смещение, приложение Трассы может в неправильном порядке соединить их при соединении для отображения поперечников. Чтобы избежать этой проблемы, задавайте одну из секций с небольшим смещением относительно другой. Дополнительные сведения см. в разделе Экспорт трасс LandXML с секциями из офисного [программного](#page-9-0) обеспечения, page 10.

В то время как традиционный формат LandXML с секциями не включает поддержку откосов, Trimble расширил формат LandXML, чтобы включить поддержку откосов. В файлах LandXML с секциями, экспортированных из Trimble Business Center, будут определены откосы. Вы также можете использовать Trimble Access Трассы для определения или изменения откосов для трассы LandXML с секциями, созданной из любого офисного программного обеспечения.

Советы по наилучшему способу экспорта трасс LandXML с секциями из офисного программного обеспечения см. в разделе Экспорт трасс LandXML с секциями из офисного [программного](#page-9-0) [обеспечения,](#page-9-0) page 10.

## **Добавление трассы LandXML с секциями в Диспетчер слоев**

- 1. В Trimble Access Трассы, нажмите на панели инструментов **Карта**, чтобы открыть **Диспетчер слоев**, и выберите вкладку **Файлы карты**.
- 2. Нажмите кнопку **Добавить**, а затем выберите файл трассы LandXML с секциями в папке проекта Trimble Access на контроллере или в Trimble Connect, если проект, в котором вы работаете, является облачным проектом. Нажмите **Принять**.

По умолчанию файлы, связанные с заданием, видны на карте и обозначены флажком рядом с именем файла $\blacktriangledown$ .

- 3. Если файл имеет недопустимую спиральную геометрию, то появится сообщение о том, что разбивочный элемент в плане был скорректирован с помощью следующих правил:
	- Для спиралей значения радиусов и длин в файле сохраняются, но конечные координаты корректируются по размеру.
	- Для дуг значения радиусов в файле сохраняются, но длины и координаты корректируются в соответствии с требованиями.

Нажмите **OK**, чтобы убрать сообщение.

- 4. Чтобы сделать элементы в файле доступными для выбора, нажмите на имя файла на вкладке **Файлы карты.** Флажок внутри квадрата <sup>[77</sup>] указывает на то, что элементы в файле можно выбирать.
- 5. Чтобы закрыть **диспетчер слоев**, нажмите **Принять**.

#### **Изменение трассы LandXML с секциями**

**Трассы LandXML с секциями** готовы к просмотру и разбивке в Trimble Access Трассы при их экспорте из офисного программного обеспечения. В Trimble Access Трассы вы также можете отредактировать трассу, чтобы добавить или исключить элементы из трассы.

Чтобы отредактировать трассу, нажмите на трассу LandXML с секциями на карте, чтобы выбрать ее, а затем нажмите **Редактировать**. Для получения дополнительной информации:

- Чтобы исключить секции или включить секции, которые вы ранее исключили или которые были автоматически исключены программным обеспечением, см. [Исключенные](#page-16-0) и включенные секции в трассах LandXML с [секциями,](#page-16-0) page 17.
- Сведения о преобразовании крайних левых и/или правых секций в откосы см. в разделе [Преобразование](#page-17-0) 3D-секций в откосы, page 18.
- [Определение](#page-17-1) или изменение дополнительных секций см. в разделе Определение [дополнительных](#page-17-1) секций для трасс LandXML с секциями, page 18.
- [Определение](#page-18-0) или изменение дополнительных точек см. в разделе Определение [дополнительных](#page-18-0) точек для трасс LandXML с секциями, page 19.

### **Просмотр трассы LandXML с секциями**

Чтобы просмотреть трассу, нажмите на трассу LandXML с секциями на карте, чтобы выбрать ее, а затем:

- Чтобы просмотреть геометрические элементы, определяющие разбивочный элемент в плане и разбивочный элемент профиля, нажмите **Изменить**, а затем — **Разбивочный элемент в плане** или **Разбивочный элемент профиля**.
- <sup>l</sup> Чтобы просмотреть список секций, определяющих трассу, нажмите **Изменить**, а затем **Секции**.
- Чтобы указать интервал станций для линий и интервал станций для дуг и переходов, нажмите **Параметры**. Смотрите Станции, [доступные](#page-76-0) для выноса, page 77.

Дополнительные сведения см. в разделе [Просмотр](#page-47-0) проекта трассы, page 48.

## **Разбивка трассы LandXML с секциями**

Сведения о том, как вынести секции или станции, определяющие трассу, см. в разделе [Разбивка](#page-58-0) [трассы,](#page-58-0) page 59.

#### <span id="page-9-0"></span>**Экспорт трасс LandXML с секциями из офисного программного обеспечения**

Перед экспортом трасс LandXML с секциями для использования в программном обеспечении Trimble Access Трассы обратите внимание на следующее:

- <sup>l</sup> Trimble Access Трассы поддерживает только один профиль в файле. Если вы экспортируете разбивочный элемент в плане и он имеет несколько профилей, выберите только один профиль для экспорта. Если вы выберете более одного профиля, программа будет использовать первый профиль в файле.
- Trimble рекомендует избегать вертикальных поверхностей. Если две секции имеют одинаковый сдвиг, программное обеспечение Trimble Access Трассы может в неправильном порядке соединить их при соединении секций для отображения поперечников. Чтобы избежать этой проблемы, задавайте одну из секций с небольшим смещением относительно другой.

Например, рассмотрим следующий рисунок, показывающий вид поперечника для бордюра и водосточного канала, где секции 2 и 3 на верхнем рисунке имеют одинаковое смещение и потенциально могут быть соединены неправильно, как показано красной линией. На нижнем рисунке, где секция 3 задана с небольшим смещением от секции 2, секции всегда будут соединяться правильно, как показано черными линиями.

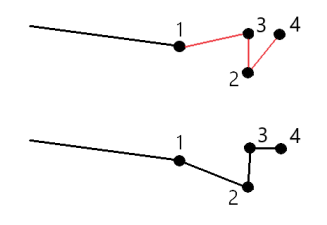

## **Экспорт из Trimble Business Center**

**ПPИMEУAHИE –** Для достижения наилучших результатов при использовании файлов LandXML в программном обеспечении Trimble Access Трассы, рекомендуется экспортировать файлы с помощью Trimble Business Center версии 5.80 или более новой.

Вы можете выполнить экспорт трасс LandXML с секциями из Trimble Business Center в качестве:

- Разбивочного элемента и связанного с ним коридора.
- Разбивочного элемента и связанной с ним модели поверхности трассы, где линии разрыва определяют трассы с секциями.

Для любого метода в экспорт вы также можете включить точки и поверхности вне трасс.

#### **Экспорт трассы в качестве разбивочного элемента и связанного с ней коридора**

- 1. Запустите Trimble Business Center и выберите проект.
- 2. Откройте **Project explorer** в Trimble Business Center и выберите разбивочный элемент и связанный с ним коридор, который требуется экспортировать.

Если у разбивочного элемента имеется несколько профилей, выберите профиль, который нужно использовать. В противном случае в Trimble Access может быть использован только первый профиль в файле.

Чтобы экспортировать несколько трасс, выберите каждый разбивочный элемент и связанный с ним коридор, который составляет трассу.Выделенные разбивочные элементы и коридоры будут выделены.

- 3. На вкладке ленты меню **Главная** выберите **Экспорт**.
- 4. На вкладке **Коридор** выберите **Экспорт LandXML**.
- 5. При необходимости выберите точки и поверхности, не входящие в трассу.
- 6. В поле **Настройки** / **Описание поверхности** выберите:
	- <sup>l</sup> **1 - Точки и линии разрыва** для создания секций трассы.
	- <sup>l</sup> **Оба 1 и 2**, чтобы включить дополнительные поверхности, например, дополнительный уровень грунта или насыпь.

Если вы экспортируете несколько поверхностей в одном файле, вам необходимо убедиться, что в поверхностях указан соответствующий разбивочный элемент.

Для этого откройте **Project explorer** в Trimble Business Center, раскройте **Поверхности**, щелкните по поверхности правой кнопкой мыши и выберите **Свойства**.Прокрутите до группы **Поверхность** и убедитесь, что в поле **Разбивочный элемент в плане** отображается разбивочный элемент в плане, который вы хотите использовать.При необходимости выберите нужный разбивочный элемент в плане.

7. Нажмите **Экспорт** для экспорта файла.

Дополнительная информация приведена в *Справке Trimble Business Center*.

#### **Экспорт трассы в качестве разбивочного элемента и связанной с ней модели покрытия трассы**

- 1. Запустите Trimble Business Center и выберите проект.
- 2. На карте или в Project explorer в Trimble Business Center, удерживая нажатой клавишу **CTRL**, выберите разбивочный элемент в плане и поверхность.

Если у разбивочного элемента имеется несколько профилей, выберите профиль, который нужно использовать. В противном случае в Trimble Access может быть использован только первый профиль в файле.

3. Если с выбранным разбивочным элементом в плане связан только один разбивочный элемент в профиле, то разбивочный элемент в профиле выбирается автоматически и экспортируется.

Если с разбивочным элементом в плане связано несколько разбивочных элементов профиля, выполните одно из следующих действий.

• Убедитесь, что разбивочный элемент профиля, который требуется экспортировать, указан как активный разбивочный элемент профиля. Для этого:

Откройте **Project explorer** в Trimble Business Center, щелкните правой кнопкой мыши по разбивочному элементу в плане и выберите **Свойства**.Прокрутите до группы **Другое** и убедитесь, что в поле **Активная вертикаль отображается** вертикальное выравнивание, которое вы хотите использовать. При необходимости выберите предпочтительное вертикальное выравнивание.

• Выберите разбивочный элемент профиля для экспорта. Для этого:

Откройте **Project explorer** в Trimble Business Center, удерживая клавишу **CTRL**, и щелкните, чтобы выбрать разбивочный элемент профиля для экспорта. Выбранные элементы будут выделены.

- 4. На вкладке ленты меню **Главная** выберите **Экспорт**.
- 5. На вкладке **Коридор** выберите **Экспорт LandXML**.
- 6. При необходимости выберите точки и поверхности, не входящие в трассу.
- 7. В поле **Настройки** / **Описание поверхности** выберите:
	- <sup>l</sup> **1 - Точки и линии разрыва** для создания секций трассы.
	- <sup>l</sup> **Оба 1 и 2**, чтобы включить дополнительные поверхности, например, дополнительный уровень грунта или насыпь.

Если вы экспортируете несколько поверхностей в одном файле, вам необходимо убедиться, что в поверхностях указан соответствующий разбивочный элемент.

Для этого откройте **Project explorer** в Trimble Business Center, раскройте **Поверхности**, щелкните по поверхности правой кнопкой мыши и выберите **Свойства**.Прокрутите до группы **Поверхность** и убедитесь, что в поле **Разбивочный элемент в плане** отображается разбивочный элемент в плане, который вы хотите использовать.При необходимости выберите нужный разбивочный элемент в плане.

8. Нажмите **Экспорт** для экспорта файла.

Дополнительная информация приведена в *Справке Trimble Business Center*.

## **Экспорт из Tekla Civil**

**ПPИMEУAHИE –** Для достижения наилучших результатов при использовании файлов LandXML в программном обеспечении Trimble Access Трассы, рекомендуется экспортировать файлы с помощью Tekla Civil версии 19.30 или более новой.

#### **Для экспорта трассы в качестве осевой линии со связанными линиями разрыва:**

- 1. Запустите Tekla Civil и выберите проект.
- 2. Для экспорта трассы в качестве файла линий разрыва необходимо сначала скопировать структурную модель в модель конструкции (**(Участок** / **Копировать структурную модель в модель конструкции**).
- 3. Выберите **Файл** / **Экспорт файла** / **Экспорт в файл Inframodel**.
- 4. Выберите вкладку **Местность и Карта**.
- 5. Включите флажок **Модель планирования**.
- 6. Включите флажок **Геометрия основной линии** и выберите маршрут.
- 7. В группе **Поверхности и типы**:
	- a. Нажмите **Поверхности** и выберите поверхность сооружения для экспорта.
	- b. Включите флажок **Линии**. Компания Trimble *не рекомендует* экспортировать триангуляционную модель.
- 8. Введите имя файла и путь к нему.
- 9. Нажмите **OK** для записи файла.

#### **Для экспорта трассы в качестве осевой секции со связанными линиями разметки:**

- 1. Запустите Tekla Civil и выберите проект.
- 2. Выберите **Файл** / **Экспорт файла** / **Экспорт в файл Inframodel**.
- 3. Выберите закладку **Структура**.
- 4. В группе **Разбивочные элементы**:
	- a. Нажмите **Использовать выбранное** для экспорта текущего разбивочного элемента, или нажмите **Разбивочные элементы** и выберите разбивочные элементы для экспорта.
	- b. Включите флажок **Геометрия**.Не включайте флажок **Поперечник**.
	- c. Введите **Шаг пикетов** (интервал).

#### 5. В группе **Поверхности**:

- a. Нажмите **Поверхности** и выберите поверхность сооружения для экспорта.
- b. Выберите **Модель Stringline** и убедитесь, что флажок **Треугольник***не* включен.
- 6. Введите имя файла и путь к нему.
- 7. Нажмите **OK** для записи файла.

Дополнительная информация приведена в *Справке Tekla Civil*.

## **Экспорт из Trimble Novapoint**

**ПPИMEУAHИE –** Для достижения наилучших результатов при использовании файлов LandXML в программном обеспечении Trimble Access Трассы, рекомендуется экспортировать файлы с помощью Trimble Novapoint версии 21.00 или более новой.

- 1. Запустите Trimble Novapoint и выберите проект.
- 2. На вкладке ленты меню **Вывод** выберите **Экспорт в файл**.
- 3. Выберите объекты для экспорта.
- 4. Выберите **LandXML** в качестве формата экспорта.
- 5. Для экспорта трассы в качестве осевой линии со связанными:
	- **линиями разрыва** выберите Линии разрыва InfraBIM в качестве правила преобразования (или укажите ваш собственный измененный файл преобразования).
	- <sup>l</sup> **линиями разметки** выберите **Линии разметки** в качестве правила преобразования (или укажите ваш собственный измененный файл преобразования).
- 6. Выберите **Завершить** для экспорта файла.

**СOBET –** Также возможен экспорт файлов LandXML из Trimble Novapoint версий от 16.00 до 20.00. Дополнительную информацию см. в *Руководстве пользователя Trimble Novapoint*.

## **Экспорт из Autodesk Civil 3D**

Используйте функцию экспорта LandXML в Autodesk Civil 3D для экспорта разбивочных элементов базисных линий коридора вместе со связанными линиями объектов. Программное обеспечение Trimble Access Трассы считывает разбивочные элементы и линии объектов, чтобы создать трассу, где имена линий объектов являются именами секций на трассе. При необходимости в файл можно включить точки и поверхности.

Если вы еще этого не сделали, вам нужно будет извлечь линии объектов из кодов ключевых точек коридора, прежде чем экспортировать файл LandXML из Autodesk Civil 3D.

#### **Извлечение линий объектов коридора**

**ПPИMEУAHИE –** Для сложных проектов, содержащих несколько трасс, необходимо использовать участки, где каждый участок имеет разбивочный элемент и связанные с ним линии объектов только для *одной трассы*. Если при создании трасс разбивочные элементы и линии объектов не были размещены на отдельных участках, то можно создать новый участок для каждой трассы, а затем переместить эти объекты на соответствующие участки. Убедитесь, что при перемещении линий объектов на участок они имеют отношение к разбивочному элемент на этом участке. При экспорте файла LandXML вы выбераете участок, который содержит соответствующий разбивочный элемент и линии объектов. Чтобы узнать больше об участках, см. справку Autodesk Civil 3D.

- 1. Запустите Autodesk Civil 3D и откройте чертеж коридора.
- 2. На ленте меню **Главная** выберите **Создать линию объекта из коридора** в раскрывающемся списке **Линия объекта** .
- 3. Выберите коридор.
- 4. Выделите линии объектов.
- 5. Нажмите клавишу **Ввод**.
- 6. В окне **Извлечение линий объектов коридора** выберите линии объектов для извлечения. Для сложных проектов, содержащих несколько коридоров, выберите участок в столбце **Участок**.
- 7. Нажмите **Извлечь**.

#### **Для экспорта файлов LandXML из Civil 3D**

- 1. На вкладке ленты меню **Вывод** выберите **Экспорт в LandXML**.
- 2. Выберите **Изменить настройки LandXML** и для **Параметры экспорта разбивочного элемента** установите **Экспорт поперечников** на занчение **Выкл**.
- 3. Укажите разбивочный элемент и линии объектов для экспорта. Если разбивочный элемент и связанные с ним линии объектов перемещены на уникальный участок (что важно для проектов с несколькими трассами), выберите этот участок.
- 4. Нажмите **OK** и введите имя файла.
- 5. Нажмите **Сохранить**.

Дополнительная информация приведена в *справке Autodesk Civil 3D*.

## **Экспорт из 12d Model**

Используйте функцию экспорта трасс Trimble LandXML в 12d Model для экспорта секций в виде строки трассы с секциями LandXML, которую можно использовать в программном обеспечении Trimble Access Трассы.

- 1. Запустите 12d Model и откройте файл.
- 2. На ленте **Съемка** выберите **Trimble**, а затем выберите **Трассы Trimble LandXML**. Появится панель **Создать файл трассы Trimble LandXML**.
- 3. В поле **Имя задания** введите имя создаваемого файла LandXML.
- 4. В поле **Картирование переходов** выберите файл картирования переходов, который необходимо использовать.

Необходимо явно картировать переходные типы 12d с переходными типами LandXML. Дополнительные сведения см. в разделе **Файл картирования переходов** раздела *справки по модели 12da*.

- 5. Укажите слои, используемые для секций stringlines в выбранной **модели Stringlines**. Есть три варианта:
	- <sup>l</sup> **Нет**: Все секции в выбранной модели Stringlines записываются в файл LandXML без группировки слоев.

В этом случае снимите флажок **Поместить все секции stringlines в слой**, а затем выберите модель в поле **Модель Stringlines** на вкладке **Простая**.

- <sup>l</sup> **Простая**: осевая линия и модель секции записываются в файл LandXML в одном слое.
- <sup>l</sup> **Расширенная**: Несколько осевых линий и секций записываются в разные слои файла LandXML. Для каждой секции разбивочного элемента может быть до 10 слоев, например, можно загрузить целый раздел, назначив осевую линию для каждой трассы и добавив модели для слоев конечной поверхности, оконтуривающих слоев и т. д.

#### **Простая** конфигурация

- a. Установите флажок **Поместить все секции stringlines в слой**.
- b. Выберите вкладку **Простая**.
- c. В поле **Секция разбивочного элемента** выберите осевую линию для слоя.
- d. Чтобы включить осевую линию в слой, чтобы она была вырезана как часть дорожного покрытия, установите флажок **Включить разбивочный элемент в слой**.
- e. В поле **Модель Stringlines** выберите модель секций, образующих дорожное покрытие/слой.

В поле **Имя слоя** отображается имя выбранной модели, которое не может быть изменено.

#### **Расширенная** конфигурация

- a. Установите флажок **Поместить все секции stringlines в слой**.
- b. Выберите вкладку **Расширенная**.
- c. В поле **Секция разбивочного элемента** выберите осевую линию для слоев (до 10).
- d. Чтобы включить осевую линию в первый слой, чтобы она была вырезана как часть дорожного покрытия, установите флажок **Включить разбивочный элемент в слой 1**.

e. В поле **Модель Stringlines 1** выберите модель секций, образующих дорожное покрытие/слой.

В поле **Имя слоя 1** отображается имя выбранной модели, которое не может быть изменено.

- f. Для каждого дополнительного слоя выберите модель stringlines и имя слоя по мере необходимости.
- g. Чтобы создать дополнительные трассы/осевые линии, щелкните правой кнопкой мыши номер строки в поле сетки, чтобы вставить дополнительную строку и заполнить ее, следуя шагам, описанным выше для первого слоя.
- <span id="page-16-0"></span>6. Чтобы создать файл LandXML, нажмите кнопку **Записать**.

#### **Исключенные и включенные секции в трассах LandXML с секциями**

Программное обеспечение автоматически исключает некоторые секции, когда трасса LandXML с секциями используется в Trimble Access Трассы.

Кроме того, трасса LandXML с секциями может содержать некоторые секции, которые необходимо исключить. Например, в некоторых трассах LandXML с секциями разбивочный элемент осевой секции не является частью поверхности трассы и должен быть исключен, или некоторые трассы могут содержать замкнутые на себя секции. Иногда такие секции не имеют отношения к проекту трассы (например, линии заборов), и их необходимо исключить. В других ситуациях, эти секции могут быть частью проекта (например, линии бордюра) и должны оставаться в трассе. Однако это будет означать, что при разбивке секции точки разбивки будут иметь повторяющиеся значения пикетов.

При необходимости можно включить все ранее исключенные строки.

**ПPИMEУAHИE –** Любые изменения, выполненные с состоянием секций в Trimble Access Трассы, сохраняются в исходном файле LandXML.

#### **Автоматически исключаемые секции**

Программное обеспечение Трассы автоматически исключает осевую секцию, если секции разбивочных элементов заданы одним из следующего:

- <sup>l</sup> линии разрыва, если линия разрыва имеет **нулевой сдвиг**.
- <sup>l</sup> линии разметки, если линия разметки имеет **нулевой сдвиг**.
- линий разметки и файла, содержащего записи свойств для исключения осевой секции.

### **Чтобы исключить секции из трассы**

- 1. На карте коснитесь трассы LandXML с секциями, чтобы выбрать ее, а затем нажмите **Изменить**.
- 2. Нажмите **Исключить**.
- 3. Выберите секции для исключения из списка.

Исключенные секции помечаются галочкой рядом с их именем и отображаются на карте синим цветом.Чтобы упростить выбор, имя любой секции, замкнутой на себя, отображается красным текстом.

### **Включение исключенных секций**

Чтобы **включить** секцию, которую вы исключили или которую программное обеспечение автоматически исключило из трассы LandXML с секциями, выполните следующие действия:

- 1. На карте нажмите **Редактировать**.
- 2. Нажмите **Исключить**.
- 3. Коснитесь имени секции в списке.

Галочка исчезнет, и это означает, что секция больше не исключена из трассы.

#### <span id="page-17-0"></span>**Преобразование 3D-секций в откосы**

Для трасс LandXML с секциями крайние строки слева и справа от осевой линии задают боковой откос. Чтобы использовать их в качестве секций бокового откоса,в Trimble Access Трассы необходимо преобразовать 3D-секции в секции откосов.

- 1. На карте коснитесь трассы LandXML с секциями, чтобы выбрать ее, а затем нажмите **Изменить**.
- 2. Нажмите **Откосы**.

Программное обеспечение покажет крайние секции в некоторой точке вдоль трассы.

**ПPИMEУAHИE –** Выделение секции в списке красным текстом, указывает на то, что секция замкнута сама на себя, и ее не следует использовать в трассе. Используйте функцию **Исключить**, чтобы [исключить](#page-16-0) секцию из трассы.

- 3. Коснитесь секции, которую следует преобразовать или нажмите **Все**.Выбранный откос выделяется на карте синим цветом.
- 4. Нажмите **Принять**.

При необходимости можно преобразовать секции откосов обратно в 3D секции.Для этого повторите действия, описанные выше, и коснитесь секций для преобразования, или нажмите **Нет**.

#### <span id="page-17-1"></span>**Определение дополнительных секций для трасс LandXML с секциями**

1. На карте коснитесь трассы LandXML с секциями, чтобы выбрать ее, а затем нажмите **Изменить**. Кроме того, коснитесь ≡ и выберите **Определить / LandXML дорогу**, выберите дорогу для редактирования, а затем нажмите **Далее**.

**СOBET –** Если трасса, которую вы собираетесь редактировать, не отображается на карте, нажмите <sup>•</sup> в панели инструментов карты чтобы открыть **Диспетчер слоев** и выберите вкладку **Файлы карты**. Выберите файл и затем сделайте соответствующие слои видимыми и доступными для выбора. Файл должен находиться в папке текущего проекта.

2. Нажмите **Дополнительные секции (Извлеченные)**.

- 3. Чтобы добавить новую секцию:
	- a. Нажмите **Добавить**.
	- b. Введите **Имя секции** и выберите **Тип секции**.
		- Зависимый: Секция образует часть поверхности трассы.
		- Независимый: Секция не образует часть поверхности трассы.Независимые секции идеально подходят для подземных коммуникаций, например, волоконнооптических кабелей.

Оба типа секций создаются параллельно существующей секции по всей длине этой секции.

- c. Нажмите **Принять**.
- 4. Для создания или изменения секции нажмите **Правка**.
	- a. Элемент **Геометрия в плане и по высоте** выбран. Нажмите **Правка**.
	- b. Нажмите **Добавить**.
	- c. В поле **Получен из** коснитесь исходной секции, из которой будет создана новая секция. Коснитесь секции на карте или нажмите **Секция**, а затем выберите секцию из списка. Нажмите **Принять**.
	- d. Выберите **Метод на основе струны** и введите значения, определяющие новую секцию.
	- e. Нажмите **Запись**.
- 5. Нажмите **Принять** трижды для возврата к экрану **Изменнение трассы**.
- 6. Нажмите **Запись**.

После того, как вы создали дополнительную секцию, когда потребуется вы можете изменить или просмотреть эту секцию, а также выполнить разбивку.

#### <span id="page-18-0"></span>**Определение дополнительных точек для трасс LandXML с секциями**

**Дополнительные точки** используются для определения проектных объектов, таких как ключевые точки дренажной системы или перекрестки дорог.

Можно вручную ввести точки или импортировать их из CSV или LandXML файла.

#### **ПPИMEУAHИE –** При импорте точек из CSV файла поддерживаются два формата:

• Пикет со сдвигом - каждая точка в файле должна быть определена пикетом и сдвигом, а также дополнительно отметкой и кодом в указанном порядке. См. ниже:

1+000.000, 0.250, 20.345, , 1+000.000, -5.000, 25.345, End curb 1+000.000, 4.500, , Lamp post 1+000.000, 7.000, 25.294, Begin sound wall

• Координаты на север и на восток - каждая точка в файле должна быть определена координатами Север (X) и Восток (Y), а также дополнительно отметкой и кодом в указанном порядке. См. ниже:

5000.000, 2000.000, 20.345, , 5000.000, 2100.000, 25.345, End curb 5000.000, 2200.000, , Lamp post 5000.000, 2300.000, 25.294, Begin sound wall

В любом формате файла импорта, для точек с нулевыми высотами можно использовать высоту разбивочного элемента профиля на соответствующем пикете.

**СOBET –** При импорте плоские координаты (на север и на восток) в файле CSV или LandXML преобразуются в значения пикета со сдвигом относительно трассы.

Для ввода дополнительных точек к выбранному описанию трассы:

#### 1. Нажмите **Дополнительные точки**.

- 2. Для импорта точек из файла:
	- a. Нажмите **Импорт**.
	- b. Нажмите и выберите файл. Нажмите **Принять**.

Импортированные точки появится в списке на экране **Дополнительные точки**.

- 3. Для ввода точек:
	- a. Нажмите **Добавить**.
	- b. Введите **Пикет** и **Сдвиг** для точки.
	- c. Если требуется, введите **Высоту** и **Код**.
	- d. Нажмите **Запись**.
	- e. При необходимости вы можете продолжить добавление точек.
	- f. После завершения нажмите **Закрыть**.

**СOBET –** Чтобы вставить точку, коснитесь точки, в которой требуется новая точка, и нажмите **Вставить**.

- 4. Нажмите **Принять**.
- 5. Введите другие компоненты трассы или нажмите программную клавишу **Запись**, чтобы сохранить определение трассы.

## <span id="page-20-0"></span>**Трассы LandXML с поперечниками**

Большинство пакетов офисного программного обеспечения теперь экспортируют файлы LandXML в виде трасс LandXML с секциями. Если у вас есть более старый файл LandXML, это может быть трасса LandXML с поперечниками, состоящая из разбивочного элемента (осевой линии трассы) с соответствующими шаблонами поперечников. Весь пикетаж получают из разбивочного элемента.

**СOBET –** Трассы LandXML с поперечниками не могут использоваться в качестве XML-файлов в программном обеспечении Trimble Access Трассы. Когда вы используете трассу LandXML с поперечниками, она будет преобразована в трассу RXL, а исходный файл LandXML будет сохранен в текущей папке проекта.

## **Добавление файла трассы LandXML с поперечниками в диспетчер слоев**

Чтобы использовать файл трассы LandXML с поперечниками в Trimble Access Трассы, необходимо выбрать файл трассы LandXML с поперечниками для использования, а затем переопределить его как файл трассы RXL.

#### **Добавление трассы LandXML из меню**

- 1. В Trimble Access Трассы, нажмите на  $\equiv$  и выберите **Определение**.
- 2. Нажмите **Трасса LandXML**
- 3. Выберите файл LandXML. Файл должен находиться в папке проекта Trimble Access на контроллере.
- 4. Нажмите **Далее**.

Появится экран **Новая трасса**. Чтобы продолжить, см. раздел [Переопределение](#page-21-0) трассы как [трассы](#page-21-0) RXL ниже.

#### **Добавление трассы LandXML с карты**

- a. В Trimble Access Трассы, нажмите на панели инструментов **Карта**, чтобы открыть **Диспетчер слоев**, и выберите вкладку **Файлы карты**.
- b. Нажмите **Добавить**, а затем выберите файл трассы LandXML с поперечниками из папки проекта Trimble Access на контроллере или из облачного проекта Trimble Connect, в котором вы работаете. Нажмите **Принять**.

По умолчанию объекты в файлах, связанных с заданием, видны на карте и обозначены  $\phi$ лажком рядом с именем файла  $\checkmark$ .

- c. Чтобы сделать элементы в файле доступными для выбора, нажмите на имя файла на вкладке **Файлы карты.** Флажок внутри квадрата <sup>[7]</sup> указывает на то, что элементы в файле можно выбирать.
- d. Чтобы закрыть **диспетчер слоев**, нажмите **Принять**.

e. Для создания новой трассы LandXML, на карте выберите разбивочный элемент, затем нажмите **Описание**.

Появится экран **Новая трасса**. Чтобы продолжить, см. раздел [Переопределение](#page-21-0) трассы как [трассы](#page-21-0) RXL ниже.

## <span id="page-21-0"></span>**Переопределение трассы как трассы RXL**

- 1. Выберите разбивочные элементы в плане, разбивочные элементы профиля, а также поверхности, описывающие трассу.
- 2. Если высотные отметки, определяющие поперечные сечения, заданы:
	- <sup>l</sup> абсолютными значениями, то установите флажок **Абсолютные отметки проектного поперечника**, чтобы обеспечить корректное разрешение шаблонов.
	- <sup>l</sup> значениями относительно разбивочного элемента, то снимите флажок **Абсолютные отметки проектного поперечника**, чтобы обеспечить корректное разрешение шаблонов.

Дополнительные сведения см. в разделе Высотные отметки [поперечника,](#page-22-0) page 23.

- 3. Формат LandXML не поддерживает работу с боковыми откосами, однако вы можете добавить их следующим образом:
	- <sup>l</sup> Если последняя точка в **поперечнике представляет собой откос**, выберите опцию **Установить последнюю точку поперечника как откос** чтобы преобразовать эту точку в откос. Значение уклона между предпоследней и последней точками будут использованы для определения откоса.
	- <sup>l</sup> Если последняя точка каждого поперечника представляет собой **положение бровки бокового откоса**, выберите функцию **Добавить откос в последней точке поперечника** чтобы ввести для этой точки значения выемки и насыпи бокового откоса, включая параметры кювета.Боковой откос может быть задан для левой и правой сторон поперечника.
- 4. Выберите метод интерполяции поперечников трассы. Выберите либо:
	- Возвышение
	- Поперечный откос

Дополнительные сведения см. в разделе [Интерполяция](#page-22-1) секций, page 23.

Примеры **Интерполяции по высоте** и **Интерполяции по поперечникам** вы найдете в разделе Примеры [позиционирования](#page-42-0) шаблонов, page 43

- 5. При выборе файла LandXML, созданного из модели 12d Model, для которой используется переходная кривая **3-го порядка**, отобразится запрос на выбор применимого типа кривой 3-го порядка. Необходимо указать тип переходной кривой, поскольку он не указывается в файле. Выберите либо:
	- Кубическая спираль
	- Кубическая парабола NSW
- 6. Для сохранения измененной трассы как файла трассы RXL, нажмите **Запись**.

Программное обеспечение возвращается к карте, на которой выбрана новая трасса, готовая к просмотру или разбивке.

## **Редактирование определения трассы**

После того, как трасса была преобразована в трассу RXL, вы можете редактировать определение трассы, также как и для трассы RXL. Например, можно добавить дополнительные точки или секции.

Чтобы изменить описание трассы, нажмите **Описание** и выберите компонент для изменения. См. раздел [Определение](#page-25-0) трассы RXL, page 26.

Чтобы просмотреть описание трассы, нажмите Просмотр. См. [Просмотр](#page-47-0) проекта трассы, page 48.

## **Разбивка трассы**

Сведения о том, как вынести секции или станции, определяющие трассу, см. в разделе [Разбивка](#page-58-0) [трассы,](#page-58-0) page 59.

#### <span id="page-22-0"></span>**Высотные отметки поперечника**

При переопределении трассы LandXML с поперечниками в трассу RXL, если высоты, определяющие поперечники, являются:

- <sup>l</sup> абсолютными значениями, то установите флажок **Абсолютные отметки проектного поперечника**, чтобы обеспечить корректное разрешение шаблонов.
- <sup>l</sup> значениями относительно разбивочного элемента, то снимите флажок **Абсолютные отметки проектного поперечника**, чтобы обеспечить корректное разрешение шаблонов.

#### **СOBET –**

- <sup>l</sup> Если вы не уверены, следует ли установить или снять флажок **Абсолютные отметки проектного поперечника**, откройте файл в текстовом редакторе и проверьте значения.
- Если вы все еще не уверены, выберите один параметр, и как только трасса будет сохранена в виде файла RXL, нажмите Просмотр, а затем нажмите  $\rightarrow$ ч на панели инструментов карты, чтобы просмотреть дорогу в виде поперечника. Если вид поперечника выглядит неправильно, например, если поперечное сечение отображается как одна вертикальная линия, а не горизонтальная линия со значениями выемки/насыпи сбоку, переопределите трассу как новый RXL, на этот раз с другой настройкой **Абсолютной отметки проектного поперечника**.

#### <span id="page-22-1"></span>**Интерполяция секций**

Когда трасса LandXML с поперечниками переопределяется как трасса RXL, поперечники вычисляются путем определения точек, в которых линия поперечника, направленная под прямым углом к разбивочному элементу, пересекает секции, связанные с разбивочным элементом. Для интерполированных пикетов, значения смещения и высоты точки на связанной секции интерполируются по значениям смещения и высоты предыдущей и следующей точек на этой секции. Это гарантирует более точную интерполяцию, особенно для коротких дуг.

См. приведенный ниже пример, где поперечник на пикете 100 имеет смещение секции от разбивочного элемента равное 3 и высоту 25. Следующий поперечник на пикете 120 имеет смещение секции равное 5 и высоту 23. В результате интерполяции точки на секции для интерполированного пикета 110, как показано в примере, получено смещение 4 и высота 24.

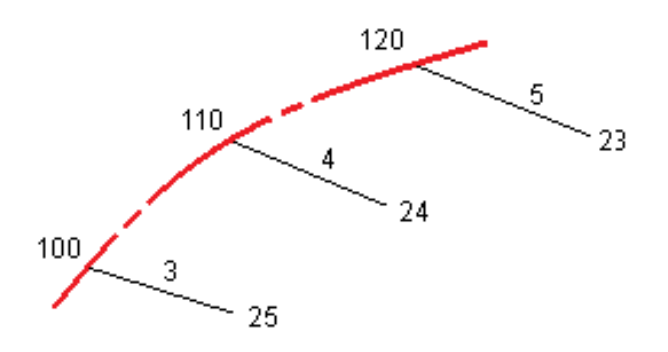

#### <span id="page-23-0"></span>**Секции и поверхности**

Секции могут быть линиями, дугами или полилиниями, которые вводятся в задание, или они могут быть выбраны из любых связанных файлов, содержащих линии.

Покрытия могут быть любыми поверхностями в BIM-файле, а также файлами поверхностей DTM или TTM.

## **Добавление файлов карты с помощью Диспетчера слоев**

- 1. В Trimble Access Трассы, нажмите на панели инструментов **Карта**, чтобы открыть **Диспетчер слоев**, и выберите вкладку **Файлы карты**.
- 2. Нажмите **Добавить**, а затем выберите файлы карты из папки проекта Trimble Access на контроллере или из Trimble Connect, если вы работаете в облачном проекте. Нажмите **Принять**.

По умолчанию любой файл, связанный с заданием, виден на карте и обозначен флажком рядом с именем файла $\vee$ .

- 3. Чтобы сделать элементы в файле доступными для выбора, нажмите на имя файла на вкладке **Файлы карты.** Флажок внутри квадрата <sup>17</sup> указывает на то, что элементы в файле можно выбирать.
- 4. Чтобы закрыть **диспетчер слоев**, нажмите **Принять**.

**ПPИMEУAHИE –** ПО Трассы обрабатывает все расстояния трассы, включая значения позиционирования и смещения, в качестве расстояний на плоскости. Если наземная система координат задана в проекте, координаты сетки являются наземными координатами.

## **Ввод секций**

Чтобы ввести в задание линии, дуги или полилинии, которые вы хотите вынести, используйте меню **Ввод** в программном обеспечении Trimble Access Съемка.

Дополнительные сведения см. в разделе **Ввод данных** платформы Руководство пользователя Trimble Access Съемка.

## **Дальнейшие действия**

После добавления секций в задание вы можете:

- Отображение [выемки/насыпи](#page-82-0) до поверхности во время разбивки
- [Разбивка](#page-58-0) трассы, раде 59

## <span id="page-25-0"></span>**Определение трассы RXL**

Чтобы создать новую трассу, вы можете ввести ее описание или выбрать элементы на карте, а затем создать трассу из этих элементов. При работе с картой вы можете выбрать точки, линии, полилинии или дуги, содержащиеся в задании или в файлах DXF, STR, SHP или LandXML.

Трассы сохраняются в папке текущего проекта в виде RXL файлов.

<span id="page-25-1"></span>После создания трассы, вы можете изменить ее.

## **Чтобы создать трассу с помощью введенных вручную**

#### **компонентов**

- 1. Нажмите ≡ и выберите **Описание**. Иначе, если на карте нет выбранных объектов, нажмите **Описание**.
- 2. Нажмите **Трасса RXL**.
- 3. Нажмите **Новый**.
- 4. Введите имя для новой трассы.
- 5. Для создания новой трассы из существующего описания трассы, включите флажок **Копировать существующую трассу** и выберите файл, из которого требуется выполнить копирование. Файл должен находиться в папке текущего проекта.
- 6. Чтобы задать новую трассу, укажите **Интервал станции для линий** и **Интервал станции для дуг и переходов**, а затем выберите метод, который будет использоваться для ввода каждого компонента.
	- a. Чтобы создать **Разбивочные элементы плана** вы можете использовать:
		- Метод ввода длины или [координат,](#page-28-0) page 29
		- Метод ввода [конечного](#page-30-0) пикета, page 31
		- Метод ввода точки [пересечения](#page-31-0) (ТП), page 32
	- b. Выберите тип перехода.См. Типы [переходов,](#page-31-1) page 32.
	- c. Чтобы создать **Разбивочные элементы профиля** или **Вертикальную геометрию дополнительных секций** вы можете использовать:
		- Метод ввода [вертикальной](#page-34-0) точки пересечения (ВТч), page 35
		- Метод ввода [начальной](#page-35-1) и конечной точки, page 36
- 7. Нажмите **Принять**.

Появится список компонентов, которые могут быть определены для трассы.

Если в списке компонентов отображаются только **Разбивочные элементы плана**, **Разбивочные элементы профиля** и **Уравнения пикета**, нажмите **Опции** и включите флажок **Включить шаблоны и дополнительные точки/секции**.

**СOBET –** Чтобы изменить метод ввода или тип перехода для трассы, нажмите **Опции**.Однако, после того, как вы ввели два или более элементов, определяющих разбивочные элементы в плане или по высоте, метод ввода и тип перехода изменить невозможно.

- 8. Выберите каждый компонент и определите его.
- 9. После завершения ввода компонентов трассы нажмите **Запись**.

Экран описания трассы будет закрыт, и программное обеспечение отобразит карту.

**СOBET –** Чтобы настроить программное обеспечение на отображение экрана выбора трассы вместо карты после нажатия кнопки **Запись**, на экране **Выбор файла** нажмите **Опции** и включите флажок **Отображать экран выбора трассы при выходе**.

## <span id="page-26-0"></span>**Чтобы создать трассу путем выбора элементов на карте**

- 1. Если элементы, которые необходимо выбрать, не отображаются на карте, нажмите  $\otimes$  чтобы открыть **Диспетчер слоев** и выберите вкладку **Файлы карты**.Выберите файл и затем сделайте соответствующие слои видимыми и доступными для выбора.
- 2. На карте коснитесь элементов, которые будут определять разбивочный элемент в плане.

Порядок выбора элементов и направление линий, дуг или полилиний имеют большое значение, поскольку описывают направление разбивочного элемента в плане.

Если эти элементы имеют отметку высоты, далее эти отметки будут использованы для определения разбивочных элементов профиля.

- 3. Нажмите и удерживайте на карте, затем выберите **Сохранить трассу**.
- 4. Введите название трассы, станцию старта, интервал станции для линий и интервал станции для дуг и переходов.
- 5. Нажмите **Принять**.

Чтобы добавить к новой трассе другие компоненты, например, шаблоны и виражи, нажмите  $\equiv$ и выберите **Описание**.См. Чтобы создать трассу с помощью введенных вручную [компонентов,](#page-25-1) [page](#page-25-1) 26.

## **Масштабный коэффициент трассы**

**ПPИMEУAHИE –** Эта функция введена по требованию Министерства транспорта провинции Квебек, Канада, но может применяться и в других местах.

По умолчанию **Масштаб трассы** равен **1.00000000**.Если необходимо, в списке компонентов описания трассы нажмите **Опции** и измените **Масштаб трассы**.

Указанный масштаб применяется для масштабирования определения разбивочного элемента трассы в плане, но исходные значения пикетажа остаются неизменными. При определении трассы, все значения вводится и отображаются немасштабированными. Масштаб применяется к значениям длины (радиуса), определяющим каждый элемент (каждую кривую), при вычислении координат для определения трассы. При выполнении съемки и составлении отчетов по трассе масштабный коэффициент не применяется к значениям пикетажа.

- Для трассы, определенной вводом конечных координат или конечных точек, компания Trimble не рекомендует изменять масштаб после первоначального ввода. В противном случае масштаб применяется для изменения масштаба элементов разбивочного элемента, и так как конечные координаты (координаты конечных точек) не изменяются, может произойти изменение значений пикетажа.
- Для трассы, определенной ТП (точками пересечения) Trimble не рекомендует изменять масштаб после первоначального ввода. В противном случае масштаб применяется для изменения масштаба компонентов кривых, и так как координаты ТП не изменяются, может произойти изменение значений пикетажа.

### <span id="page-27-0"></span>**Чтобы ввести разбивочный элемент в плане**

Чтобы ввести разбивочные элементы в плане для выбранной трассы, выполните следующие действия.Чтобы описать разбивочные элементы в плане путем выбора элементов на карте, см. [Чтобы](#page-26-0) создать трассу путем выбора [элементов](#page-26-0) на карте, page 27.

- 1. Нажмите **Разбив. элементы плана**.
- 2. Нажмите **Добавить**.

В поле **Элемент** установится значение **Начальная точка**.

- 3. Для описания начальной точки:
	- a. Введите **Начальный пикет**.
	- b. В поле **Метод** выберите одно из:
		- <sup>l</sup> **Ввод координат** и введите значения в поля **X нач пикета** и **Y нач пикета**.
		- <sup>l</sup> **Выбор точки** и введите значение в поле **Имя точки**.

Поля **X нач пикета** и **Y нач пикета** будут обновлены значениями для введенной точки.

Чтобы отредактировать значения полей **X нач пикета** и **Y нач пикета**, когда они были получены от точки, измените метод на **Ввод координат**.

- c. Нажмите **Запись**.
- 4. Чтобы добавить элементы к разбивочному элементу:
	- a. Выберите **Элемент** и заполните оставшиеся поля.

Подробную информацию вы найдете в соответствующих разделах справки по выбранному метода ввода.

- b. Нажмите **Запись**.
- c. Продолжайте добавлять элементы по мере необходимости.

Каждый элемент добавляется после предыдущего элемента.

d. После завершения нажмите **Закрыть**.

**СOBET –** Чтобы изменить элемент или вставить элемент дальше по списку, вы должны сначала нажать **Закрыть** чтобы закрыть экран **Добавить элемент**.Затем вы можете выбрать элемент для изменения и после этого нажать кнопку **Правка**.Для вставки элемента, коснитесь элемента, который появится после нового элемента, и нажмите **Вставить**.

- 5. Нажмите **Принять**.
- <span id="page-28-0"></span>6. Введите другие компоненты трассы или нажмите программную клавишу **Запись**, чтобы сохранить определение трассы.

### **Метод ввода длины или координат**

При добавлении каждого разбивочного элемента, необходимо заполнить поля, требуемые для элемента выбранного типа.

#### **Линейные элементы**

Для добавления линии к разбивочному элементу выберите **Линия** в поле **Элемент** и, затем, выберите метод построения линии.

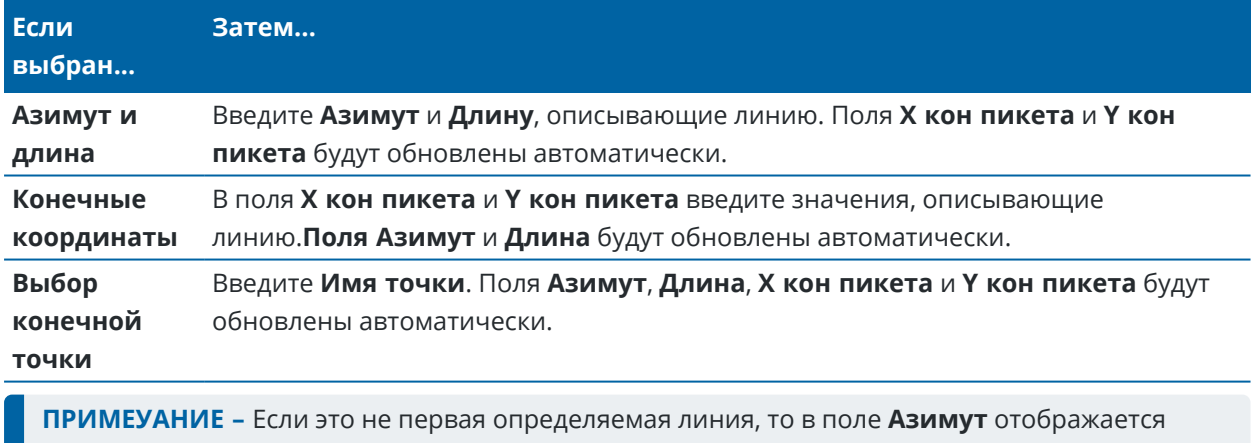

азимут, вычисленный от предыдущего элемента.

Чтобы изменить азимут, нажмите ▶ рядом с полем Азимут и выберите Изменить азимут. Если элемент расположен не по касательной, значок в начале элемента отображается красным.

#### **Дуги**

Для добавления дуги к разбивочному элементу, выберите **Дуга** в поле **Элемент** и, затем, выберите метод построения дуги.

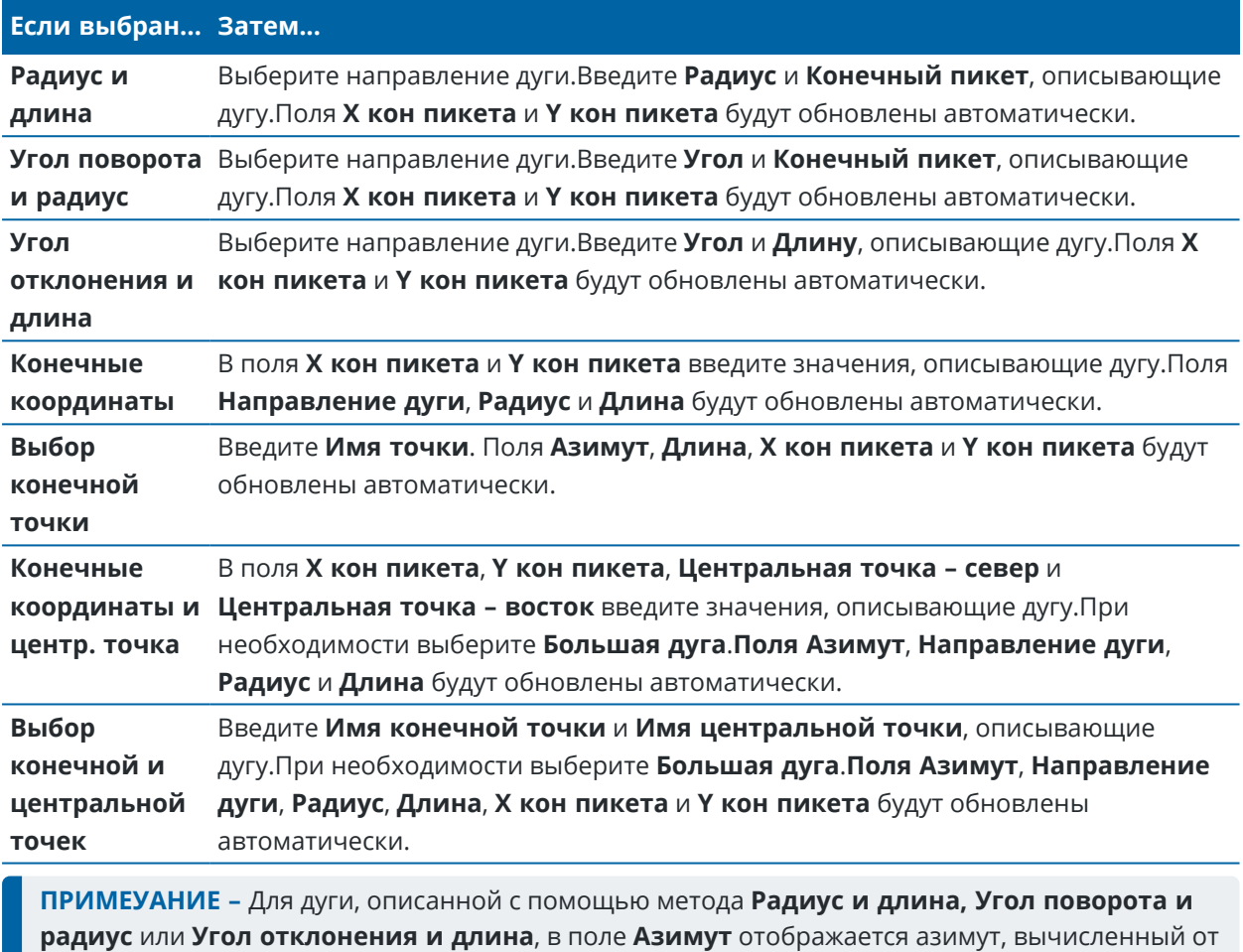

предыдущего элемента.Если элемент расположен не по касательной, значок в начале элемента отображается красным.Чтобы вернуть исходный азимут, нажмите рядом с полем **Азимут** и выберите **Восстановить касательную**.

#### **Элементы Начала перехода/Конца перехода**

Чтобы добавить переход к разбивочному элементу:

- 1. Выберите **Начало перехода** или **Конец перехода** в поле **Элемент**.
- 2. Выберите направление дуги.
- 3. Введите **Начальный радиус**, **Конечный радиус** и **Длину**, определяющие переход. Поля **Х кон пикета** и **Y кон пикета** будут обновлены автоматически.

В поле **Азимут** отображается азимут, рассчитанный из предыдущего элемента. Чтобы изменить азимут, нажмите ▶ рядом с полем Азимут и выберите Изменить азимут.Если элемент расположен не по касательной, значок в начале элемента отображается красным.

Если в качестве типа переходной кривой используется кубическая парабола NSW, отобразится вычисленное значение **Xc переходной кривой**. Если переходная кривая построена между двумя дугами, отображаемое значение **Xc переходной кривой** представляет собой значение, вычисленное для общей касательной точки с меньшей из двух дуг.

## <span id="page-30-0"></span>**Метод ввода конечного пикета**

При добавлении каждого разбивочного элемента, необходимо заполнить поля, требуемые для элемента выбранного типа.

#### **Линейные элементы**

Чтобы добавить линию к разбивочному элементу:

- 1. Выберите **Линия** в поле **Элемент**.
- 2. Введите **Азимут** и **Конечный пикет**, описывающие линию.

Поля **Х кон пикета** и **Y кон пикета** будут обновлены автоматически.

**ПPИMEУAHИE –** Если это не первая определяемая линия, то в поле **Азимут** отображается азимут, вычисленный от предыдущего элемента.

Чтобы изменить азимут, нажмите ▶ рядом с полем Азимут и выберите Изменить азимут. Если соседние элементы не тангенциальны, в начале элемента отображается сплошной красный круг.

#### **Дуги**

Для добавления дуги к разбивочному элементу, выберите **Дуга** в поле **Элемент** и, затем, выберите метод построения дуги.

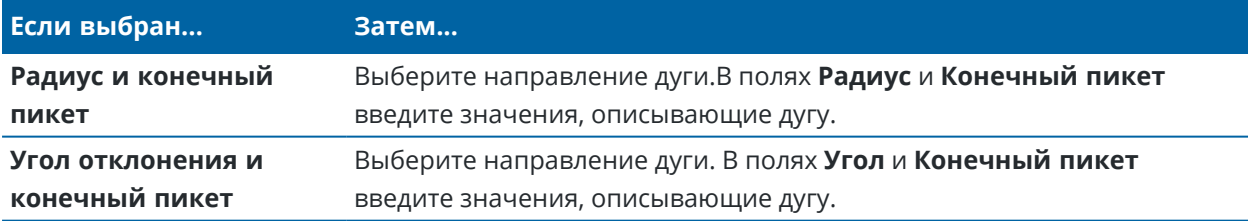

Поля **Х кон пикета** и **Y кон пикета** будут заполнены автоматически.

**ПPИMEУAHИE –** В поле **Азимут** отображается азимут, вычисленный по предыдущему элементу.

Чтобы изменить азимут, нажмите ▶ рядом с полем Азимут и выберите Изменить азимут. Если соседние элементы не тангенциальны или у соседних элементов, определяющих кривую, разные радиусы, значок перед именем элемента отображается красным цветом.

#### **Элементы Начала перехода/Конца перехода**

Чтобы добавить переход к разбивочному элементу:

- 1. Выберите **Начало перехода** или **Конец перехода** в поле **Элемент**.
- 2. Выберите направление дуги.
- 3. Введите **Начальный радиус**, **Конечный радиус** и **Длину**, определяющие переход. Поля **Х кон пикета** и **Y кон пикета** будут обновлены автоматически.

В поле **Азимут** отображается азимут, рассчитанный из предыдущего элемента. Чтобы изменить азимут, нажмите рядом с полем **Азимут** и выберите **Изменить азимут**.Если элемент расположен не по касательной, значок в начале элемента отображается красным.

Если в качестве типа переходной кривой используется кубическая парабола NSW, отобразится вычисленное значение **Xc переходной кривой**. Если переходная кривая построена между двумя дугами, отображаемое значение **Xc переходной кривой** представляет собой значение, вычисленное для общей касательной точки с меньшей из двух дуг.

## <span id="page-31-0"></span>**Метод ввода точки пересечения (ТП)**

Чтобы добавить элемент к разбивочному элементу:

- 1. Создайте точки пересечения.
- 2. Выберите **Тип кривой**.Если выбрано:
	- <sup>l</sup> **Круговая**, введите **Радиус** и **Длину дуги**.
	- <sup>l</sup> **Переход|Дуга|Переход**, введите **Радиус**, **Длина дуги**, **Длина перехода внутрь** и **Длина перехода наружу**.
	- <sup>l</sup> **Переход|Переход**, введите **Радиус**, **Длина перехода внутрь** и **Длина перехода наружу**.
	- Нет, никаких специальных установок не требуется.
- <span id="page-31-1"></span>3. Нажмите **Запись**.

## **Типы переходов**

Программное обеспечение поддерживает следующие типы переходных кривых.

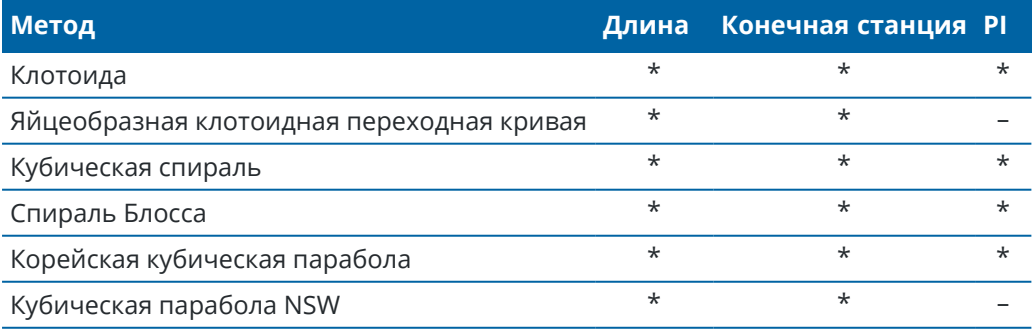

#### **Клотоида**

Клотоидная переходная кривая определяется длиной переходной кривой и радиусом прилегающей дуги. Формулы для параметров **x** и **y**, выраженные для этих двух значений, приведены ниже.

Параметр **x**:

$$
x = l \left[ 1 - \frac{l^4}{40R^2L^2} + \frac{l^8}{3456R^4L^4} - \dots \right]
$$

Параметр **y**:

$$
y = \frac{l^3}{6RL} \bigg[ 1 - \frac{l^4}{56R^2L^2} + \frac{l^8}{7040R^4L^4} - \dotsb \bigg]
$$

#### **Яйцеобразная клотоидная переходная кривая**

Изменяя **Начальный / Конечный радиусы** для **Начала / Конца перехода** от **Бесконечности** до требуемого радиуса можно определить яйцеобразную клотоиду. Для возвращения к бесконечному радиусу выберите во всплывающем меню пункт **«Бесконечность»**.

#### **Кубическая спираль**

Кубическая спираль определяется длиной переходной кривой и радиусом прилегающей дуги. Формулы для параметров **x** и **y**, выраженные для этих двух значений, приведены ниже.

Параметр **x**:

$$
x = l \left[ 1 - \frac{l^4}{40R^2L^2} + \frac{l^8}{3456R^4L^4} - \dots \right]
$$

Параметр **y**:

$$
y = \frac{l^3}{6RL}
$$

#### **Спираль Блосса**

Параметр **x**:

$$
x = l \left[ 1 - \frac{l^6}{14R^2L^4} + \frac{l^7}{16R^2L^5} - \frac{l^8}{72R^2L^6} + \frac{l^{12}}{312R^4L^8} - \frac{l^{13}}{168R^4L^9} + \frac{l^{14}}{240R^4L^{10}} - \frac{l^{15}}{768R^4L^{11}} + \frac{l^{16}}{6528R^4L^{12}} \right]
$$

Руководство пользователя Trimble Access Трассы | **33**

Параметр **y**:

$$
y = \left[ \frac{l^4}{4RL^2} - \frac{l^5}{10RL^3} - \frac{l^{10}}{60R^3L^6} + \frac{l^{11}}{44R^3L^7} - \frac{l^{12}}{96R^3L^8} - \frac{l^{13}}{624R^3L^9} \right]
$$

**ПPИMEУAHИE –** Спираль Блосса может быть развернута только полностью, т.е. начальный радиус начала переходной кривой и конечный радиус конца переходной кривой должны быть равны бесконечности.

#### **Корейская кубическая парабола**

Эта кубическая парабола определяется длиной параболы и радиусом прилегающей дуги. Формулы для параметров **x** и **y**, выраженные для этих двух значений, приведены ниже.

Параметр **x**:

$$
x = l \left[ 1 - \frac{l^4}{40R^2L^2} \right]
$$

Параметр **y**:

$$
y = \frac{x^3}{6RX}
$$

**ПPИMEУAHИE –** Корейская кубическая парабола может быть развернута только полностью, т.е. начальный радиус начала переходной кривой и конечный радиус конца переходной кривой должны быть равны бесконечности.

#### **Кубическая парабола NSW**

Кубическая парабола NSW – это особая парабола, используемая для проектов железной дороги в Новом Южном Уэльсе, Австралия.Она определяется длиной параболы и значением **m**.См. *[NSW](http://www.asa.transport.nsw.gov.au/sites/default/files/asa/railcorp-legacy/disciplines/civil/esc-210.pdf) [Government](http://www.asa.transport.nsw.gov.au/sites/default/files/asa/railcorp-legacy/disciplines/civil/esc-210.pdf) Technical Note ESC 210 Track Geometry and Stability*.

#### <span id="page-33-0"></span>**Чтобы ввести разбивочный элемент профиля**

Если вы выполнили описание трассы путем выбора элементов на карте, и эти элементы содержат отметки высот, они используются для определения разбивочного элемента профиля в виде серии элементов **Точка**. При необходимости разбивочный элемент профиля можно отредактировать.

Чтобы ввести разбивочные элементы профиля для выбранной трассы:

- 1. Нажмите **Разбив элемент профиля**.
- 2. Нажмите **Добавить**.

В поле **Элемент** установится значение **Начальная точка**.

- 3. Для описания начальной точки:
	- a. Введите **Пикет (ВТч)** и **Высота (ВТч)**.
	- b. Чтобы изменить способ отображения значения уклона, нажмите **Опции** и измените значение в поле **Уклон**.
	- c. Нажмите **Запись**.
- 4. Чтобы добавить элементы к разбивочному элементу:
	- a. Выберите **Элемент** и заполните оставшиеся поля.

Подробную информацию вы найдете в соответствующих разделах справки по выбранному метода ввода.

- b. Нажмите **Запись**.
- c. Продолжайте добавлять элементы по мере необходимости.

Каждый элемент добавляется после предыдущего элемента.

d. После завершения нажмите **Закрыть**.

**СOBET –** Чтобы изменить элемент или вставить элемент дальше по списку, вы должны сначала нажать **Закрыть** чтобы закрыть экран **Добавить элемент**.Затем вы можете выбрать элемент для изменения и после этого нажать кнопку **Правка**.Для вставки элемента, коснитесь элемента, который появится после нового элемента, и нажмите **Вставить**.

- 5. Нажмите **Принять**.
- 6. Введите другие компоненты трассы или нажмите программную клавишу **Запись**, чтобы сохранить определение трассы.

## <span id="page-34-0"></span>**Метод ввода вертикальной точки пересечения (ВТч)**

Чтобы добавить элемент к разбивочному элементу:

- 1. Выберите **Элемент**.Если выбрано:
	- <sup>l</sup> **Точка**, введите **Пикет** и **Высота** для определения точки пересечения по вертикали (VPI).
	- <sup>l</sup> **Круговая кривая**, введите **Пикет** и **Высота** для определения точки пересечения по вертикали и **Радиус** для определения круговой кривой.
	- <sup>l</sup> **Симметричная парабола**, введите **Пикет** и **Высота** для определения точки пересечения по вертикали и **Длину** параболы.
	- <sup>l</sup> **Асимметричная парабола**, введите **Пикет** и **Высота** для определения точки пересечения по вертикали и введите **Начальную длину** и **Конечную длину** параболы.

В поле **Откос к себе** будет показано вычисленное значение уклона.

Значения полей **Длина**, **К фактор** и **Откос от себя** обновятся при добавлении следующего элемента. Отображаемые поля зависят от выбранного элемента.

2. Нажмите **Запись**.

#### **ПPИMEУAHИE –**

- Разбивочный элемент профиля, определяемый точками пересечения по вертикали, должен заканчиваться точкой.
- При редактировании элементов обновляются только выбранные элементы. Все соседние элементы остаются без изменений.

## <span id="page-35-1"></span>**Метод ввода начальной и конечной точки**

- 1. Выберите **Элемент**.Если выбрано:
	- <sup>l</sup> **Точка**, введите **Пикет** и **Высота** для определения начальной точки.
	- <sup>l</sup> **Круговая кривая**, введите **Начальный пикет**, **Начальная высота**, **Конечный пикет**, **Конечная высота** и **Радиус** для определения круговой кривой.
	- <sup>l</sup> **Симметричная парабола**, введите **Начальный пикет**, **Начальная высота**, **Конечный пикет**, **Конечная высота** и **K фактор** для определения параболы.

В остальных полях отображаются вычисленные значения.В зависимости от выбранного элемента это могут быть поля **Длина**, **Откос к себе**, **Откос от себя**, **К фактор** и **Прогиб / Вершина**.

2. Нажмите **Запись**.

**ПPИMEУAHИE –** При редактировании элементов обновляются только выбранные элементы. Все соседние элементы остаются без изменений.

#### <span id="page-35-0"></span>**Чтобы добавить шаблоны**

Для создания шаблонов в выбранном описании трассы:

- 1. Нажмите **Шаблоны**.
- 2. Чтобы создать новый шаблон:
	- a. Нажмите **Добавить**.
	- b. Введите имя шаблона.
	- c. В поле **Копировать из** выберите, следует ли копировать существующее описание из трассы или из другого шаблона, в этот шаблон.

**СOBET –** Для создания библиотеки шаблонов создайте трассу, содержащую только шаблоны.

d. Нажмите **Добавить**.

Появится экран графического отображения шаблонов.

- 3. Чтобы добавить секцию в шаблон:
	- a. Нажмите **Новый**.
	- b. Введите **Имя струны**.
	- c. Чтобы создать разрыв в шаблоне, включите флажок **Создать разрыв**.
d. Выберите **Метод** и создайте секцию. См.

[Поперечный](#page-36-0) откос и сдвиг [Отклонение](#page-36-1) по высоте и Сдвиг [Откос](#page-37-0)

- e. Нажмите **Запись**.
- 4. Продолжайте добавлять секции по мере необходимости.

Каждая секция добавляется после текущей выбранной секции.

Используйте программные клавиши **Запуск**, **Пред**, **След** и **Завершить** для просмотра других секций в шаблоне.

- 5. Нажмите **Принять** для сохранения шаблона и возврата на экран **Шаблоны**.
- 6. Добавьте или выберите другой шаблон для редактирования, или нажмите **Принять**, чтобы вернуться к списку компонентов для выбранного определения трассы.
- 7. Введите другие компоненты трассы или нажмите программную клавишу **Запись**, чтобы сохранить определение трассы.

#### <span id="page-36-0"></span>**Поперечный уклон и сдвиг**

1. Введите значения **Поперечный откос** и **Сдвиг**.

Для изменения способа отображения значения поперечного уклона нажмите **Параметры** и затем измените поле **Уровень** по необходимости.

2. При необходимости выберите функции **Использовать вираж** и **Использ уширение**.

**ПPИMEУAHИE –** Если для положения бровки установлено значение **Левая бровка** или **Правая бровка**, алгебраическая разность в поперечнике между первой секцией шаблона с примененным подъемом виража и значением виража используется для вычисления виража для всех остальных секций шаблона с примененным подъемом виража.

3. Выберите **Применить супер-переворот**, а затем укажите **Макс. значение** для ограничения переворота обочины. Более подробную информацию см. в разделе Описание [переворота](#page-45-0) [виража,](#page-45-0) page 46.

#### <span id="page-36-1"></span>**Отклонение по высоте и Сдвиг**

- 1. Введите значения **Превышение** и **Сдвиг**.
- 2. При необходимости выберите функции **Использовать вираж** и **Использ уширение**.

**ПPИMEУAHИE –** Если для положения бровки установлено значение **Левая бровка** или **Правая бровка**, алгебраическая разность в поперечнике между первой секцией шаблона с примененным подъемом виража и значением виража используется для вычисления виража для всех остальных секций шаблона с примененным подъемом виража.

3. Выберите **Применить супер-переворот**, а затем укажите **Макс. значение** для ограничения переворота обочины. Более подробную информацию см. в разделе Описание [переворота](#page-45-0) [виража,](#page-45-0) page 46.

#### <span id="page-37-0"></span>**Откос**

Введите значения **Глубина выемки (1)**, **Высота насыпи (2)** и **Ширина кювета (3)**.

**ПPИMEУAHИE –** Откосы, выемки и насыпи выражаются как положительные значения. Вы не можете добавлять секции после бокового откоса.

Чтобы задать откос только с глубиной выемки или высотой насыпи не изменяйте значение '**?**' в другом поле откоса.

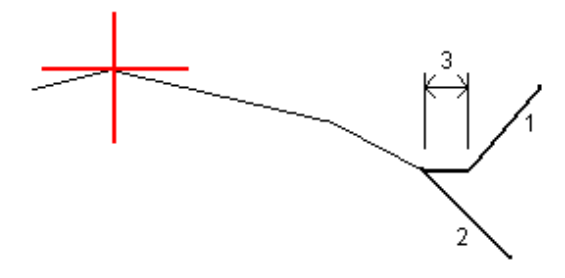

### **Чтобы добавить расположение шаблонов**

После добавления шаблонов необходимо указать пикет, на котором программное обеспечение Трассы начнет применять каждый шаблон.Шаблон применяется на начальном пикете, и значения, описывающие каждую секцию, линейно интерполируются от этой точки до пикета (применимо пропорционально базисам), где будет применен следующий шаблон.См. Примеры [позиционирования](#page-42-0) [шаблонов,](#page-42-0) page 43.

Для добавления расположения шаблонов к выбранному описанию трассы:

- 1. Нажмите **Расположение шаблонов**.Появится экран **Использ шаблон**.
- 2. Для указания нового положения, в котором должны быть применены шаблоны:
	- a. Нажмите **Добавить**.
	- b. Введите **Начальный пикет**.
	- c. В полях **Левый шаблон** и **Правый шаблон** выберите применяемый шаблон.

Чтобы интерполировать шаблон для этого пикета от предыдущего и следующего шаблонов в описании трассы, выберите **<Интерполировано>**.

Если вы не хотите применять шаблон, например, чтобы создать разрыв в описании трассы, выберите **<Нет>**.

- d. Нажмите **Запись**.
- 3. Если требуется, продолжайте добавлять положения, в которых необходимо применять шаблоны.
- 4. После завершения нажмите **Закрыть**.
- 5. Нажмите **Принять**.
- 6. Чтобы выбрать метод интерполяции для расчета поперечников между шаблонами, выберите **Высота** или **Поперечный откос**. Нажмите **Принять**.

**СOBET –** В экране трассы **Опции** добавлено поле **Интерполяция поперечника трассы по**.Чтобы изменить метод интерполяции поперечного сечения трассы, нажмите **Опции** на экране компонентов трассы.

- 7. Программное обеспечение вернется к экрану **Использ шаблон**. Нажмите **Принять**.
- 8. Введите другие компоненты трассы или нажмите программную клавишу **Запись**, чтобы сохранить определение трассы.

#### **Чтобы добавить вираж и уширение**

Значения виража и уширения применяются в начальном пикете, а затем их элементы линейно интерполируются (пропорционально базису) от этой точки до пикета, где применяется следующие вираж и уширение.

Чтобы добавить значения виража и уширения к выбранному описанию трассы:

- 1. Нажмите **Вираж и уширение**
- 2. Нажмите **Добавить**.
- 3. Введите **Начальный пикет**.
- 4. В поле **Вращение виража вокруг** выберите точку, вокруг которой вращается шаблон.Если выбрано:
	- <sup>l</sup> **Левая бровка**, положением бровки является максимальный сдвиг (влево от элемента разбивки) последней секции шаблона с примененным виражем.
	- **Ось**, бровка находится на элементе разбивки.
	- **Правая бровка**, положением бровки является максимальный сдвиг (вправо от элемента разбивки) последней секции шаблона с примененным виражем.

**ПPИMEУAHИE –** Если для положения бровки установлено значение **Левая бровка** или **Правая бровка**, алгебраическая разность в поперечнике между первой секцией шаблона с примененным подъемом виража и значением виража используется для вычисления виража для всех остальных секций шаблона с примененным подъемом виража.

5. В полях **Левый вираж** и **Правый вираж** введите значения виражей для левой и правой стороны разбивочного элемента в плане.

Чтобы изменить способ отображения значения виража, нажмите программную клавишу **Опции** и измените значение поля **Уклон**.

- 6. В полях **Уширение слева** и **Уширение справа** введите применяемое значение уширения.Расширение выражается положительным значением. Это значение будет применено к каждой секции в шаблоне, для которой включен флажок **Уширение**.
- 7. Нажмите **Запись**.
- 8. При необходимости вы можете продолжить добавление записей.
- 9. После завершения нажмите **Закрыть**.
- 10. Нажмите **Принять**.
- 11. Введите другие компоненты трассы или нажмите программную клавишу **Запись**, чтобы сохранить определение трассы.

### **Чтобы добавить уравнение пикетажа**

Используйте **Уравнения станций**, когда разбивочный элемент в плане изменился и необходимо сохранить оригинальные значения пикетов.

- 1. Нажмите **Уравнения пикетажа**.
- 2. Нажмите **Добавить**.
- 3. В поле **Пикет позади** введите значение пикета.
- 4. В поле **Пикет впереди** введите значение пикета.Будет рассчитано значение **Истинный пикет**.
- 5. При необходимости вы можете продолжить добавление записей.
- 6. Нажмите **Запись**.

Будут показаны значения, введенные в поля **Пикет позади** и **Пикет впереди**.

Зона обозначается числом после двоеточия в каждом поле. Зона до первого уравнения станции - это зона 1.

Также будет отображено вычисленное значение **Прогрессия**, показывающее увеличение или уменьшение значения пикетажа после уравнения пикетажа.Значением по умолчанию является **Увеличение**.Для изменения значения в поле **Прогрессия** для последнего уравнения пикетажа на **Уменьшение**, задайте и сохраните последнее уравнение и затем нажмите **Правка**.

- 7. После завершения нажмите **Закрыть**.
- 8. Нажмите **Принять**.
- 9. Введите другие компоненты трассы или нажмите программную клавишу **Запись**, чтобы сохранить определение трассы.

## **Чтобы ввести дополнительные секции**

**Дополнительные секции** используются для определения проектных объектов, связанных с трассой, но отделенных от нее, например, звуковых барьеров или ливневой канализации.Дополнительные секции определяются горизонтальной геометрией, содержащей серию линий, определенных относительно разбивочных элементов трассы в плане и, при необходимости, вертикальной геометрией, определенной с использованием всех доступных функций при определении разбивочных элементов профиля трассы.

Для ввода дополнительных секций к выбранному описанию трассы:

- 1. Нажмите **Дополнительные секции**.
- 2. Нажмите **Добавить**.
- 3. Введите **Имя струны**. Нажмите **Принять**.
- 4. Для определения геометрии секции в плане:
	- a. Нажмите **Геометрия в плане**.Нажмите **Правка** если необходимо.
	- b. Нажмите **Добавить**.
	- c. Введите **Пикет** и **Сдвиг** для определения начальной точки. Нажмите **Запись**.
	- d. Введите **Кон. пикет** и **Сдвиг** для линии. Нажмите **Запись**.
	- e. Продолжайте добавлять линии для описания секции по мере необходимости.
	- f. После завершения нажмите **Закрыть**.
- 5. Нажмите **Принять**.
- 6. Для определения геометрии секции в профиле:
	- a. Нажмите **Вертикальная геометрия**.
	- b. Нажмите **Добавить**.
	- c. Введите **Пикет (ВТч)** и **Высота (ВТч)** для определения начальной точки. Нажмите **Запись**.
	- d. Добавьте необходимые элементы в вертикальную геометрию.См. Чтобы [ввести](#page-33-0) [разбивочный](#page-33-0) элемент профиля, page 34.
	- e. После завершения нажмите **Закрыть**.
- 7. Нажмите **Принять**.
- 8. Добавьте еще одну секцию или нажмите **Принять**, чтобы вернуться к списку компонентов для выбранного определения трассы.
- 9. Введите другие компоненты трассы или нажмите программную клавишу **Запись**, чтобы сохранить определение трассы.

#### **Чтобы ввести дополнительные точки**

**Дополнительные точки** используются для определения проектных объектов, таких как ключевые точки дренажной системы или перекрестки дорог.

Можно вручную ввести точки или импортировать их из CSV или LandXML файла.

#### **ПPИMEУAHИE –** При импорте точек из CSV файла поддерживаются два формата:

• Пикет со сдвигом - каждая точка в файле должна быть определена пикетом и сдвигом, а также дополнительно отметкой и кодом в указанном порядке. См. ниже:

1+000.000, 0.250, 20.345, , 1+000.000, -5.000, 25.345, End curb 1+000.000, 4.500, , Lamp post 1+000.000, 7.000, 25.294, Begin sound wall

• Координаты на север и на восток - каждая точка в файле должна быть определена координатами Север (X) и Восток (Y), а также дополнительно отметкой и кодом в указанном порядке. См. ниже:

5000.000, 2000.000, 20.345, , 5000.000, 2100.000, 25.345, End curb 5000.000, 2200.000, , Lamp post 5000.000, 2300.000, 25.294, Begin sound wall

В любом формате файла импорта, для точек с нулевыми высотами можно использовать высоту разбивочного элемента профиля на соответствующем пикете.

**СOBET –** При импорте плоские координаты (на север и на восток) в файле CSV или LandXML преобразуются в значения пикета со сдвигом относительно трассы.

Для ввода дополнительных точек к выбранному описанию трассы:

#### 1. Нажмите **Дополнительные точки**.

- 2. Для импорта точек из файла:
	- a. Нажмите **Импорт**.
	- b. Нажмите и выберите файл. Нажмите **Принять**.

Импортированные точки появится в списке на экране **Дополнительные точки**.

- 3. Для ввода точек:
	- a. Нажмите **Добавить**.
	- b. Введите **Пикет** и **Сдвиг** для точки.
	- c. Если требуется, введите **Высоту** и **Код**.
	- d. Нажмите **Запись**.
	- e. При необходимости вы можете продолжить добавление точек.
	- f. После завершения нажмите **Закрыть**.

**СOBET –** Чтобы вставить точку, коснитесь точки, в которой требуется новая точка, и нажмите **Вставить**.

- 4. Нажмите **Принять**.
- 5. Введите другие компоненты трассы или нажмите программную клавишу **Запись**, чтобы сохранить определение трассы.

## <span id="page-42-0"></span>**Примеры позиционирования шаблонов**

Шаблоны определяют поперечное сечение трассы в точке поперечника, позволяя задать ширину трассы в разных точках. Добавляйте шаблон при каждом изменении ширины. Шаблон может состоять из любого числа секций.

Секция - это линия, соединяющая соседние шаблоны. Секции обычно обозначают обочину, край тротуара, бордюр и прочие элементы, составляющие дорогу. Название секции отображается во время разбивки. Вы можете описать секцию при добавлении шаблона.

Вы можете добавить разрывы между секциями, если это необходимо.Это полезно, когда шаблон не начинается на разбивочном элементе.Разрыв отображается как пунктирная линия от текущей секции до предыдущей секции.При измерении вашего положения относительно трассы, при нахождении в разрыве значение **Превышения** до трассы будет нулевым.

#### **ПPИMEУAHИE –**

- <sup>l</sup> Если при описании проекта требуется сделать разрыв, установите в поле шаблона **<Нет>**.
- Не происходит интерполяции между нулевым и действительным шаблоном.
- Интерполяция шаблонов может быть применена после подъема виража и расширения дороги.

# **Принадлежит шаблону**

В этом примере показано, как располагать шаблоны и использовать интерполяцию при описании трассы RXL:

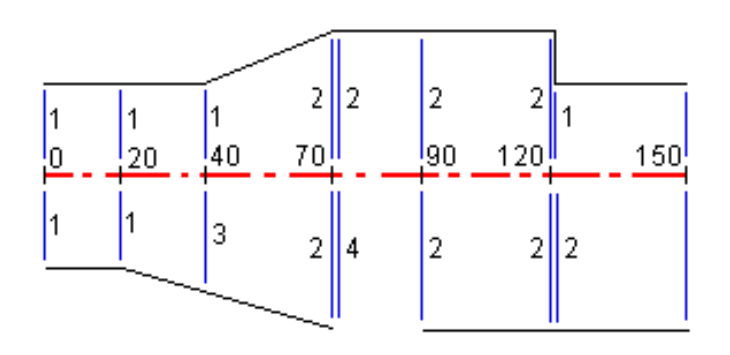

Задание шаблонов от начального пикета показано в следующей таблице:

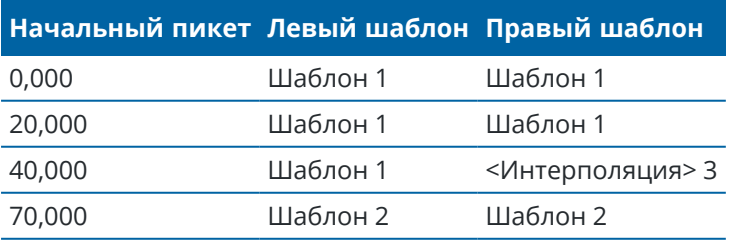

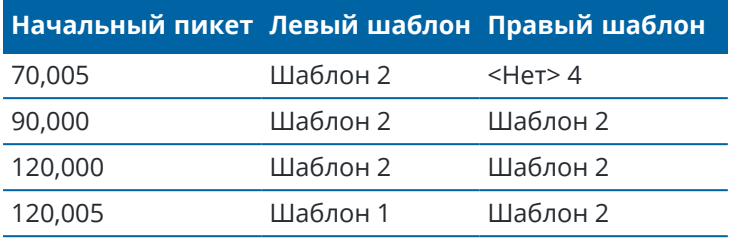

#### **Правая сторона дороги**

На правой стороне, шаблон 1 задается пикетами 0 и 20. Дорога перемещается от шаблона 1 к пикету 20 до шаблона 2 с пикетом 70. Так как шаблоны должны быть заданы пикетом 40 на левой стороне, системный шаблон <Интерполяция> 3 должен быть задан с правой стороны дороги для сохранения правильной интерполяции.

Для правильного представления промежутка между пикетами 70 и 90, системный шаблон <Нет> 4 задан номинальным расстоянием от пикета 70 (5 мм). Для завершения правой стороны дороги, шаблон 2 задан пикетами 90, 120 и 120.005.

#### **Левая сторона дороги**

С левой стороны шаблон 1 задан пикетами 0, 20 и 40. Дорога перемещается от шаблона 1 к пикету 40 до шаблона 2 с пикетом 70. Чтобы правильно представить проект, шаблону 1 назначено номинальное расстояние от пикета 120 (5 мм).

## **Интерполяция по высоте**

См. приведенный ниже пример, где шаблон на пикете 100 содержит первую секцию с высотой 10. Следующий шаблон присвоен пикету 400 и имеет секцию с конечной высотой 7. Поперечник для пикетов 200 и 300 интерполируется, как показано на рисунке, для обеспечения равномерного профилирования высоты от пикета 100 к пикету 400.

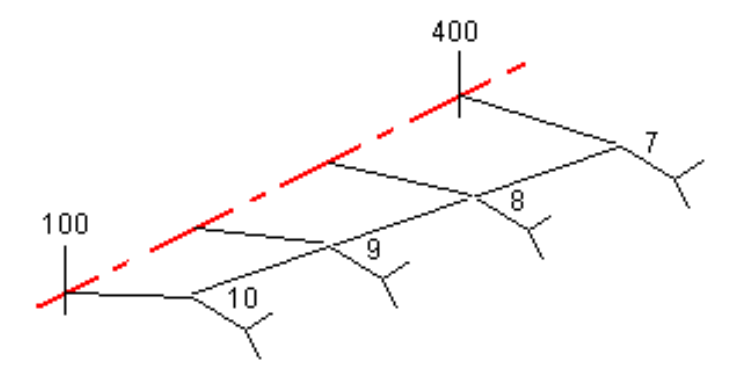

## **Интерполяция по поперечному откосу**

См. приведенный ниже пример, где шаблон на пикете 100 содержит секцию с поперечным откосом в -2%. Следующий шаблон присвоен пикету 400 и имеет секцию с поперечным откосом в -5%.

Поперечник для пикетов 200 и 300 интерполируется, как показано на рисунке, для обеспечения равномерного профилирования поперечного откоса от пикета 100 к пикету 400.

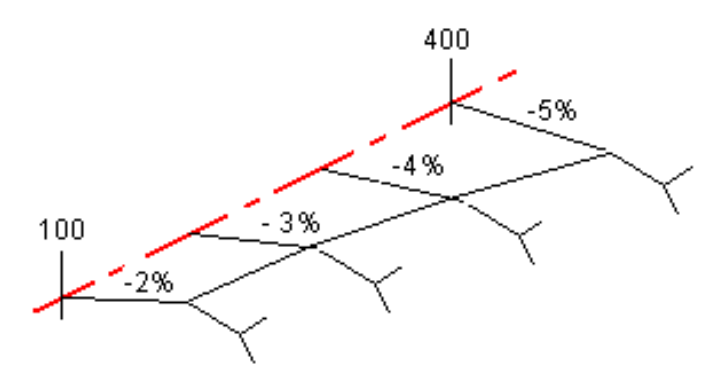

# **Интерполяция между шаблонами с разным числом секций**

При работе с шаблонами с неодинаковым числом секций, в шаблон, имеющий наименьшее число секций, перед секцией с уклоном включается секция с нулевым сдвигом. Интерполяция производится по равному числу существующих секций. См. приведенный ниже пример, где показана автоматически вставленная дополнительная секция (3).

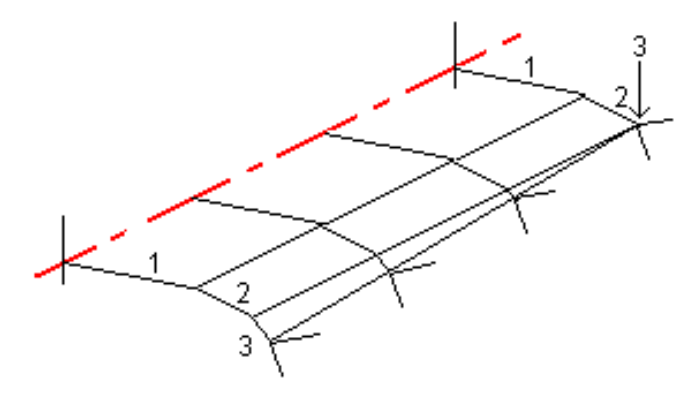

Лучший способ управления процессом интерполяции для максимального соответствия проекту трассы - это добавление секций с нулевым сдвигом.

## **Интерполяция уклонов стороны**

Если последовательные шаблоны содержат уклоны стороны различных значений промежуточные пикеты имеют уклон стороны интерполированный на основании величины наклона в процентах.

Например, значение уклона стороны от пикета 600 равно 50% (1:2) от пикета 800 равно 16.67% (1:6) значение уклона стороны от пикета 700 будет 50% + 16.7% / 2 = 33.33%(1:3).

## <span id="page-45-1"></span>**Не направленные по касательной элементы разбивочного элемента в плане**

На приведенной ниже схеме показано, как соединяются поперечники в трассе RXL, если соседние горизонтальные элементы разбивочного элемента не направлены по касательной.

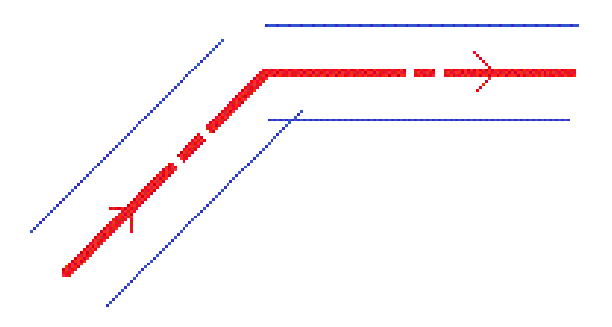

Чтобы понять, как это влияет на полученные значения, если ваше текущее местоположение находится вблизи точки касания, и вы измеряете координаты относительно трассы или секции, см. [Навигация](#page-49-0) трассы, page 50.

#### <span id="page-45-0"></span>**Описание переворота виража**

При создании трассы RXL вы можете добавить значения для описания виража.

## **Внешняя сторона кривой (высокая сторона)**

Как показано ниже, значение переворота виража является максимальной алгебраической разностью в поперечнике (3) между проезжей частью или полосой (1), когда полоса уравнивается виражом и обочиной (2), не уравненной виражом. Если разбиваемый пикет содержит вираж, результатом которого является разность в поперечном уклоне, превышающая указанное максимальное значение, уклон обочины уравнивается таким образом, чтобы алгебраическая разность не была превышена.

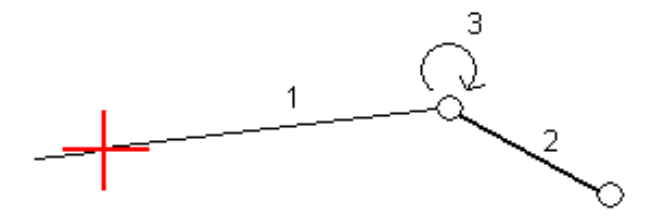

# **Внутренняя сторона кривой (низкая сторона)**

Для внутренней части кривой с примененным виражом в качестве значения обочины (2) используется ее проектное значение, если это значение не меньше значения уклона проезжей части с примененным виражом (1). В таком случае для обочины используется значение проезжей части с

примененным виражом. Это происходит только при условии, что указано максимальное значение переворота виража.

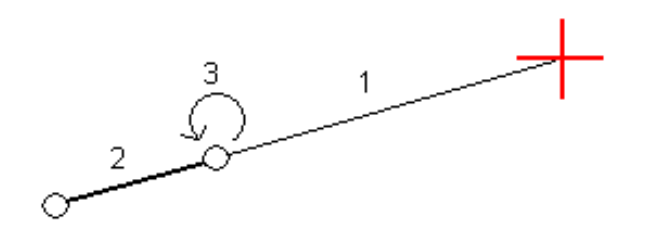

## **Отчет о созданной трассе RXL**

Чтобы создать текстовый отчет HTM о созданной трассе RXL:

1. Выберите трассу. На карте коснитесь трассы для ее выбора.

Для выбора трассы из списка:

- а. Нажмите  $\equiv$  и выберите **Описание**.
- b. Нажмите **Трасса RXL**.
- c. Выберите трассу.
- 2. Нажмите **Правка**.
- 3. Нажмите **Отчет**.
- 4. Чтобы включить в отчет только часть созданной трассы, выберите различные **Начальный пикет** и **Конечный пикет**.
- 5. Нажмите **Принять**.

Отчет появится в браузере. В нем отображаются сдвиг, координаты, высотная отметка и код для каждой точки в поперечнике для выбранных пикетов. Отображенные в отчете значения предназначены для разрешенных поперечников, т.е. в них содержатся любые значения виражей и расширений, которые могли быть применены, и любая интерполяция между различными шаблонами.

Если описание трассы включает в себя дополнительные точки, они включаются в отдельный раздел отчета, расположенный после точек поперечника трассы.

# **Просмотр проекта трассы**

Вы можете просмотреть проект трассы в любое время. На экране просмотра трассы вы также можете использовать функцию автоматического 3D просмотра. Просмотр в 3D виде позволяет визуально проверить трассу в 3 измерениях, чтобы подтвердить описание трассы и визуализировать трассу относительно других трасс, например в районе сложных транспортных развязок или при пересечении с инженерными объектами.

Чтобы просмотреть трассу в файле проекта трассы, выполните следующие действия:

- 1. На карте коснитесь трассы для ее выбора.
- 2. Нажмите **Просмотр**. Трасса будет показана на карте.

Черные незакрашенные круги представляют собой любые части разбивочных элементов в плане/осевых секций не имеющие высот и, поэтому, отображаемые на поверхности земли.

**СОВЕТ** – Чтобы сдвинуть поверхность земли ближе к трассе, нажмите : и выберите **Настройки**, затем измените высоту отметки земной поверхности.

Черные круги обозначают точки на секции для каждого поперечника.

Серые линии обозначают секции и соединяют поперечники.

Чтобы понять правила соединения поперечников в трассе RXL, см. разделы [Примеры](#page-42-0) [позиционирования](#page-42-0) шаблонов, page 43 и Не [направленные](#page-45-1) по касательной элементы [разбивочного](#page-45-1) элемента в плане, page 46.

3. Нажмите на секцию или на пикет на секции.

Иначе, нажмите программную кнопку **Струна** для выбора секции из списка. В списке отображаются только секции, находящиеся на начальном пикете, или, если у вас есть координаты, секции на поперечнике в вашем текущем местоположении. Если секция выбрана, нажмите программную кнопку **Пикет** для выбора пикета из списка.

Информация о выбранном элементе отображается рядом с картой.

- 4. Для выбора другого пикета или секции вы можете:
	- Коснуться пикета на секции.
	- **Нажать программную кнопку Пикет или Сдвиг**, чтобы выбрать пикет или секцию из списка.
	- Нажмите клавишу курсора вверх или вниз на клавиатуре контроллера для выбора другого пикета, или клавишу курсора влево или вправо для выбора другой секции.
	- <sup>l</sup> Нажмите программную клавишу **Пикет-** или **Пикет+**.

Используйте панель инструментов для перемещения по карте и смены вида.

5. Чтобы просмотреть доступные поперечники, нажмите  $\rightarrow$ . В качестве альтернативного варианта можно назначить функцию **Переключение между видом в плане/видом поперечника** функциональной клавише на контроллере, чтобы вы могли переключаться между видом в плане и видом поперечника при просмотре и разбивке трассы.

По умолчанию каждый поперечник отображается во весь экран, обеспечивая наилучший просмотр.Для просмотра поперечников относительно друг друга, нажмите кнопку **Фиксир масштаб**  $\Omega$ , чтобы она изменила цвет на  $\Omega$ . Каждый поперечник отображается в заданном масштабе так, что самый большой поперечник будет показан на весь экран.

Разбивочный элемент отображается красным крестом. Черные круги обозначают секции. Большой синий круг указывает на текущую выбранную секцию. Рабочие линии, предшествующие секции, показаны утолщенной синей линией. Информация о выбранном элементе отображается рядом с картой.

Для просмотра поперечника для другого пикета вы можете:

- Нажать кнопки курсора вверх или вниз.
- <sup>l</sup> Нажать **Пикет** для ввода или выбора пикета из списка.

Для выбора другой секции вы можете:

- Нажмите на секцию.
- Нажать кнопки курсора влево или вправо.
- <sup>l</sup> Нажмите **Струна** для выбора секции из списка.
- 6. Чтобы вернуться на карту, нажмите <u>Ванили клавиш</u>у **Tab.**
- 7. Для автоматического отображения "проезда" по модели трассы в трехмерном виде:
	- a. На экране просмотра трассы нажмите **3D-проход**.
	- b. Нажмите чтобы начать просмотр.
	- с. Чтобы приостановить движение и осмотреть конкретный участок дороги, коснитесь  $\blacksquare$ . Чтобы выполнить вращение трассы, когда движение приостановлено, коснитесь экрана и проведите пальцем в направлении разворота.
	- d. Для перемещения вперед и назад вдоль трассы, нажмите кнопки курсора вверх и вниз.
	- e. Для выхода из режима 3D вождения нажмите **Закрыть**.
- 8. Для выхода из просмотра трассы нажмите **Закрыть**.

**СOBET –** При просмотре трассы RXL:

- Для просмотра координат, заданных номинальным значением пикета, если пикет не находится на поперечнике, в виде плана или поперечника нажмите **Пикет** и затем введите значение пикета.
- Для просмотра положения, заданного номинальным значением сдвига, если сдвиг не находится на секции, нажмите **Секция** и затем введите значение сдвига. Сдвиг вычисляется от элемента разбивки. Отметка высоты полученной точки определяется с помощью интерполяции поперечника на введенном пикете с учетом сдвига.

# <span id="page-49-0"></span>**Навигация трассы**

Во время выноса или при просмотре трассы в левой части экрана отображается трасса на карте или вид поперечника.

На панели справа от экрана **Просмотр** отображается информация о выбранной вами части трассы на карте или вид поперечника.

На панели справа от экрана навигации **Разбивка** отображается панель навигации.

- Стрелка указывает направление на точку, которую необходимо измерить ("цель").
- Значения приращений разбивки в нижней части панели навигации указывают расстояние и направление до цели.

При навигации к точкам во время разбивки, отображаемая информация зависит от типа съемки традиционная или GNSS, и параметров, установленных на экране **Параметры разбивки**.

- <sup>l</sup> Чтобы изменить отображаемые приращения во время разбивки, нажмите **Параметры** на экране навигации при разбивке или нажмите и удерживайте на панели навигации. Дополнительные сведения см. в **Навигация при разбивке** в Руководство пользователя Trimble Access Съемка.
- Чтобы просмотреть сведения о вынесенных точках перед сохранением точки, включите параметр **Просмотр перед сохранением**. Дополнительные сведения см. в **Параметры точки разбивки** в Руководство пользователя Trimble Access Съемка.

## **Вид карты и поперечника**

На экране навигации при разбивке отображается вид карты или вид поперечника трассы.

## **Карта**

На карте показано:

- Разбивочные элементы в плане (красные линии)
- Прочие секции показаны черными линиями
- Строительные сдвиги (зеленые линии)
- Сдвиг с разворотом (пунктирные черные линии)

Во время разбивки, на карте отображается пунктирная зеленая линия, проведенная от текущего местоположения до:

- разбивочный элемент в плане при измерении вашего положения относительно трассы, а вы находитесь в пределах 30 м от разбивочного элемента / секции
- выбранной секции при съемке координат относительно секции и нахождении в пределах 5 м от секции

#### **Просмотр поперечника**

Чтобы просмотреть поперечник трассы, нажмите на панели инструментов карты.

При просмотре файла проекта трассы:

- В виде поперечника отображаются секции и шаблоны относительно разбивочного элемента. Он также показывает любую добавленную поверхность, а также поверхность, рассчитанную на основе проекта трассы.
- Отображаемое поперечное сечение ориентировано в направлении увеличения пикетажа. Также отображаются ваше текущее местоположение и координаты цели. Если для цели задан строительный сдвиг, маленькая окружность показывает выбранную точку, двойная окружность показывает выбранную точку с учетом строительного сдвига. Строительные сдвиги отображаются зелеными линиями.
- Соответствующий боковой уклон выемки или насыпи появляется для той стороны трассы, на которой вы сейчас находитесь.

**ПPИMEУAHИE –** Если на экране **Параметры разбивки** в поле **Проектная выемка/насыпь** установлено **Перпендикулярно**, положение выемки/насыпи по перпендикуляру отображается на проектных данных в виде поперечника только при съемке координат относительно трассы.

- Чтобы задать [поперечный](#page-88-0) откос или [уровень](#page-89-0) грунта нажмите и удерживайте в виде поперечника.
- Чтобы перейти к шаблонам трассы, нажимайте клавиши со стрелками. Чтобы установить фиксированный масштаб на основе самого широкого шаблона на трассе, нажмите  $\Omega$  . Чтобы использовать переменный масштаб, чтобы каждый шаблон заполнял вид поперечного сечения, нажмите $\Omega$ .

При просмотре секций и поверхностей:

- Секции не связаны друг с другом, пока вы их не выделите.
- Вид поперечника показывает только используемую поверхность он не может показать вычисленную поверхность.

Чтобы вернуться на карту, нажмите  $\mathbb{R}^2$  .

**СOBET –** Варианта можно назначить функцию **Переключение между видом в плане/видом поперечника** функциональной клавише на контроллере, чтобы вы могли переключаться между видом в плане и видом поперечника при просмотре и разбивке трассы.

## **Область навигации**

Перед разбивкой программное обеспечение показывает:

- Пикет (при разбивке пикета на секции);
- Имя секции (при разбивке пикета на секции или измерении точки относительно секции); При работе с трассами RXL, программное обеспечение использует имя секции из описания шаблона. Если задана величина сдвига 0.000 м, имя секции по умолчанию – CL.
- Проектная отметка трассы в текущем положении (отображается красным цветом, если она редактировалась).
- Строительные сдвиги
- При разбивке пикета на секции, программное обеспечение также отображает:
	- $\cdot$  Тип
	- Сдвиг
	- Возвышение (показано красным, если изменено)
- При разбивке бокового откоса, программное обеспечение также отображает:
	- Проектное значение откоса
	- Ширина кювета (Только для трасс RXL)
- При разбивке сдвига с разворотом, программное обеспечение также отображает:
	- Сдвиг с разворотом
	- Угол поворота/азимут

Во время разбивки программное обеспечение показывает:

- отметка текущего положения (показано синим).
- При разбивке бокового откоса, программное обеспечение также отображает:
	- значение бокового откоса, заданное текущим положением (обозначено синим);
	- Проектная величина бокового откоса (отображается красным цветом, если производилось редактирование)
- <sup>l</sup> Сообщение **Вне трассы** появляется, если ваше текущее местоположение находится до начала трассы или за пределами конца трассы.
- **Неопредел.** появляется, если последовательные элементы разбивочного элемента в плане не расположены по касательной, и ваше текущее местоположение находится за конечной точкой касания входного элемента, но до начальной точки касания следующего элемента, и вы находитесь вне трассы.Это положение отмечено цифрой 1 на рисунке ниже.
- Если соседние горизонтальные элементы разбивочного элемента не являются касательными, а текущее положение находится до конечной касательной точки одного элемента, но после начальной касательной точки следующего элемента, а ваше местоположение находится с внутренней стороны поворота трассы (см. позицию 2 на рисунке ниже), значения пикета, сдвига и вертикального расстояния отображаются относительно ближайшего к вашему местоположению горизонтального элемента, чтобы определить, какую часть трассы

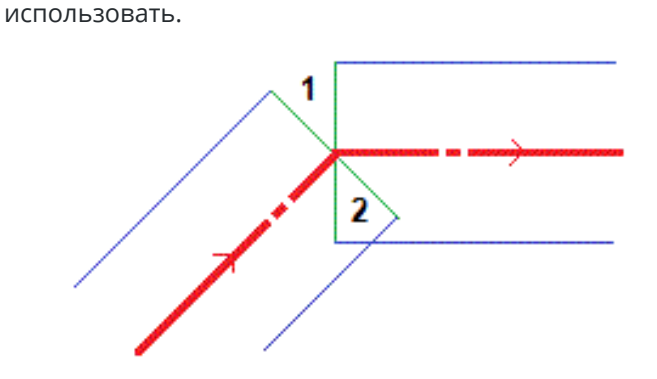

## **Навигация при разбивке**

В нижней части панели навигации отображаются значения приращений при разбивке, которые сообщают о текущем положении относительно выносимого элемента.

Чтобы изменить отображаемые приращения во время разбивки, нажмите **Параметры** на экране навигации при разбивке или нажмите и удерживайте на панели навигации.

#### **ПPИMEУAHИE –**

- При использовании традиционного инструмента значения всегда появляются только после измерения расстояния.
- Если трасса состоит только из разбивочных элементов в плане и разбивочных элементов профиля, значения **Превышения** отображаются как расстояние по высоте до разбивочного элемента профиля.
- При использовании файла проекта трассы, если ваша позиция находится в разрыве, значение **Превышение** равно нулю. В виде поперечника разрывы отображаются пунктирной линией. Информацию о том, как создать разрыв в шаблоне, см. в разделе Чтобы добавить [шаблоны,](#page-35-0) page 36.

## **Направление при навигации**

В процессе разбивки начинайте двигаться вперед в направлении стрелки, удерживая дисплей перед собой. Стрелка указывает направление на точку, которую необходимо измерить ("цель").

Как показано на рисунке ниже, значения полей **Вперед/Назад (1)** и **Налево/Направо (2)** показаны относительно поперечника выносимой точки **(3)**.Они *не* указываются относительно текущего направления движения **(4)** или направления увеличения пикетажа **(5)** в текущем местоположении **(6)**.

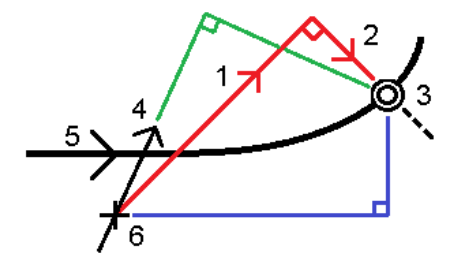

# **Различия между выбранными и введенными вручную сдвигами/объектами**

Действия при выносе в натуру отличаются в зависимости от того, было ли смещение/секция выбрано из вида карты или поперечника, было ли выбрано из списка или введено.

- Если вы выбираете строку из вида карты или поперечного сечения или выбираете строку из списка, значение Вправо/Влево при выносе в натуру обновляется, чтобы отразить любые изменения в геометрии из-за изменений или расширения шаблона.
- При вводе числового значения сдвига (в случае описания секции в процессе работ), это значение остается неизменным на всем протяжении трассы.

Посмотрите на рисунок ниже:

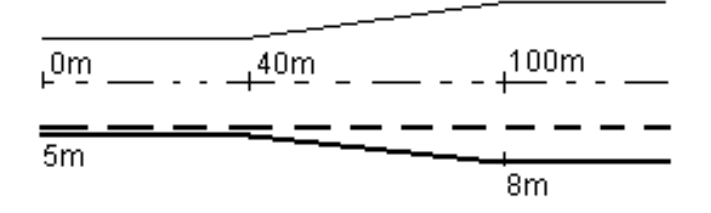

Если вы выбрали сдвиг/секцию с величиной сдвига 5 м, значение сдвига обновляется по всем последующим пикетам (этот случай показан на рисунке непрерывной линией). В этом примере сдвиг меняется с 5 м до 8 м между пикетами 40 м и 100 м и, затем, остается равным 8 м для всех последующих пикетов.

Пунктирной линией показан случай, когда вы вводите сдвиг величиной 5 м вручную. Сдвиг 5 м остается неизменным для всех последующих пикетов.

## **Информация датчика наклона GNSS**

При использовании GNSS приемника со встроенным датчиком наклона можно:

- <sup>l</sup> Нажать **Электронный уровень**, чтобы отобразить электронный уровень
- Настроить стиль съемки на отображение предупреждения при нахождении вешки за пределами указанного **допуска на наклон**.
- <sup>l</sup> Чтобы настроить контроль качества, точность и параметры наклона, нажмите **Опции**.

#### **Отображение навигационной информации при разбивке**

Информация, отображаемая при навигации к точкам во время разбивки, зависит от типа съемки традиционная или GNSS, и параметров, установленных на экране **Параметры разбивки**.

Чтобы настроить эти варианты:

- <sup>l</sup> В стиле съемки нажмите и выберите **Настройки / Стили съемки / <Название стиля><Style name> / Разбивка** .
- <sup>l</sup> Во время разбивки нажмите **Параметры** на экране навигации разбивки.

## **Традиционные измерения**

Используйте группу **Вывод** для настройки внешнего вида навигационного экрана при разбивке:

• Для отображения на навигационном экране большой стрелки, установите переключатель **Отображать графику при разбивке** в положение **Да**.

**СOBET –** При использовании контроллера с небольшим экраном, или, если требуется отобразить больше приращений на экране, установите переключатель **Отображать графику при разбивке** в положение **Нет**.Другие поля в группе **Вывод** будут скрыты при установке переключателя в положение **Нет**.

- <sup>l</sup> Выберите **Режим отображения**: Доступны варианты:
	- <sup>l</sup> **Азимут и расстояние** на экране навигации отображается большая стрелка, указывающая направление, в котором вы должны двигаться.Когда вы находитесь рядом с точкой, стрелка заменяется указателями направления ближе/дальше и влево/вправо относительно инструмента.
	- <sup>l</sup> **Ближе/дальше и влево/вправо** на экране навигации отображаются указатели направления ближе/дальше и влево/вправо.

**СOBET –** По умолчанию программное обеспечение автоматически показывает направления ближе/дальше и влево/вправо **Со стороны цели** при роботизированной съемке, и **Со стороны инструмента** при подключении к инструменту с сервоприводом. Чтобы изменить это, измените настройки в группе **Серво/Робот**. Дополнительные сведения см. в разделе **Конфигурация инструмента** в *Руководство пользователя Trimble Access Съемка*.

- <sup>l</sup> Используйте поле **Линейный допуск**, чтобы указать допустимую ошибку в расстоянии.Если цель находится в пределах этого расстояния от точки, программное обеспечение показывает, что расстояние верно.
- <sup>l</sup> Используйте поле **Угловой допуск**, чтобы указать допустимую ошибку в угле.Если традиционный инструмент поворачивается от точки на угол меньший этого, программное обеспечение показывает, что этот угол верен.
- <sup>l</sup> Используйте поле **Уклон** для отображения уклона в виде углов, процентов или отношения. Отношение может отображаться как **Превышение:Гоизонтальное проложение** или **Гоизонтальное проложение:Превышение**.
- <sup>l</sup> При разбивке точек относительно трассы в поле **Проектная выемка/насыпь** выберите способ отображения выемки/насыпи относительно проекта - **По высоте** или **Перпендикулярно**.

**ПPИMEУAHИE –** Положение выемки/насыпи **Перпендикулярно** отображается на проекте в виде поперечника.Поскольку вид в поперечном сечении отображается не в масштабе, перпендикулярное положение может выглядеть немного неправильным (неточно перпендикулярным).

**СOBET –** Для всех остальных методов разбивки всегда отображается выемка/насыпь до проектного положения **По высоте**.

В группе **Приращения** отображаются приращения для текущего элемента разбивки. Для изменения состава отображаемых приращений нажмите **Правка**.

Приращения – это информационные поля, отображаемые при навигации и показывающие направление и расстояние, которое вам нужно пройти до объекта, который требуется вынести. См. раздел **Навигация при разбивке** в *Руководство пользователя Trimble Access Съемка*.

Чтобы отобразить выемку или насыпь до поверхности во время разбивки, включите переключатель **Выемка/Насыпь до поверхности**. В поле **Поверхность** выберите файл поверхности из папки текущего проекта.При необходимости в поле **Смещение к поверхности** укажите смещение до поверхности. Нажмите ► и выберите способ применения сдвига относительно поверхности - по высоте или перпендикулярно.

Если используемый вами контроллер Trimble оснащен встроенным компасом, его можно использовать при разбивке координат или для навигации на точку.Для использования встроенного компаса включите флажок **Компас**. Компания Trimbleрекомендует *отключать* компас при работе рядом с магнитными полями, которые могут создавать помехи для его работы.

## **GNSS съемка**

Используйте группу **Вывод** для настройки внешнего вида навигационного экрана при разбивке:

• Для отображения на навигационном экране большой стрелки, установите переключатель **Отображать графику при разбивке** в положение **Да**.

**СOBET –** При использовании контроллера с небольшим экраном, или, если требуется отобразить больше приращений на экране, установите переключатель **Отображать графику при разбивке** в положение **Нет**.Другие поля в группе **Вывод** будут скрыты при установке переключателя в положение **Нет**.

- <sup>l</sup> Выберите **Режим отображения**: Доступны варианты:
	- **Цель** выбранная точка фиксируется в центре экрана
	- **Исполнитель** ваше положение фиксируется в центре экрана
- <sup>l</sup> Выберите настройку в поле **Ориентировка дисплея**. Доступны варианты:
	- <sup>l</sup> **Направление движения** экран будет ориентироваться так, чтобы верхняя часть экрана указывала направление движения..
	- <sup>l</sup> **Север / Солнце** небольшая стрелка указывает направление на север или на солнце.Экран будет ориентироваться так, чтобы верхняя часть экрана указывала на север или в направлении солнца.Нажмите программную кнопку **Север/Солнце** для переключения ориентации изображения на экране.
	- <sup>l</sup> **Опорный азимут**:
		- <sup>l</sup> Для точки изображение будет сориентировано по **Опорному азимуту**.Для параметра **Выносить** должно быть установлено значение **Относит. азимута**.
		- Для линии или трассы изображение будет сориентировано по азимуту линии или трассы.

**ПPИMEУAHИE –** Если при выносе точки для параметра **Ориентировка дисплея** установлено значение **Опорный азимут**, а для параметра **Выносить не** установлено значение **Относит. азимута**, по умолчанию будет установлена ориентация **Направление движения**.

- <sup>l</sup> Используйте поле **Уклон** для отображения уклона в виде углов, процентов или отношения. Отношение может отображаться как **Превышение:Гоизонтальное проложение** или **Гоизонтальное проложение:Превышение**.
- <sup>l</sup> При разбивке точек относительно трассы в поле **Проектная выемка/насыпь** выберите способ отображения выемки/насыпи относительно проекта - **По высоте** или **Перпендикулярно**.

**ПPИMEУAHИE –** Положение выемки/насыпи **Перпендикулярно** отображается на проекте в виде поперечника.Поскольку вид в поперечном сечении отображается не в масштабе, перпендикулярное положение может выглядеть немного неправильным (неточно перпендикулярным).

**СOBET –** Для всех остальных методов разбивки всегда отображается выемка/насыпь до проектного положения **По высоте**.

В группе **Приращения** отображаются приращения для текущего элемента разбивки. Для изменения состава отображаемых приращений нажмите **Правка**.

Приращения – это информационные поля, отображаемые при навигации и показывающие направление и расстояние, которое вам нужно пройти до объекта, который требуется вынести. См. раздел **Навигация при разбивке** в *Руководство пользователя Trimble Access Съемка*.

Чтобы отобразить выемку или насыпь до поверхности во время разбивки, включите переключатель **Выемка/Насыпь до поверхности**. В поле **Поверхность** выберите файл поверхности из папки текущего проекта.При необходимости в поле **Смещение к поверхности** укажите смещение до поверхности. Нажмите ► и выберите способ применения сдвига относительно поверхности - по высоте или перпендикулярно.

Если используемый вами контроллер Trimble оснащен встроенным компасом, его можно использовать при разбивке координат или для навигации на точку.Для использования встроенного компаса включите флажок **Компас**. Компания Trimbleрекомендует *отключать* компас при работе рядом с магнитными полями, которые могут создавать помехи для его работы.

**ПPИMEУAHИE –** Если вы используете функцию компенсации наклона по ИНС и ИНС согласована, данные о направлении с приемника всегда используются для ориентации курсора GNSS, большой навигационной стрелки разбивки и экрана приближения. Для правильного отображения ориентации приемника, он должен быть направлен светодиодной панелью к вам.

# **Разбивка трассы**

**ВНИМАНИЕ –** Не изменяйте систему координат или калибровку после выноса точек в натуру, расчета сдвига или точек пересечения. Если вы сделаете это, ранее вычисленные или разбитые точки станут несовместимы с новой системой координат и точками, вычисленными или разбитыми после изменения.

# **Разбивка из файла проекта трассы**

- 1. Убедитесь, что вы находитесь в Trimble Access Трассы. Нажмите  $\equiv$  и, если в разделе **Данные задания** отображается **Съемка** или другое приложение, нажмите на этот пункт меню, а затем выберите **Трассы** и нажмите **Принять**.
- 2. Коснитесь трассы на карте и нажмите **Разбивка**.

Также можно нажать на ≡ и выбрать **Разбивка**, при необходимости выберите имя используемого стиля съемки, а затем нажмите **Трассы**. В поле Выбор файла выберите трассу для разбивки. Если в задании много трасс, используйте поле **Найти файл**, чтобы выбрать трассу для разбивки. Нажмите **Далее**.

Рядом с картой появится форма **Трасса** с названием выбранной трассы.

- 3. Если вы еще не начали съемку, программное обеспечение предложит вам выполнить последовательность действий для запуска съемки.
- 4. Введите значение в поле **Высота антенны** или **Высота цели** и убедитесь, что значение в поле **Измер. до** установлено верно.
- 5. Введите **Интервал станции для линий** и **Интервал станции для дуг и переходов** или примите значение по умолчанию, установленное при описании трассы.

Значения **Расстояние между пикетами** требуются при разбивке пикета на секции. Эти значения являются необязательными для других методов съемки.

6. Нажмите **Далее**.

Появится экран выбора разбивки, вверху которого будет показано название трассы.

Выберите метод разбивки. Для получения дополнительной информации и инструкций по дальнейшим действиям обратитесь к разделу выбранного вами метода разбивки. Если выбрано:

- **До трассы**, см. Положения разбивки [относительно](#page-60-0) трассы, page 61
- **· До секции** или **До ближайшей секции** см. раздел Положение разбивки [относительно](#page-62-0) [секции,](#page-62-0) page 63
- <sup>l</sup> **Пикет на секции**, см.раздел Вынос [пикетов](#page-65-0) на секции, page 66
- <sup>l</sup> **Сдвиг с разворотом**, см. раздел Вынос положения со сдвигом с [разворотом,](#page-68-0) page 69
- **До [дополнительной](#page-70-0) секции** см. раздел Разбивка дополнительной секции, page 71
- **Дополнительные точки** см. раздел Вынос [дополнительных](#page-72-0) точек, раде 73

**ПPИMEУAHИE –** При выносе файла проекта трассы:

- Если трасса состоит только из разбивочного элемента в плане, вынос можно выполнять только в двух измерениях.
- Разбивочные элементы в плане и в профиле трассы не обязательно начинаются и заканчиваются пикетами с одинаковыми значениями. Когда они начинаются и заканчиваются пикетами с разными значениями, вынести в трех измерениях можно только точки, пикеты которых лежат в пределах разбивочного элемента в плане.

# **Вынос из секций и поверхностей**

- 1. Убедитесь, что вы находитесь в Trimble Access Трассы. Нажмите  $\equiv$  и, если в разделе Данные задания отображается **Съемка** или другое приложение, нажмите на этот пункт меню, а затем выберите **Трассы**и нажмите **Принять**.
- 2. На карте нажмите на секцию, а затем нажмите **Разбивка**.

Кроме того, можно нажать ≡ и выбрать Разбивка, при необходимости выбрать имя используемого стиля съемки, а затем выбрать **Секции и поверхности**.

Форма **Секции и поверхности** появится рядом с картой.

- 3. Если вы еще не начали съемку, программное обеспечение предложит вам выполнить последовательность действий для запуска съемки.
- 4. Введите значение в поле **Высота антенны** или **Высота цели** и убедитесь, что значение в поле **Измер. до** установлено верно.
- 5. Если вы начали с карты, выбранная секция отображается в поле **Первичная секция пикета**. Чтобы изменить или выбрать **Первичную секцию пикета**, выполните следующие действия:
	- <sup>l</sup> Чтобы выбрать **Первичную секцию пикета** на карте, нажмите на поле **Первичная секция пикета**, а затем нажмите на секцию на карте, которую вы хотите использовать. В поле **Первичная секция пикета** отобразится имя выбранной секции.
	- **Чтобы выбрать Первичную секцию пикета** из списка секций в задании или секций, связанных с заданием, выполните следующие действия:
		- a. Нажмите рядом с полем **Первичная секция пикета**.
		- b. Выберите секцию из списка. При необходимости введите часть имени секции в поле **Имя**, чтобы отфильтровать список секций.
		- c. Нажмите **Принять**, чтобы вернуться к форме **Секции и поверхности**.

В поле **Первичная секция пикета** отобразится имя выбранной секции.

6. Введите **Начальный пикет**.

#### 7. Нажмите **Принять**.

Появится экран выбора разбивки с именем **Первичной секции пикета**, показанной вверху.

Выберите метод разбивки. Для получения дополнительной информации и инструкций по дальнейшим действиям обратитесь к разделу выбранного вами метода разбивки. Если выбрано:

- **До первичной секции** см. Разбивка позиций [относительно](#page-61-0) первичной секции, page 62
- **До секции** см. в разделе Положение разбивки [относительно](#page-62-0) секции, раде 63
- **· До двух секций** см. в разделе Разбивка [поверхности](#page-73-0) между двумя секциями, page 74
- <sup>l</sup> **Пикет на секции**, см.раздел Вынос [пикетов](#page-65-0) на секции, page 66

#### <span id="page-60-0"></span>**Положения разбивки относительно трассы**

**ПPИMEУAHИE –** Этот метод разбивки можно использовать при разбивке из **файла проекта трассы**. При разбивке **секций и поверхностей** эквивалентным методом разбивки является [До](#page-61-0) [первичной](#page-61-0) секции.

- 1. На экране выбора разбивки выберите **До трассы** в поле **Разбивка** или дважды нажмите в пустой части карты. Это отменит выбор всех ранее выбранных элементов на карте, и подготовит трассу к разбивке.
- 2. Чтобы оставить проезжую часть свободной для строительства и установить сдвиг от трассы при разбивке, задайте [строительные](#page-78-0) сдвиги.
- 3. Для просмотра выемки/насыпи по перпендикуляру к трассе, нажмите **Опции** и в группе **Трасса** в поле **Проектная выемка/насыпь** установите значение **Перпендикулярно**.
- 4. Нажмите **Начать**.

Появится экран [Навигация](#page-49-0) трассы, page 50. Нажмите **Параметры**, чтобы настроить параметры для навигационного экрана, уклона, параметры точки разбивки или для просмотра [отклонений](#page-82-0) при разбивке [относительно](#page-82-0) цифровой модели местности (ЦММ).

5. Используйте информацию на экране [Навигация](#page-49-0) трассы, page 50, чтобы увидеть свое положение относительно трассы и перейти к точке, чтобы вынести ее.

Если ваше текущее положение:

- в пределах 30 м от разбивочного элемента в плане, на виде в плане отображается зеленая пунктирная линия, проведенная под прямым углом от вашего текущего положения до разбивочного элемента.
- отстоит от разбивочного элемента в плане более чем на 30 метров, программное обеспечение приведет вас к ближайшей точке на этом разбивочном элементе. Это рассчитывается путем проецирования вашего текущего положения правым углом на разбивочный элемент в плане.
- 6. Когда точка будет находиться в пределах допуска, нажмите **Измерить**, чтобы измерить ее.

При работе Сканирующий тахеометр Trimble SX12 в режиме **TRK** с *включенным лазерным указателем*, на экране **Разбивка** отображается программная кнопка **Отметить тчк** вместо кнопки **Измерить**. Нажмите **Отметить тчк** , чтобы переключить инструмент в режим **STD**.

Лазерный указатель перестанет мигать и переместит пятно для совпадения с линией визирования дальномера. Когда вы нажмете **Принять**, чтобы сохранить точку, инструмент автоматически вернется в режим **TRK**, а лазерный указатель продолжит мигать. Чтобы повторно измерить и обновить отклонения разбивки, нажмите **Измерить** после нажатия **Отметить тчк** и перед нажатием **Принять**.

7. Нажмите **Запись**.

Программное обеспечение возвращается к экрану навигации.

#### **Дальнейшие действия**

<sup>l</sup> Чтобы продолжить измерение точек на трассе, нажмите на программную клавишу **Пикет+** или **Пикет-** , чтобы выбрать следующий или предыдущий пикет.

Если вы включили поле **Автом. увеличение** на экране **Выбор пикета**, то следующий или предыдущий пикет выбирается автоматически. Смотрите Станции, [доступные](#page-76-0) для выноса, page [77](#page-76-0).

- Чтобы изменить методы разбивки и выполнить разбивку:
	- **До трассы**, дважды коснитесь свободной области карты.
	- **До секции**, коснитесь секции на карте.
	- **Пикета на секции**, коснитесь на карте пикета на секции.
- <sup>l</sup> Чтобы выйти из этого метода разбивки нажмите **Esc**.

#### <span id="page-61-0"></span>**Разбивка позиций относительно первичной секции**

**ПPИMEУAHИE –** Этот метод разбивки можно использовать при разбивке **Секций и поверхностей**. При разбивке из **файла проекта трассы** эквивалентным методом разбивки является До [трассы](#page-60-0).

- 1. На экране выбора разбивки выберите **До первичной секции** в поле **Разбивка** или дважды нажмите в пустой части карты. Это отменит выбор всех ранее выбранных элементов на карте, и подготовит к разбивке позиций относительно первичной секции.
- 2. Чтобы оставить проезжую часть свободной для строительства и установить сдвиг от трассы при разбивке, задайте [строительные](#page-78-0) сдвиги.
- 3. Нажмите **Начать**.

Появится экран [Навигация](#page-49-0) трассы, page 50. Нажмите **Параметры**, чтобы настроить параметры для навигационного экрана, уклона, параметры точки разбивки или для просмотра [отклонений](#page-82-0) при разбивке [относительно](#page-82-0) цифровой модели местности (ЦММ).

4. Используйте информацию на экране [Навигация](#page-49-0) трассы, page 50, чтобы увидеть свое положение относительно трассы и перейти к точке, чтобы вынести ее.

На виде в плане текущее положение будет отображаться в виде серой пунктирной линии, проведенной под прямым углом к основной секции.

5. Когда точка будет находиться в пределах допуска, нажмите **Измерить**, чтобы измерить ее.

При работе Сканирующий тахеометр Trimble SX12 в режиме **TRK** с *включенным лазерным указателем*, на экране **Разбивка** отображается программная кнопка **Отметить тчк** вместо кнопки **Измерить**. Нажмите **Отметить тчк** , чтобы переключить инструмент в режим **STD**. Лазерный указатель перестанет мигать и переместит пятно для совпадения с линией визирования дальномера. Когда вы нажмете **Принять**, чтобы сохранить точку, инструмент автоматически вернется в режим **TRK**, а лазерный указатель продолжит мигать. Чтобы повторно измерить и обновить отклонения разбивки, нажмите **Измерить** после нажатия **Отметить тчк** и перед нажатием **Принять**.

6. Нажмите **Запись**.

Программное обеспечение возвращается к экрану навигации.

#### **Дальнейшие действия**

- Чтобы изменить методы разбивки и выполнить разбивку:
	- **До секции**, нажмите Esc, а затем нажмите на секцию на карте.
	- <sup>l</sup> **До двух секций**, нажмите **Esc**, а затем выберите **До двух секций** в поле **Разбивка**.
	- <sup>l</sup> **Пикет на секции**, нажмите **Esc**, а затем нажмите на пикет на секции на карте.
- <span id="page-62-0"></span><sup>l</sup> Чтобы выйти из этого метода разбивки нажмите **Esc**.

#### **Положение разбивки относительно секции**

# **При выносе из файла проекта трассы**

1. На экране выбора разбивки нажмите на секцию на карте или выберите **До секции** в поле Разбивка, а затем нажмите на ▶, чтобы выбрать секцию из списка.

При размещении дороги RXL секции в списке соответствуют шаблонам, связанным с текущим местоположением относительно трассы.

Чтобы выполнить разбивку точки относительно ближайшей секции, выберите **К ближайшей секции** в поле **Разбивка**. В этом случае программное обеспечение направит вас к ближайшей секции, это означает, что по мере движения по трассе, секция, относительно которой выполняется разбивка, будет автоматически меняться в соответствии с вашим новым местоположением.

- 2. При необходимости добавьте следующие объекты:
	- Чтобы оставить проезжую часть свободной для строительства и установить сдвиг от трассы при разбивке, задайте [строительные](#page-78-0) сдвиги.
	- Чтобы проконтролировать строительство поверхности трассы, задайте [поперечный](#page-88-0) [откос.](#page-88-0)
- 3. Нажмите **Начать**.

Появится экран [Навигация](#page-49-0) трассы, page 50. Нажмите **Параметры**, чтобы настроить параметры для навигационного экрана, уклона, параметры точки разбивки или для просмотра [отклонений](#page-82-0) при разбивке [относительно](#page-82-0) цифровой модели местности (ЦММ).

- 4. Используйте информацию на экране [Навигация](#page-49-0) трассы, page 50, чтобы увидеть свое положение относительно трассы и перейти к точке, чтобы вынести ее.
	- Если необходимо, вы можете добавить или [изменить](#page-85-0) боковой откос.
	- Для разбивки положения бровки для глубины выемки при съемке относительно бокового откоса, воспользуйтесь выпадающим меню в виде плана или поперечника, и выберите пункт **Разбивка бровки бокового откоса**.Эта функция полезна, если боковой откос имеет кювет.
	- Если вы выносите в натуру точку пересечения со строительными сдвигами, сначала выйдите на эту точку [пересечения,](#page-83-0) затем нажмите пункт **«Применить»**, чтобы добавить строительные сдвиги. Вы будете предупреждены, что используются сдвиги относительно вашего текущего местоположения. Если вы не находитесь в позиции пересечения, выберите **Нет**, перейдите в позицию пересечения и затем снова нажмите **Использовать**. Информация о записи точки пересечения и строительного сдвига приведена в разделе [Строительные](#page-78-0) сдвиги, page 79.

Если вы находитесь в пределах 5 м от выбранной секции, на виде в плане отображается зеленая пунктирная линия, проведенная под прямым углом от вашего текущего положения до секции. При разбивке с расчетным строительным сдвигом указывается вертикальная и перпендикулярная дельта выемки/отсыпки.

5. Когда точка будет находиться в пределах допуска, нажмите **Измерить**, чтобы измерить ее.

При работе Сканирующий тахеометр Trimble SX12 в режиме **TRK** с *включенным лазерным указателем*, на экране **Разбивка** отображается программная кнопка **Отметить тчк** вместо кнопки **Измерить**. Нажмите **Отметить тчк** , чтобы переключить инструмент в режим **STD**. Лазерный указатель перестанет мигать и переместит пятно для совпадения с линией визирования дальномера. Когда вы нажмете **Принять**, чтобы сохранить точку, инструмент автоматически вернется в режим **TRK**, а лазерный указатель продолжит мигать. Чтобы повторно измерить и обновить отклонения разбивки, нажмите **Измерить** после нажатия **Отметить тчк** и перед нажатием **Принять**.

6. Нажмите **Запись**.

Программное обеспечение возвращается к экрану навигации.

#### **Дальнейшие действия**

<sup>l</sup> Чтобы продолжить измерение точек на трассе, нажмите на программную клавишу **Пикет+** или **Пикет-** , чтобы выбрать следующий или предыдущий пикет.

Если вы включили поле **Автом. увеличение** на экране **Выбор пикета**, то следующий или предыдущий пикет выбирается автоматически. Смотрите Станции, [доступные](#page-76-0) для выноса, page [77](#page-76-0).

- Чтобы изменить методы разбивки и выполнить разбивку:
	- **До трассы**, дважды коснитесь свободной области карты.
	- **До секции**, коснитесь секции на карте.
- <sup>l</sup> **Пикета на секции**, коснитесь на карте пикета на секции.
- <sup>l</sup> Чтобы выйти из этого метода разбивки нажмите **Esc**.

## **При выносе из секций и поверхностей**

- 1. На экране выбора разбивки нажмите на секцию на карте или выберите **До секции** в поле Разбивка, а затем нажмите на ▶, чтобы выбрать секцию из списка.
- 2. Чтобы оставить проезжую часть свободной для строительства и установить сдвиг от трассы при разбивке, задайте [строительные](#page-78-0) сдвиги.
- 3. Нажмите **Начать**.

Появится экран [Навигация](#page-49-0) трассы, page 50. Нажмите **Параметры**, чтобы настроить параметры для навигационного экрана, уклона, параметры точки разбивки или для просмотра [отклонений](#page-82-0) при разбивке [относительно](#page-82-0) цифровой модели местности (ЦММ).

4. Используйте информацию на экране [Навигация](#page-49-0) трассы, page 50, чтобы увидеть свое положение относительно трассы и перейти к точке, чтобы вынести ее.

Если вы находитесь в пределах 5 м от выбранной секции, на виде в плане отображается зеленая пунктирная линия, проведенная под прямым углом от вашего текущего положения до секции.

5. Когда точка будет находиться в пределах допуска, нажмите **Измерить**, чтобы измерить ее.

При работе Сканирующий тахеометр Trimble SX12 в режиме **TRK** с *включенным лазерным указателем*, на экране **Разбивка** отображается программная кнопка **Отметить тчк** вместо кнопки **Измерить**. Нажмите **Отметить тчк** , чтобы переключить инструмент в режим **STD**. Лазерный указатель перестанет мигать и переместит пятно для совпадения с линией визирования дальномера. Когда вы нажмете **Принять**, чтобы сохранить точку, инструмент автоматически вернется в режим **TRK**, а лазерный указатель продолжит мигать. Чтобы повторно измерить и обновить отклонения разбивки, нажмите **Измерить** после нажатия **Отметить тчк** и перед нажатием **Принять**.

6. Нажмите **Запись**.

Программное обеспечение возвращается к экрану навигации.

#### **Дальнейшие действия**

<sup>l</sup> Чтобы продолжить измерение точек на трассе, нажмите на программную клавишу **Пикет+** или **Пикет-** , чтобы выбрать следующий или предыдущий пикет.

Если вы включили поле **Автом. увеличение** на экране **Выбор пикета**, то следующий или предыдущий пикет выбирается автоматически. Смотрите Станции, [доступные](#page-76-0) для выноса, page [77](#page-76-0).

- Чтобы изменить методы разбивки и выполнить разбивку:
	- <sup>l</sup> **До первичной секции**, нажмите **Esc**, а затем выберите **До первичной секции** в поле **Разбивка**.
	- **До секции**, нажмите Esc, а затем нажмите на секцию на карте.
- <sup>l</sup> **До двух секций**, нажмите **Esc**, а затем выберите **До двух секций** в поле **Разбивка**.
- <sup>l</sup> **Пикет на секции**, нажмите **Esc**, а затем нажмите на пикет на секции на карте.

#### <span id="page-65-0"></span>**Вынос пикетов на секции**

## **При выносе из файла проекта трассы**

- 1. На экране выбора разбивки нажмите на пикет на секции карты.
	- В качестве альтернативного вариант в форме разбивки:
		- a. Выберите **Пикет на секции** в поле **Разбивка**.
		- b. Коснитесь рядом с полем **Секция**, чтобы выбрать секцию из списка. Секции в списке соответствуют шаблонами, связанными с текущим местоположением относительно трассы.
		- c. Нажмите рядом с полем **Пикет** и выберите пикет (станцию).

#### **СOBET –**

- Если трасса не включает в себя секцию на сдвиге, который вы хотите вынести, вы можете ввести номинальное значение сдвига в поле **Сдвиг**, а затем выбрать станцию.
- <sup>l</sup> Чтобы настроить станции, доступные для выноса, коснитесь рядом с полем **Пикет**, чтобы просмотреть экран **Выбор пикета**. Смотрите Станции, [доступные](#page-76-0) для [выноса,](#page-76-0) page 77.
- 2. При необходимости добавьте следующие объекты:
	- Чтобы оставить проезжую часть свободной для строительства и установить сдвиг от трассы при разбивке, задайте [строительные](#page-78-0) сдвиги.
	- Чтобы проконтролировать строительство поверхности трассы, задайте [поперечный](#page-88-0) [откос.](#page-88-0)
	- Чтобы выполнить разбивку точек на поверхности, отличающейся от окончательной поверхности трассы, задайте уровень [земляного](#page-89-0) полотна.
- 3. Нажмите **Начать**.

Появится экран [Навигация](#page-49-0) трассы, page 50. Нажмите **Параметры**, чтобы настроить параметры для навигационного экрана, уклона, параметры точки разбивки или для просмотра [отклонений](#page-82-0) при разбивке [относительно](#page-82-0) цифровой модели местности (ЦММ).

4. Используйте информацию на экране [Навигация](#page-49-0) трассы, page 50, чтобы увидеть свое положение относительно трассы и перейти к точке, чтобы вынести ее.

Если вы выносите в натуру точку пересечения со строительными сдвигами, сначала выйдите на эту точку [пересечения](#page-83-0), затем нажмите пункт **«Применить»**, чтобы добавить строительные сдвиги. Вы будете предупреждены, что используются сдвиги относительно вашего текущего местоположения. Если вы не находитесь в позиции пересечения, выберите **Нет**, перейдите в

позицию пересечения и затем снова нажмите **Использовать**. Информация о записи точки пересечения и строительного сдвига приведена в разделе [Строительные](#page-78-0) сдвиги, page 79.

- 5. Если необходимо, вы можете добавить или [изменить](#page-85-0) боковой откос.
- 6. Для разбивки положения бровки для глубины выемки при съемке относительно бокового откоса, воспользуйтесь выпадающим меню в виде плана или поперечника, и выберите пункт **Разбивка бровки бокового откоса**.Эта функция полезна, если боковой откос имеет кювет.
- 7. Чтобы изменить **Проектную отметку**, нажмите клавишу **Пробел** или нажмите на рядом с **Проектной отметкой** и введите новое значение. Чтобы восстановить исходную отметку высоты после редактирования, нажмите клавишу **Пробел** или нажмите на , а затем нажмиет на рядом с полем **Проектная отметка** и выберите **Загрузка исх. высоты**.
- 8. Когда точка будет находиться в пределах допуска, нажмите **Измерить**, чтобы измерить ее.

При работе Сканирующий тахеометр Trimble SX12 в режиме **TRK** с *включенным лазерным указателем*, на экране **Разбивка** отображается программная кнопка **Отметить тчк** вместо кнопки **Измерить**. Нажмите **Отметить тчк** , чтобы переключить инструмент в режим **STD**. Лазерный указатель перестанет мигать и переместит пятно для совпадения с линией визирования дальномера. Когда вы нажмете **Принять**, чтобы сохранить точку, инструмент автоматически вернется в режим **TRK**, а лазерный указатель продолжит мигать. Чтобы повторно измерить и обновить отклонения разбивки, нажмите **Измерить** после нажатия **Отметить тчк** и перед нажатием **Принять**.

9. Нажмите **Запись**.

Программное обеспечение возвращается к экрану навигации.

#### **Дальнейшие действия**

<sup>l</sup> Чтобы продолжить измерение точек на трассе, нажмите на программную клавишу **Пикет+** или **Пикет-** , чтобы выбрать следующий или предыдущий пикет.

Если вы включили поле **Автом. увеличение** на экране **Выбор пикета**, то следующий или предыдущий пикет выбирается автоматически. Смотрите Станции, [доступные](#page-76-0) для выноса, page [77](#page-76-0).

- Чтобы изменить методы разбивки и выполнить разбивку:
	- **До трассы**, дважды коснитесь свободной области карты.
	- **До секции**, коснитесь секции на карте.
	- **Пикета на секции**, коснитесь на карте пикета на секции.
- <sup>l</sup> Чтобы выйти из этого метода разбивки нажмите **Esc**.

## **При выносе из секций и поверхностей**

1. На экране выбора разбивки нажмите на пикет на секции карты. В качестве альтернативного вариант в форме разбивки:

- a. Выберите **Пикет на секции** в поле **Разбивка**.
- b. Коснитесь рядом с полем **Секция**, чтобы выбрать секцию из списка.Секции в списке соответствуют шаблонами, связанными с текущим местоположением относительно трассы.
- c. Нажмите рядом с полем **Пикет** и выберите пикет (станцию).

**СОВЕТ** – Чтобы настроить станции, доступные для выноса, коснитесь  $\mathscr{U}$  рядом с полем **Пикет**, чтобы просмотреть экран **Выбор пикета**. Смотрите Станции, [доступные](#page-76-0) для [выноса,](#page-76-0) page 77.

- 2. Чтобы оставить проезжую часть свободной для строительства и установить сдвиг от трассы при разбивке, задайте [строительные](#page-78-0) сдвиги.
- 3. Нажмите **Начать**.

Появится экран [Навигация](#page-49-0) трассы, page 50. Нажмите **Параметры**, чтобы настроить параметры для навигационного экрана, уклона, параметры точки разбивки или для просмотра [отклонений](#page-82-0) при разбивке [относительно](#page-82-0) цифровой модели местности (ЦММ).

- 4. Используйте информацию на экране [Навигация](#page-49-0) трассы, page 50, чтобы увидеть свое положение относительно трассы и перейти к точке, чтобы вынести ее.
- 5. Когда точка будет находиться в пределах допуска, нажмите **Измерить**, чтобы измерить ее.

При работе Сканирующий тахеометр Trimble SX12 в режиме **TRK** с *включенным лазерным указателем*, на экране **Разбивка** отображается программная кнопка **Отметить тчк** вместо кнопки **Измерить**. Нажмите **Отметить тчк** , чтобы переключить инструмент в режим **STD**. Лазерный указатель перестанет мигать и переместит пятно для совпадения с линией визирования дальномера. Когда вы нажмете **Принять**, чтобы сохранить точку, инструмент автоматически вернется в режим **TRK**, а лазерный указатель продолжит мигать. Чтобы повторно измерить и обновить отклонения разбивки, нажмите **Измерить** после нажатия **Отметить тчк** и перед нажатием **Принять**.

6. Нажмите **Запись**.

Программное обеспечение возвращается к экрану навигации.

#### **Дальнейшие действия**

<sup>l</sup> Чтобы продолжить измерение точек на трассе, нажмите на программную клавишу **Пикет+** или **Пикет-** , чтобы выбрать следующий или предыдущий пикет.

Если вы включили поле **Автом. увеличение** на экране **Выбор пикета**, то следующий или предыдущий пикет выбирается автоматически. Смотрите Станции, [доступные](#page-76-0) для выноса, page [77](#page-76-0).

- Чтобы изменить методы разбивки и выполнить разбивку:
	- <sup>l</sup> **До первичной секции**, нажмите **Esc**, а затем выберите **До первичной секции** в поле **Разбивка**.
- <sup>l</sup> **До секции**, нажмите **Esc**, а затем нажмите на секцию на карте.
- <sup>l</sup> **До двух секций**, нажмите **Esc**, а затем выберите **До двух секций** в поле **Разбивка**.
- <sup>l</sup> **Пикет на секции**, нажмите **Esc**, а затем нажмите на пикет на секции на карте.

#### <span id="page-68-0"></span>**Вынос положения со сдвигом с разворотом**

**ПPИMEУAHИE –** Этот метод разбивки можно использовать при разбивке из **файла проекта трассы**. Не применяется при разбивке **Секций и поверхностей**.

Используйте **Сдвиг с разворотом** для разбивки точек, заданных не под прямым углом к разбивочному элементу в плане, например, при разбивке дренажных труб или устоев моста.

На рисунке ниже показана точка, заданная смещением вперед и сдвигом вправо. Точка разбивки **(1)** определена от пикета **(3)** сдвигом **(5)** вдоль смещения **(2)**. Смещение может быть описано прямым или обратным углом отклонения от линии **(6)** в правую сторону от разбиваемой трассы **(4)** или, иначе, азимутом разворота.

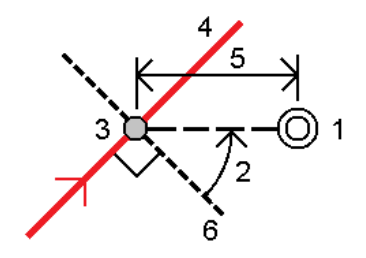

#### **Для разбивки точек со сдвигом с разворотом**

- 1. На экране выбора разбивки выберите **Сдвиг с разворотом** в поле **Разбивка**.
- 2. На карте нажмите на станцию на разбивочном элементе, от которого будет применен сдвиг с

разворотом. Или можно нажать рядом с полем **Станция**, чтобы выбрать станцию из списка.

**СOBET –**

- Чтобы настроить станции, доступные для выноса, коснитесь  $\mathscr{U}_{\mathfrak{p}}$ ядом с полем **Пикет**, чтобы просмотреть экран **Выбор пикета**. Смотрите Станции, [доступные](#page-76-0) для [выноса,](#page-76-0) page 77.
- Для разбивки точки со сдвигом с разворотом относительно координат, заданных номинальным значением пикета (если пикет не находится на поперечнике), введите номинальное значение пикета.
- 3. Чтобы задать сдвиг с разворотом:
	- а. Введите значения **Сдвига** и **Разворота**.Нажмите ▶ для изменения направления сдвига или разворота.
- b. Чтобы задать отметку высоты точки, выберите:
	- **Откос от прямой** для вычисления высоты точки по уклону от высоты линии на введенном пикете.
	- <sup>l</sup> **Превышение от элемента разбивки** для вычисления высоты точки по разнице высот от высоты разбивочного элемента на введенном пикете.
	- **Ввод** для ввода отметки высоты.

Если трасса состоит только из разбивочного элемента в плане, необходимо ввести отметку высоты.

- c. Нажмите **Принять**.
- 4. Чтобы оставить проезжую часть свободной для строительства и выполнить разбивку точек со сдвигом от трассы, задайте строительные сдвиги.

См. [Строительные](#page-78-0) сдвиги, page 79

5. Нажмите **Начать**.

Появится экран [Навигация](#page-49-0) трассы, page 50. Нажмите **Параметры**, чтобы настроить параметры для навигационного экрана, уклона, параметры точки разбивки или для просмотра [отклонений](#page-82-0) при разбивке [относительно](#page-82-0) цифровой модели местности (ЦММ).

- 6. Используйте информацию на экране [Навигация](#page-49-0) трассы, page 50, чтобы увидеть свое положение относительно трассы и перейти к точке, чтобы вынести ее.
- 7. Когда точка будет находиться в пределах допуска, нажмите **Измерить**, чтобы измерить ее.

При работе Сканирующий тахеометр Trimble SX12 в режиме **TRK** с *включенным лазерным указателем*, на экране **Разбивка** отображается программная кнопка **Отметить тчк** вместо кнопки **Измерить**. Нажмите **Отметить тчк** , чтобы переключить инструмент в режим **STD**. Лазерный указатель перестанет мигать и переместит пятно для совпадения с линией визирования дальномера. Когда вы нажмете **Принять**, чтобы сохранить точку, инструмент автоматически вернется в режим **TRK**, а лазерный указатель продолжит мигать. Чтобы повторно измерить и обновить отклонения разбивки, нажмите **Измерить** после нажатия **Отметить тчк** и перед нажатием **Принять**.

8. Нажмите **Запись**.

Программное обеспечение возвращается к экрану навигации.

#### **Дальнейшие действия**

<sup>l</sup> Чтобы продолжить измерение точек на трассе, нажмите на программную клавишу **Пикет+** или **Пикет-** , чтобы выбрать следующий или предыдущий пикет.

Если вы включили поле **Автом. увеличение** на экране **Выбор пикета**, то следующий или предыдущий пикет выбирается автоматически. Смотрите Станции, [доступные](#page-76-0) для выноса, page [77](#page-76-0).

<sup>l</sup> Нажать **Esc**, чтобы выйти из этого метода разбивки.

- Изменить метод разбивки. Для разбивки:
	- **До трассы**, дважды коснитесь свободной области карты.
	- **До секции**, коснитесь секции на карте.
	- <sup>l</sup> **Пикета на секции**, коснитесь на карте пикета на секции.

#### <span id="page-70-0"></span>**Разбивка дополнительной секции**

**ПPИMEУAHИE –** Этот метод разбивки можно использовать при разбивке из **файла проекта трассы**. Не применяется при разбивке **Секций и поверхностей**.

# **Для разбивки координат относительно дополнительной секции**

- 1. На экране выбора разбивки нажмите на дополнительную секцию на карте или выберите **До дополнительной секции** в поле Разбивка, а затем нажмите на ▶, чтобы выбрать секцию из списка.
- 2. При необходимости добавьте следующие объекты:
	- Чтобы оставить проезжую часть свободной для строительства и установить сдвиг от трассы при разбивке, задайте [строительные](#page-78-0) сдвиги.
	- Чтобы проконтролировать строительство поверхности трассы, задайте [поперечный](#page-88-0) [откос.](#page-88-0)
- 3. Нажмите **Начать**.

Появится экран [Навигация](#page-49-0) трассы, page 50. Нажмите **Параметры**, чтобы настроить параметры для навигационного экрана, уклона, параметры точки разбивки или для просмотра [отклонений](#page-82-0) при разбивке [относительно](#page-82-0) цифровой модели местности (ЦММ).

- 4. Используйте информацию на экране [Навигация](#page-49-0) трассы, page 50, чтобы увидеть свое положение относительно трассы и перейти к точке, чтобы вынести ее.
- 5. Когда точка будет находиться в пределах допуска, нажмите **Измерить**, чтобы измерить ее.

При работе Сканирующий тахеометр Trimble SX12 в режиме **TRK** с *включенным лазерным указателем*, на экране **Разбивка** отображается программная кнопка **Отметить тчк** вместо кнопки **Измерить**. Нажмите **Отметить тчк** , чтобы переключить инструмент в режим **STD**. Лазерный указатель перестанет мигать и переместит пятно для совпадения с линией визирования дальномера. Когда вы нажмете **Принять**, чтобы сохранить точку, инструмент автоматически вернется в режим **TRK**, а лазерный указатель продолжит мигать. Чтобы повторно измерить и обновить отклонения разбивки, нажмите **Измерить** после нажатия **Отметить тчк** и перед нажатием **Принять**.

6. Нажмите **Запись**.

Программное обеспечение возвращается к экрану навигации.

#### **Дальнейшие действия**

<sup>l</sup> Чтобы продолжить измерение точек на трассе, нажмите на программную клавишу **Пикет+** или **Пикет-** , чтобы выбрать следующий или предыдущий пикет.

Если вы включили поле **Автом. увеличение** на экране **Выбор пикета**, то следующий или предыдущий пикет выбирается автоматически. Смотрите Станции, [доступные](#page-76-0) для выноса, page [77](#page-76-0).

- Чтобы изменить методы разбивки и выполнить разбивку:
	- **До трассы**, дважды коснитесь свободной области карты.
	- **До секции**, коснитесь секции на карте.
	- **Пикета на секции**, коснитесь на карте пикета на секции.
- <sup>l</sup> Чтобы выйти из этого метода разбивки нажмите **Esc**.

# **Для разбивки пикетов на дополнительной секции**

1. Коснитесь пикета на дополнительной секции на карте или выберите **Пикет на дополнительной секции** в поле Выносить, затем коснитесь • для выбора секции из списка.

Чтобы выбрать другой пикет, нажмите программную клавишу Пикет**-** или **Пикет+** или нажмите

- рядом с полем **Пикет** и выберите пикет.
- 2. При необходимости добавьте следующие объекты:
	- Чтобы оставить проезжую часть свободной для строительства и установить сдвиг от трассы при разбивке, задайте [строительные](#page-78-0) сдвиги.
	- Чтобы проконтролировать строительство поверхности трассы, задайте [поперечный](#page-88-0) [откос.](#page-88-0)
- 3. Нажмите **Начать**.

Появится экран [Навигация](#page-49-0) трассы, page 50. Нажмите **Параметры**, чтобы настроить параметры для навигационного экрана, уклона, параметры точки разбивки или для просмотра [отклонений](#page-82-0) при разбивке [относительно](#page-82-0) цифровой модели местности (ЦММ).

- 4. Используйте информацию на экране [Навигация](#page-49-0) трассы, page 50, чтобы увидеть свое положение относительно трассы и перейти к точке, чтобы вынести ее.
- 5. Чтобы изменить **Проектную отметку**, нажмите клавишу **Пробел** или нажмите на рядом с **Проектной отметкой** и введите новое значение. Чтобы восстановить исходную отметку высоты после редактирования, нажмите клавишу **Пробел** или нажмите на , а затем нажмиет на рядом с полем **Проектная отметка** и выберите **Загрузка исх. высоты**.
- 6. Когда точка будет находиться в пределах допуска, нажмите **Измерить**, чтобы измерить ее.

При работе Сканирующий тахеометр Trimble SX12 в режиме **TRK** с *включенным лазерным указателем*, на экране **Разбивка** отображается программная кнопка **Отметить тчк** вместо кнопки **Измерить**. Нажмите **Отметить тчк** , чтобы переключить инструмент в режим **STD**. Лазерный указатель перестанет мигать и переместит пятно для совпадения с линией
визирования дальномера. Когда вы нажмете **Принять**, чтобы сохранить точку, инструмент автоматически вернется в режим **TRK**, а лазерный указатель продолжит мигать. Чтобы повторно измерить и обновить отклонения разбивки, нажмите **Измерить** после нажатия **Отметить тчк** и перед нажатием **Принять**.

7. Нажмите **Запись**.

Программное обеспечение возвращается к экрану навигации.

#### **Дальнейшие действия**

<sup>l</sup> Чтобы продолжить измерение точек на трассе, нажмите на программную клавишу **Пикет+** или **Пикет-** , чтобы выбрать следующий или предыдущий пикет.

Если вы включили поле **Автом. увеличение** на экране **Выбор пикета**, то следующий или предыдущий пикет выбирается автоматически. Смотрите Станции, [доступные](#page-76-0) для выноса, page [77](#page-76-0).

- Чтобы изменить методы разбивки и выполнить разбивку:
	- **До трассы**, дважды коснитесь свободной области карты.
	- **До секции**, коснитесь секции на карте.
	- **Пикета на секции**, коснитесь на карте пикета на секции.
- <sup>l</sup> Чтобы выйти из этого метода разбивки нажмите **Esc**.

### **Вынос дополнительных точек**

**ПPИMEУAHИE –** Этот метод разбивки можно использовать при разбивке из **файла проекта трассы**. Не применяется при разбивке **Секций и поверхностей**.

- 1. На экране выбора разбивки нажмите на дополнительную точку на карте или выберите **Дополнительные точки** в поле **Разбивка**, а затем нажмите **Выбрать**, чтобы выбрать дополнительную точку из списка.
- 2. При необходимости добавьте следующие объекты:
	- Чтобы оставить проезжую часть свободной для строительства и установить сдвиг от трассы при разбивке, задайте [строительные](#page-78-0) сдвиги.
	- Чтобы проконтролировать строительство поверхности трассы, задайте [поперечный](#page-88-0) [откос.](#page-88-0)
- 3. Нажмите **Начать**.

Появится экран [Навигация](#page-49-0) трассы, page 50. Нажмите **Параметры**, чтобы настроить параметры для навигационного экрана, уклона, параметры точки разбивки или для просмотра [отклонений](#page-82-0) при разбивке [относительно](#page-82-0) цифровой модели местности (ЦММ).

- 4. Используйте информацию на экране [Навигация](#page-49-0) трассы, page 50, чтобы увидеть свое положение относительно трассы и перейти к точке, чтобы вынести ее.
- 5. Чтобы изменить **Проектную отметку**, нажмите клавишу **Пробел** или нажмите на рядом с **Проектной отметкой** и введите новое значение. Чтобы восстановить исходную отметку

Руководство пользователя Trimble Access Трассы | **73**

высоты после редактирования, нажмите клавишу **Пробел** или нажмите на ▶, а затем нажмиет на рядом с полем **Проектная отметка** и выберите **Загрузка исх. высоты**.

6. Когда точка будет находиться в пределах допуска, нажмите **Измерить**, чтобы измерить ее.

При работе Сканирующий тахеометр Trimble SX12 в режиме **TRK** с *включенным лазерным указателем*, на экране **Разбивка** отображается программная кнопка **Отметить тчк** вместо кнопки **Измерить**. Нажмите **Отметить тчк** , чтобы переключить инструмент в режим **STD**. Лазерный указатель перестанет мигать и переместит пятно для совпадения с линией визирования дальномера. Когда вы нажмете **Принять**, чтобы сохранить точку, инструмент автоматически вернется в режим **TRK**, а лазерный указатель продолжит мигать. Чтобы повторно измерить и обновить отклонения разбивки, нажмите **Измерить** после нажатия **Отметить тчк** и перед нажатием **Принять**.

7. Нажмите **Запись**.

Программное обеспечение возвращается к экрану навигации.

#### **Дальнейшие действия**

<sup>l</sup> Чтобы продолжить измерение точек на трассе, нажмите на программную клавишу **Пикет+** или **Пикет-** , чтобы выбрать следующий или предыдущий пикет.

Если вы включили поле **Автом. увеличение** на экране **Выбор пикета**, то следующий или предыдущий пикет выбирается автоматически. Смотрите Станции, [доступные](#page-76-0) для выноса, page [77](#page-76-0).

- Чтобы изменить методы разбивки и выполнить разбивку:
	- **До трассы**, дважды коснитесь свободной области карты.
	- **До секции**, коснитесь секции на карте.
	- <sup>l</sup> **Пикета на секции**, коснитесь на карте пикета на секции.
- <sup>l</sup> Чтобы выйти из этого метода разбивки нажмите **Esc**.

### **Разбивка поверхности между двумя секциями**

**ПPИMEУAHИE –** Этот метод разбивки можно использовать при разбивке **Секций и поверхностей**. Он не применяется при разбивке из **файла проекта трассы**.

Чтобы вынести поверхность между двумя секциями:

- 1. На экране выбора разбивки выберите **До двух секций** в поле **Разбивка**, а затем нажмите на каждую секцию на карте или нажмите на  $\blacktriangleright$ , чтобы выбрать каждую секцию из списка.
- 2. Чтобы оставить проезжую часть свободной для строительства и установить сдвиг от трассы при разбивке, задайте [строительные](#page-78-0) сдвиги.
- 3. Нажмите **Начать**.

Появится экран [Навигация](#page-49-0) трассы, page 50. Нажмите **Параметры**, чтобы настроить параметры для навигационного экрана, уклона, параметры точки разбивки или для просмотра [отклонений](#page-82-0) при разбивке [относительно](#page-82-0) цифровой модели местности (ЦММ).

4. Используйте информацию на экране [Навигация](#page-49-0) трассы, page 50, чтобы увидеть свое положение относительно трассы и перейти к точке, чтобы вынести ее.

Полученные значения дельты включают в себя:

- <sup>l</sup> **Пикетаж** и значения **Сдвига** для текущего положения относительно первичной секции пикета.
- **Влево/Вправо** значение до каждой секции.
- Превышение (расстояние по вертикали) до поверхности между двумя секциями.
- **Превышение** (расстояние по вертикали) до первичной секции пикета.

На приведенной ниже схеме показаны первичная секция пикета (**1),** две секции (**2, 3)** и **Превышение** удлинение двух секций **(4)**:

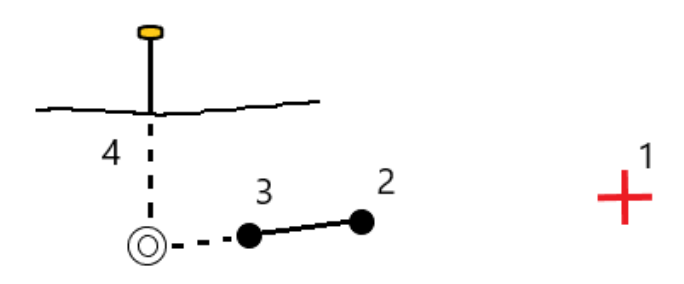

<sup>l</sup> **Перп. расст.** (перпендикулярное расстояние) до поверхности между двумя секциями. На приведенной ниже схеме показаны первичная секция пикета (**1**), две секции (**2, 3)**, **Превышение** до поверхности между двумя секциями (4) и **Перп. расст.** до поверхности между двумя секциями **(5)**:

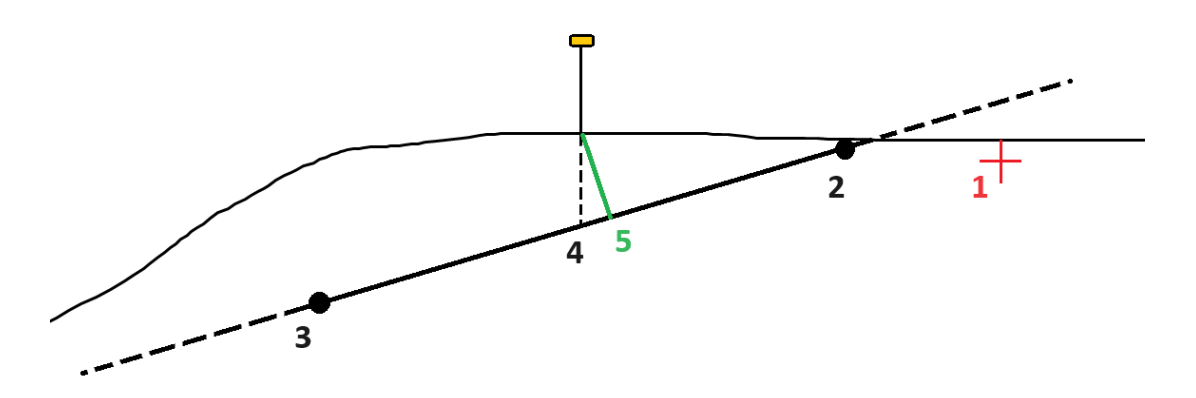

5. Когда точка будет находиться в пределах допуска, нажмите **Измерить**, чтобы измерить ее.

При работе Сканирующий тахеометр Trimble SX12 в режиме **TRK** с *включенным лазерным указателем*, на экране **Разбивка** отображается программная кнопка **Отметить тчк** вместо кнопки **Измерить**. Нажмите **Отметить тчк** , чтобы переключить инструмент в режим **STD**. Лазерный указатель перестанет мигать и переместит пятно для совпадения с линией

визирования дальномера. Когда вы нажмете **Принять**, чтобы сохранить точку, инструмент автоматически вернется в режим **TRK**, а лазерный указатель продолжит мигать. Чтобы повторно измерить и обновить отклонения разбивки, нажмите **Измерить** после нажатия **Отметить тчк** и перед нажатием **Принять**.

6. Нажмите **Запись**.

Программное обеспечение возвращается к экрану навигации.

#### **Дальнейшие действия**

<sup>l</sup> Чтобы продолжить измерение точек на трассе, нажмите на программную клавишу **Пикет+** или **Пикет-** , чтобы выбрать следующий или предыдущий пикет.

Если вы включили поле **Автом. увеличение** на экране **Выбор пикета**, то следующий или предыдущий пикет выбирается автоматически. Смотрите Станции, [доступные](#page-76-0) для выноса, page [77](#page-76-0).

- <sup>l</sup> Нажать **Esc**, чтобы выйти из этого метода разбивки.
- Чтобы изменить методы разбивки и выполнить разбивку:
	- <sup>l</sup> **До первичной секции**, нажмите **Esc**, а затем выберите **До первичной секции** в поле **Разбивка**.
	- **До секции**, нажмите Esc, а затем нажмите на секцию на карте.
	- <sup>l</sup> **До двух секций**, нажмите **Esc**, а затем выберите **До двух секций** в поле **Разбивка**.
	- **Пикет на секции**, нажмите Esc, а затем нажмите на пикет на секции на карте.

### **Варианты разбивки трасс**

В зависимости от выбранного метода разбивки, вы можете добавить дополнительные объекты или изменить существующие объекты трассы при разбивке.

При разбивке из файла проекта трассы или из поверхностей и секций:

- Сведения о настройке станций, доступных для разбивки, см. в разделе Станции, [доступные](#page-76-0) для [выноса,](#page-76-0) page 77.
- Чтобы оставить проезжую часть свободной для строительства и установить сдвиг от трассы при разбивке, задайте [строительные](#page-78-0) сдвиги.
- Сведения о просмотре отклонений при разбивке относительно поверхности см. в разделе Д[Дополнительные](#page-82-0) отклонения при разбивке до поверхности, page 83.
- Сведения о том, как отобразить значения станции и сдвига текущего положения относительно опорного разбивочного элемента, см. в разделе Опорные [разбивочные](#page-82-1) элементы, page 83.

При разбивке из файла проекта трассы вы также можете:

- Перейти к точке пересечения и вынести ее (точка, где проектный уклон пересекается с грунтом). См. Точка [пересечения,](#page-83-0) page 84
- Добавление или изменение откоса. См. [Откосы,](#page-85-0) раде 86.
- Задайте поперечные уклоны для контроля устройства поверхности трассы. См. [Поперечные](#page-88-0) [уклоны,](#page-88-0) page 89.

• Вы можете задать уровень грунта в случае, когда в качестве поперечника выступает законченное строительством полотно трассы и необходимо выполнить разбивку точек других поверхностей трассы. См. [Уровень](#page-89-0) грунта, page 90.

### <span id="page-76-0"></span>**Станции, доступные для выноса**

Вы можете настроить станции, доступные для разбивки, используя следующие методы:

- Пикет на секции (из файла проекта трассы или из секций и поверхностей)
- Сдвиг с разворотом (из файла проекта трассы)

Чтобы настроить доступные станции, выберите метод выноса, а затем коснитесь  $\mathscr{U}$  рядом с полем **Станция** на экране **Разбивки**. Появится экран **Выбор станции** со списком станций на осевой линии.

### **Настройки интервалов станции**

При необходимости измените **Интервал станции для линий** и **Интервал станции для дуг и переходов** или примите значение по умолчанию, установленное при описании трассы. Отдельное значение интервала станции для дуг и переходов позволяет сократить интервал для кривых и более точно представить конструкцию на поверхности.

Выберите **Метод** интервала станции:

- <sup>l</sup> Метод **От 0** используется по умолчанию и дает значения пикетов, кратные интервалу пикетов. Например, если начальный пикет равен 2,50 и интервал пикетов равен 10,00, метод «От 0» дает пикеты 2,50, 10,00, 20,00, 30,00 и т.д.
- Относительный метод дает значения пикетов относительно начального пикета. Например, если начальный пикет равен 2,50 и интервал пикетов равен 10,00, **относительный** метод дает пикеты 2,50, 12,50, 22,50, 32,50 и т.д.

**СOBET –** Если вы настроили разные значения для **интервала станции для линий** и **интервала станции для дуг и переходов**, то список доступных станций может включать станции с разными интервалами.

#### В поле **Автоматическое увеличение**:

- <sup>l</sup> Выберите **Пикет +**, чтобы автоматизировать выбор *следующей* станции для разбивки.
- <sup>l</sup> Выберите **Пикет -**, чтобы автоматизировать выбор *предыдущей* станции для разбивки.
- <sup>l</sup> Выберите **Нет**, если вы хотите вручную выбрать следующий пикет для разбивки.

Выбор **Пикет +** или **Пикет -** в поле **Автоматическое приращение** обеспечивает более быстрый и оптимизированный рабочий процесс.

**ПPИMEУAHИE –** Параметры**интервала пикетов** (включая параметры **Метода** и **Автом. увеличения**), задаваемые на экране **Выбор пикета**, записываются в файл трассы таким образом, чтобы те же параметры использовались, если файл используется совместно с другими группами съемки. Если файл является *файлом IFC*, параметры **интервала пикетов** записываются в файл **Trimble Additional Properties (TAP)**. Файл TAP хранится в той же папке, что и файл IFC с тем же именем. Если другие группы по съемке используют файл IFC, необходимо предоставить им общий доступ к файлу .tap с файлом .ifc, чтобы убедиться, что все группы по съемке используют одинаковые настройки.

### **Доступные пикеты**

Чтобы настроить типы пикетов, отображаемые в списке пикетов, установите соответствующие флажки **Доступные пикеты**.

В зависимости от типа трассы, можно выбрать следующее:

- <sup>l</sup> **Вычисленные поперечники, заданные интервалом пикетов**
- <sup>l</sup> **Кривая в плане** (ключевые пикеты заданные разбивочными элементами в плане)
- <sup>l</sup> **Вертикальная кривая** (ключевые пикеты заданные разбивочными элементами профиля)
- **Шаблон** (пикеты на шаблоне)
- **Вираж/Уширение** (пикеты на вираже или уширении)

В программном обеспечении Трассы используются следующие сокращения:

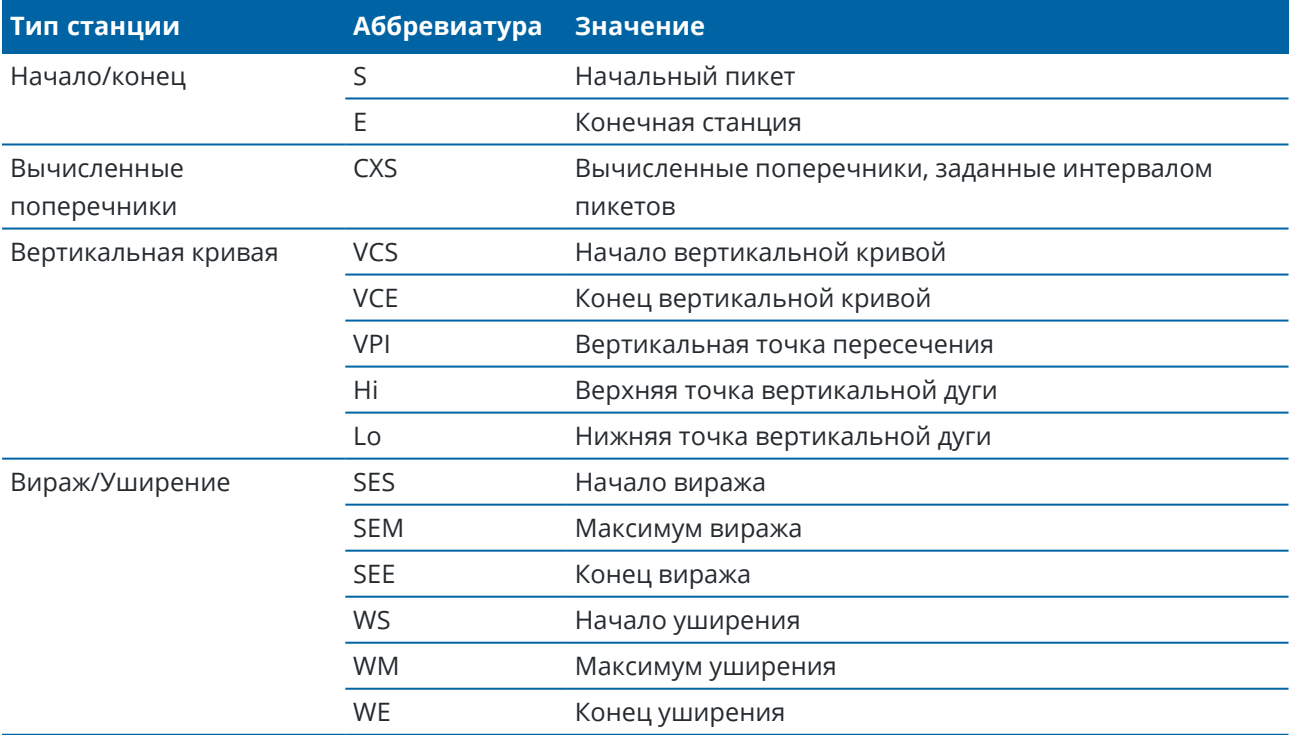

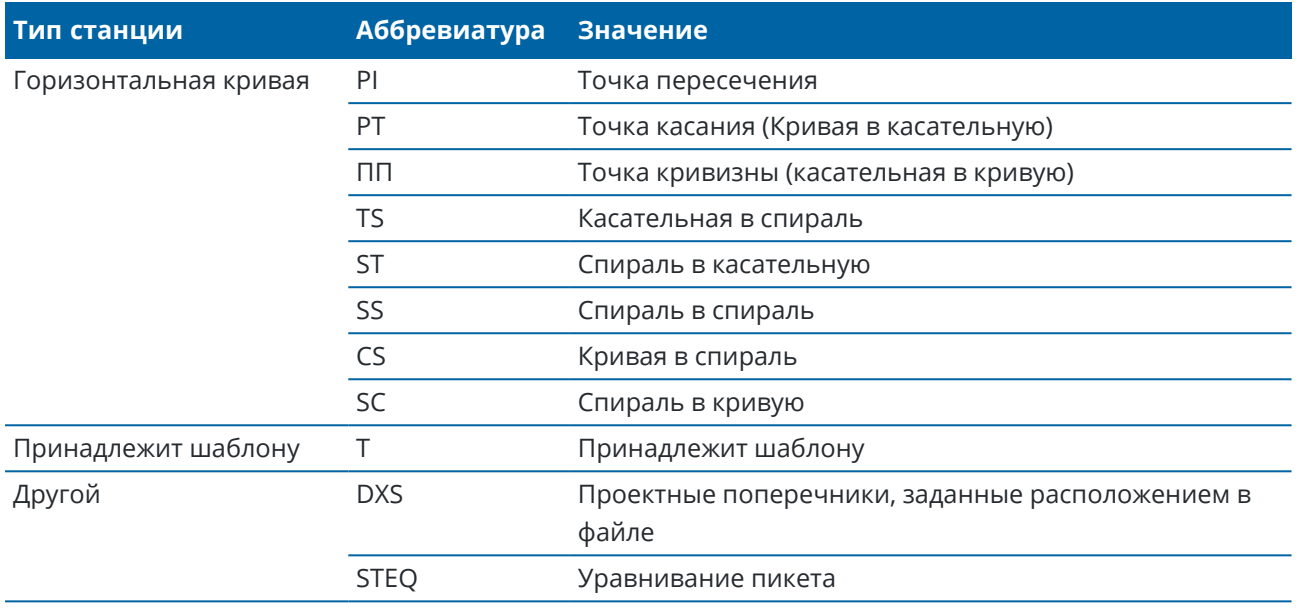

### <span id="page-78-0"></span>**Строительные сдвиги**

Строительные сдвиги могут быть определены для любого файла проекта трассы и для любой секции, которую вы выносите в качестве трассы.

Чтобы оставить проезжую часть свободной для строительства и выполнить разбивку точек со сдвигом от трассы, задайте один или несколько строительных сдвигов. Строительные сдвиги применяются ко всем точкам трассы.

При установке строительных сдвигов для трассы, сдвиги:

- используются для всех трасс одинакового формата в одном и том же задании.
- используются для всех последующих съемок трассы в одном и том же задании, пока не будут установлены другие строительные сдвиги.
- не используются для той же трассы при доступе к этой трассе из другого задания.

Для ввода строительного сдвига, введите значения в поля **Сдвиг в плане** и/или **Сдвиг по высоте**.Нажмите кнопку **Опции** для дополнительных функций.

Строительный сдвиг в виде плана или поперечника отображается пунктирной зеленой линией, а зеленый круг показывает выбранные координаты с учетом заданного строительного сдвига.

# **Строительный сдвиг в плане**

При разбивке до секции или пикета на секции, можно задать строительный сдвиг в плане, где:

- Введите отрицательное значение для сдвига точек влево от разбивочного элемента в плане.
- Введите положительное значение для сдвига точек вправо от разбивочного элемента в плане.

Для всех остальных секций, включая секции бокового откоса, можно установить строительный сдвиг в плане следующим образом:

- Введите отрицательное значение для сдвига точек в направлении разбивочного элемента в плане (внутрь).
- Введите отрицательное значение для сдвига точек в направлении разбивочного элемента в плане (наружу).

**ПPИMEУAHИE –** При разбивке бокового откоса со строительным сдвигом, если вы хотите сохранить координаты точки пересечения и точки со сдвигом, включите флажок **Запись точек пересечения и стр. сдвигов** при указании строительного сдвига.См. Точка [пересечения.](#page-83-0)

Нажмите **Опции** для указания типа применяемого сдвига:

- В плане
- Со значением уклона линии от предыдущей секции до текущей секции в поперечном сечении.
- Со значением уклона линии от текущей секции до следующей секции в поперечном сечении.

На следующем рисунке показаны **Сдвиг в плане** (1), **Сдвиг со значением предыдущего уклона(2)** и **Сдвиг со значением следующего уклона (3)**, применяемые к положению.

- <sup>l</sup> Для опции **Откос предыдущий** уклон сдвига определяется уклоном элемента **(4)** до положения **(5)**, выбранного для выноса.
- <sup>l</sup> Для опции **Откос следующий** уклон сдвига определяется уклоном элемента **(4)** до положения **(6)**, выбранного для выноса.
- <sup>l</sup> Значение **Сдвиг по высоте** на рисунке 0.000.

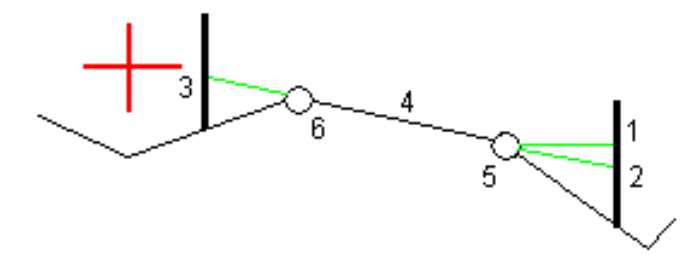

**ПPИMEУAHИE –** Для точек с нулевым сдвигом вы не можете применить строительный сдвиг в плане со значением уклона предыдущей линии.

При съемке координат относительно секции или при разбивке пикетов на секции, можно задать строительный сдвиг в плане от текущего местоположения. Для этого:

- 1. Нажмите **Опции** и в группе **Сдвиг в плане - вычисленный** выберите **Да**.
- 2. Перейдите к точке разбивки.

Навигационные отклонения **Влево/вправо** заменяются расстоянием до разбивочного элемента в плане при использовании параметра **Вычислено** для сдвига в плане.

3. Измерьте и сохраните точку.

Рассчитанный горизонтальный сдвиг указывается как **Отклонения разбивки**.

**ПPИMEУAHИE –** Этот параметр недоступен, если выбран метод разбивки **До ближайшей секции** или для трасс LandXML сдвиг в плане применяется перпендикулярно секции.

### **Трассы LandXML**

При разбивке станций на секции нажмите **Параметры**, чтобы указать, следует ли применять сдвиг:

- Перпендикулярно разбивочному элементу для разбиваемой секции
- Перпендикулярно разбиваемой секции

На рисунке показан **Сдвиг в плане (1)**, применяемый перпендикулярно к разбивочному элементу **(2)**, и **Сдвиг в плане (3)**, применяемый перпендикулярно к секции **(4)**.

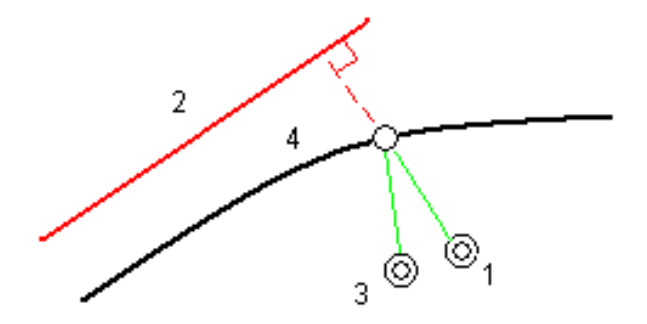

При разбивке пикетов на секции можно задать сдвиг в плане расстоянием от выбранного положения до разбивочного элемента. Для этого:

- 1. Нажмите **Опции** и установите для параметра **Сдвиг в плане - к разбивочному элементу** значение **Да**.
- 2. Перейдите к цели, которая будет находиться на разбивочном элементе.
- 3. Измерьте и сохраните точку.

Рассчитанный горизонтальный сдвиг указывается как **Отклонения разбивки**.

Данный параметр недоступен для секций бокового откоса или если сдвиг в плане применяется перпендикулярно секции.

# **Строительный сдвиг по высоте**

Вы можете задать строительный сдвиг по высоте следующим образом:

- Отрицательное значение смещает точки вертикально вниз.
- Положительное значение смещает точки вертикально вверх.

Значение **Сдвиг по высоте** не применяется к поверхности.

Нажмите **Опции** для указания типа применяемого сдвига:

- Вертикальный.
- Перпендикулярный элементу в поперечном сечении перед точкой выноса.

На рисунке показан **Сдвиг по высоте**, применяемый вертикально **(1)**, и **Сдвиг по высоте**, применяемый перпендикулярно **(2)** к предыдущему элементу в поперечном сечении **(3)**.

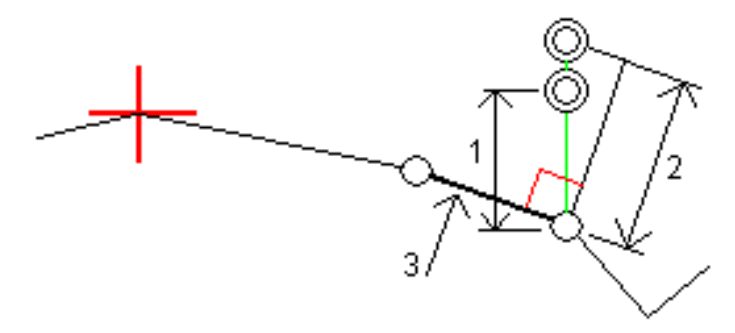

### **Строительные сдвиги пикета**

Вы можете применить строительный сдвиг пикета следующим образом:

- Положительное значение смещает точки в направлении увеличения пикетажа (вперед).
- Отрицательное значение смещает точки в направлении уменьшения пикетажа (назад).

### **ПPИMEУAHИE –**

- Вы не можете применить строительный сдвиг к боковому откосу.
- Строительный сдвиг пикета применяется по касательной к текущей разбиваемой секции.

Строительный сдвиг пикета удобно использовать для позиционирования колодцев вдоль изогнутого участка трассы, как показано на следующем рисунке. Поскольку колодец **(1)** обычно расположен перед обочиной **(2)** и существующим стоком, то сдвиг пикета вперед **(3)** и назад **(4)** и горизонтально влево **(5)** и вправо **(6)** позволяет расположить колодец с правильной ориентацией.

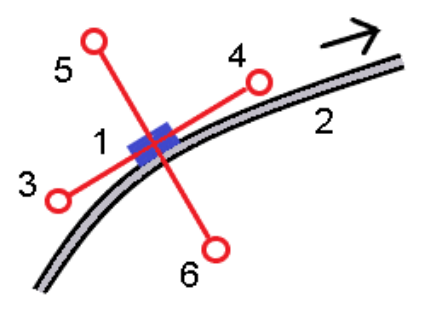

### <span id="page-82-1"></span>**Опорные разбивочные элементы**

Для любого метода разбивки вы можете выбрать **опорный разбивочный элемент**, для которого программное обеспечение будет показывать пикет со сдвигом от текущего местоположения относительно опорного разбивочного элемента. Эта информация также сохраняется в задании.

- 1. В виде карты или поперечника, из выпадающего меню выберите **Выбор опорного разбивочного элемента**.
- 2. Выберите формат трассы.
- 3. Выберите файл.В поле **Имя трассы** отображается название выбранной трассы.
- 4. Нажмите **Принять**.

Во время разбивки от вашего текущего положения до опорного разбивочного элемента в плане проводится пунктирная линия.

5. Чтобы прекратить использование опорного разбивочного элемента, в выпадающем меню в виде карты или поперечника нажмите **Выбор опорного разбивочного элемента**. В списке форматов трасс выберите **<Нет>.**

### <span id="page-82-0"></span>**Дополнительные отклонения при разбивке до поверхности**

Разбивка обычно обеспечивает горизонтальную навигацию и выемку/насыпь относительно трассы или секции, которую вы разбиваете.

Кроме того, можно отобразить выемку/насыпь на выбранной поверхности. Поверхность может быть [топографической](Map-files-surfaces.htm) поверхностью или любой поверхностью в BIM-файле.

- 1. Перенесите файл поверхности в соответствующую папку [проекта](Data-folders.htm) на контроллере.
- 2. Убедитесь, что файл, содержащий поверхность, виден и доступен для выбора на карте.

При разбивке топографической поверхности на экране карты отображается ваше текущее положение, высотная отметка текущего положения, отметка поверхности и расстояние выше (выемка) или ниже (насыпь) поверхности.

- 3. На карте нажмите на трассу или секцию, а затем нажмите на **Разбивку**.
- 4. Включите переключатель **Выемка/Насыпь до поверхности**.
	- a. В поле **Поверхность** выберите файл поверхности из папки текущего проекта. Кроме того, на карте можно выбрать поверхности из BIM-файлов. В поле **Поверхность** указывается количество поверхностей, выбранных на карте.

Если вы не можете выбрать поверхности на карте, убедитесь, что BIM-файл доступен для выбора в **Диспетчере слоев**. Если кнопка Режим выбора  $\mathbf{k}_{\alpha}$  на панели инструментов

**BIM** желтого цвета , нажмите на нее и выберите режим **Выбор поверхности отдельные грани**.

**ПPИMEУAHИE –** Вы можете выбрать режим **Выбор поверхности - Весь объект**, но при использовании режима **Весь объект** программа выбирает как верхнюю, так и нижнюю поверхность и рассчитывает выемку/насыпь для той поверхности, к которой вы ближе всего.

- b. При необходимости в поле **Смещение к поверхности** укажите смещение до поверхности. Нажмите ► и выберите способ применения сдвига относительно поверхности - по высоте или перпендикулярно.
- c. Чтобы отобразить расстояние до поверхности на экране навигации разбивки, нажмите **Опции**. В окне **Приращения** группы нажмите **Редактировать** и выберите отклонение **Верт. расст. до поверхности** или **Перп. расст. до поверхности**. Нажмите **Принять**.
- 5. Выполняйте разбивку трассы обычным способом.

**ПPИMEУAHИE –** При разбивке **До первичной секции**, **До трассы** или **До секции** выемка/насыпь выполняется до поверхности в вашем текущем положении. При разбивке **До пикета на секции** отображаемая выемка/насыпь - это выемка/насыпь до поверхности на выбранном пикете (в том числе при использовании строительных сдвигов).

При просмотре поперечного сечения, поверхность отображается в вашем текущем положении в виде зеленой линии. Круг на поверхности показывает ваше положение, спроецированное вертикально на поверхность. Если выбран режим выбора BIM-модели **Выбор поверхности - Весь объект**, то в поперечном сечении отображается как верхняя, так и нижняя поверхность. Круг на поверхности показывает ваше положение, спроецированное вертикально на поверхность.

#### **СOBET –**

- Для проверки толщины слоя при строительстве дороги, создайте поверхность для предыдущего слоя, а затем при разбивке текущего слоя нажмите **Опции** и в группе **Приращения** нажмите **Правка** и выберите отклонение **Превышение до поверхности**.
- <sup>l</sup> Чтобы изменить выбранную поверхность, нажмите **Esc**, чтобы вернуться к экрану выбора разбивки и выбрать другой файл поверхности. Чтобы выбрать другую поверхность на карте, нажмите на карту дважды, чтобы сбросить текущую выборку, а затем выберите новую поверхность.

### <span id="page-83-0"></span>**Точка пересечения**

**ПPИMEУAHИE –** Точка пересечения применяется только при разбивке из **файла проекта трассы**. Точка пересечения не применяется при размещении **секций и поверхностей**.

Точка пересечения находится на пересечении проектного бокового откоса с существующей земной поверхностью.

Реальные координаты пересечения откоса с существующей земной поверхностью – точка пересечения – определяются методом итераций (последовательных приближений). Программное обеспечение вычисляет пересечение горизонтальной плоскости, проходящей через текущие координаты, с выемкой или насыпью бокового откоса, как показано на следующем рисунке, где х <sub>n</sub> – это значение **направо / налево**.

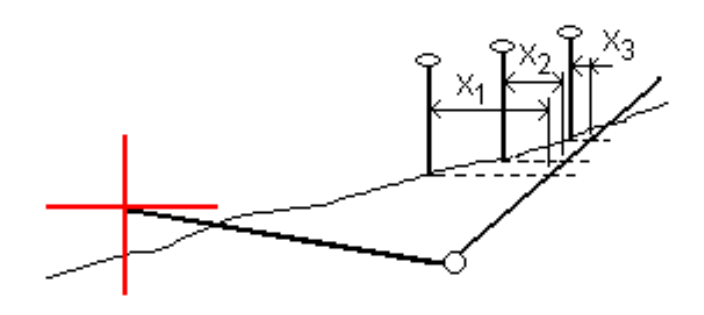

Вычисленное положение точки пересечения отображается в виде плана. Вычисленное значение уклона (синее) и значение проектного уклона отображаются в верхней части экрана.

Поперечное сечение отображается с точки зрения в направлении увеличения значений пикетов. Отображается ваше текущее местоположение и рассчитанная цель. Линия (синяя) от бровки к вашему текущему местоположению показывает рассчитанный откос.

Зеленые линии обозначают строительные сдвиги точки пересечения, если они заданы. Маленькие одиночные окружности показывают вычисленные точки пересечения, двойные окружности, указывают на выбранные координаты с учетом заданного строительного сдвига. Строительные сдвиги отображаются только если вы ввели их.

**ПPИMEУAHИE –** Для смещений бокового откоса, когда уклон меняется между шаблонами, программное обеспечение вычисляет боковой откос для промежуточных пикетов путем интерполяции значения уклона.

### **Отклонения разбивки точки пересечения**

Чтобы открыть экран **Расстояния между тчк. пересечения и поперечника** нажмите **Отчет** на экране **Подтверждение отклонений разбивки** или **Просмотр задания**.

На этом экране отображается горизонтальное и вертикальное расстояние от точки пересечения до каждой секции, включая элемент разбивки в плане. Если шаблон включает кювет выемки, то отчет будет включать в себя координату бровки в нижней части выемки откоса. Значения в отчете не включают строительные сдвиги.

См. рисунок ниже:

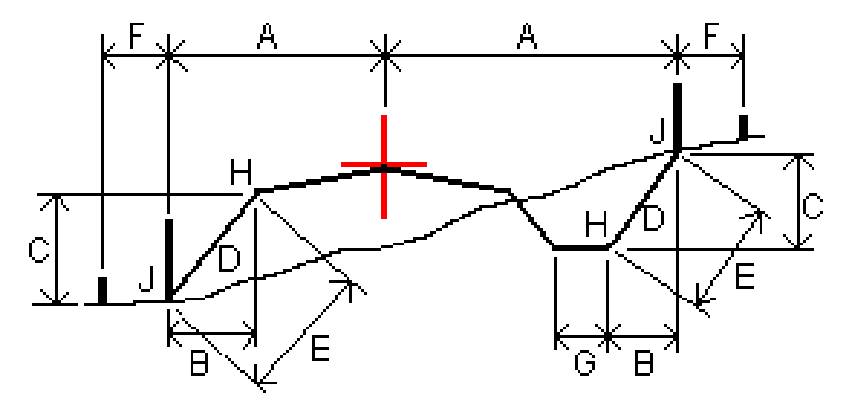

Руководство пользователя Trimble Access Трассы | **85**

#### Где:

- A = Расстояние до разбивочного элемента в плане
- B = Горизонтальное расстояние до бровки
- C = Вертикальное расстояние до бровки
- D = Уклон
- E = Наклонное расстояние до бровки
- F = Строительный горизонтальный сдвиг
- G = Смещение кювета
- H = Бровка
- J = Точка пересечения

### **ПPИMEУAHИE –**

- При разбивке откоса насыпки посредством земляного полотна дельты разбивки включают в себя расстояние от точки пересечения земляного полотна и откоса.
- <sup>l</sup> Значение поля **Расст до бровки + Стр сдвиг** включает все указанные значения строительных сдвигов и показывает наклонную дистанцию от бровки до разбивочной координаты. Значение будет нулевым (?), если не определено горизонтальный строительный сдвиг, или горизонтальный строительный сдвиг применяется горизонтально.

# <span id="page-85-0"></span>**Откосы**

В некоторых ситуациях может потребоваться временно добавить или изменить боковой откос. Боковой откос и любые изменения в нем, будут отменены после измерения координат или после выхода из экрана разбивки.

**ПPИMEУAHИE –** Боковые откосы можно использовать при разбивке из **файла проекта трассы**. Боковые откосы нельзя использовать при разбивке **секций и поверхностей**.

# **Добавление бокового откоса**

Вы можете добавить боковой откос при разбивке пикета на секции или измерении точки относительно секции. Текущей секцией по умолчанию является секция бровки, однако вы можете выбрать другую секцию в [качестве](#page-86-0) секции бровки, если это необходимо. Вы не можете добавлять боковой откос к разбивочному элементу.

- 1. На экране разбивки, нажмите и удерживайте в виде карты или поперечника и выберите **Добавить боковой откос**.
- 2. Введите данные, определяющие боковой откос.

**ПPИMEУAHИE –** Добавление бокового откоса при разбивке доступно только при работе с трассой RXL.

# **Изменение бокового откоса**

Если проектное значение выемки или насыпи, или значение ширины кювета не применимо, замените значение на новое.

- 1. На экране разбивки нажмите и удерживайте в виде плана или поперечника и выберите **Изменить боковой откос**.
- 2. Введите данные, определяющие боковой откос.

В некоторых ситуациях может потребоваться изменить значение выемки или насыпи откоса текущей секции до значения, определяемого уклоном от текущей до следующей или предыдущей секции.В поле **Глубина выемки** или **Высота насыпи** выберите **Уклон на следующую секцию** или **Уклон от предыдущей секции**.Значение в поле **Откос** будет обновлено соответствующим образом.

В примере, [приведенном](#page-87-0) ниже, показано как вы можете выбрать функцию **Уклон на следующую секцию** или **Уклон от следующей секции** для выемки откоса.Аналогичный подход можно использовать для насыпи откоса.

**ПPИMEУAHИE –** Функции Уклон на следующую секцию и Уклон от следующей секции доступны:

- Только если следующая или предыдущая секции существуют.
- <sup>l</sup> В поле **Откос (выемка)**, опции доступны только если значение следующего или предыдущего откоса положительны, т.е. описывают выемку откоса.
- <sup>l</sup> В поле **Откос (насыпь)**, опции доступны только если значение следующего или предыдущего откоса положительны, т.е. описывают насыпь откоса.

Иногда, особенно в файлах трасс LandXML, боковой откос может иметь только одно значение уклона, а другое - нулевое (?).Если при разбивке бокового откоса проектные и расчетные значения уклона в верхней части экрана навигации равны нулю, это означает, что значение уклона не определено и его требуется указать для разбивки точки пересечения.Используйте функцию **Правка откоса** для указания значения бокового откоса, позволяющего выполнить разбивку точки пересечения.

Вы также можете:

- изменить имя секции.
- выбрать другую секцию в [качестве](#page-86-0) бровки, если необходимо.

Боковой откос отображается красным цветом, если он был отредактирован.

<span id="page-86-0"></span>На [рисунке](#page-87-0) ниже показан пример типовой ситуации, когда можно использовать эти опции.

## **Выбор другой секции в качестве бровки**

- 1. На экране рабивки, нажмите и удерживайте в виде плана или поперечника и выберите **Изменить боковой откос**.
- 2. В поле **Секция бровки** нажмите кнопку со стрелкой и выберите новую секцию одним из следующих способов:
	- выберите секцию на экране
	- используйте кнопки курсора влево и вправо, если это возможно на вашем контроллере

• нажмите и удерживайте изображение на экране, а затем выберите секцию из списка.

Текущая секция бровки обозначается сплошным синим кругом.

# <span id="page-87-0"></span>**Пример - выбор секции бровки и изменение бокового откоса**

На рисунке ниже показан пример типовой ситуации, когда можно выбрать другую секцию в качестве бровки.В этом примере исходный проект с бровкой на секции **C** требует выполнить насыпь, что приводит к появлению нежелательной зоны насыпи **(1)**.При выборе секции **B** в качестве бровки, в новом проекте теперь требуется выполнить выемку, а зона нежелательной насыпи исключается.

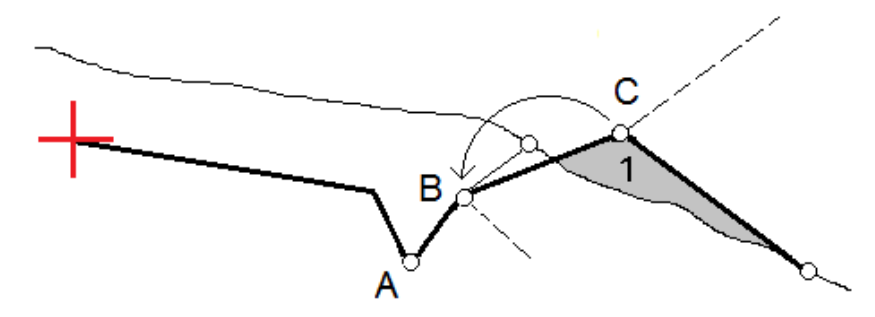

Если секция **B** выбрана в качестве бровки, выемка откоса может быть определена путем сохранения значения проектного уклона или вводом другого значения.Иначе, выемка откоса может быть определена одним из следующих способов:

- <sup>l</sup> Используя функцию **Уклон от следующей секции** для описания выемки откоса как уклона от предыдущей секции **A** на новую секцию бровки **B**, образующих точку пересечения в **(2)**.
- <sup>l</sup> Используя функцию **Уклон на следующую секцию** для описания выемки откоса как уклона от новой секции бровки **B** на следующую секцию **C**, образующих точку пересечения в **(3)**.

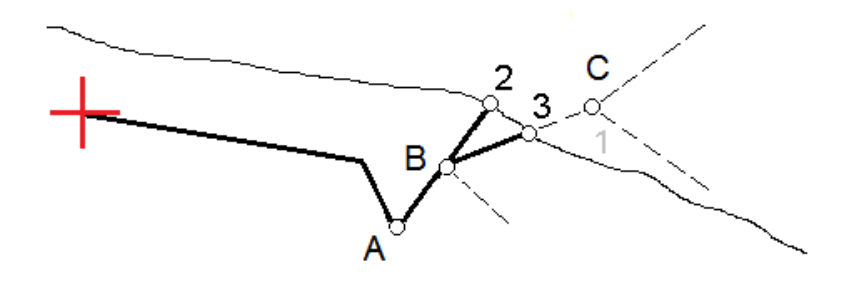

# <span id="page-88-0"></span>**Поперечные уклоны**

Задайте поперечные уклоны для контроля устройства поверхности трассы, обычно при укладке дорожного полотна.

### **ПPИMEУAHИE –**

- <sup>l</sup> Поперечные уклоны можно использовать при выносе в натуру из **файла проекта трассы**. Поперечные уклоны нельзя использовать при разбивке **секций и поверхностей**.
- Поперечные уклоны могут быть заданы только в виде поперечника.
- Поперечный уклоны не может быть задан при измерении координат относительно трассы или при разбивке бокового откоса.

При использовании поперечного уклона обычно проволока **(1)** натягивается поперек трассы с одной стороны и фиксируется в точке **(2)** на каждом пикете. Проверяется совпадение натянутой проволоки с формируемым дорожным полотном **(4)**. Затем процесс повторяется для другой стороны трассы с фиксацией проволоки на пикетах в точке **(3)**. Поперечный уклон может быть смещен по высоте, поэтому проволока над поверхностью полотна облегчает контроль строительства. Если поперечный уклон имеет сдвиг, измеренное расстояние между проволокой и поверхностью должно быть соответствующим. Отображаемые в виде поперечника отклонения позволяют при разбивке разметить точки **(2)** и **(3)**.

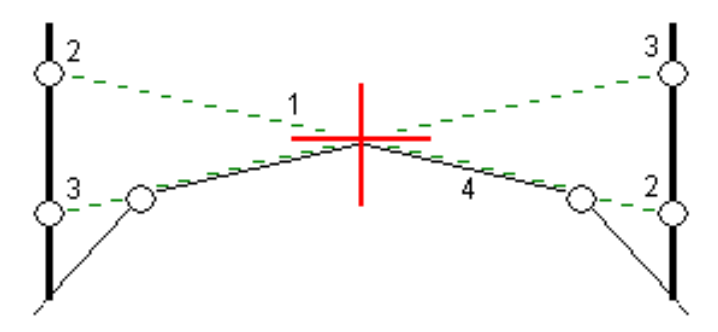

### **Для описания поперечного уклона**

1. На экране просмотра поперечника задайте строительный сдвиг в плане, обычно в **Откос предыдущий** и введите при необходимости сдвиг по высоте.

Маленькая окружность **(8)** показывает выбранные координаты, двойная окружность **(6)** показывает выбранные координаты с учетом заданного строительного сдвига. Строительный сдвиг(и) показан зеленой линией **(7)**.

2. Из вида трассы в плане или поперечника коснитесь надписи **Поперечный откос** и следуйте подсказкам на экране для задания поперечного откоса.

Выбранная линия **(1)** будет отображаться толстой зеленой линией.Пунктирная зеленая линия **(2)** продолжает выбранную линию до пересечения с вертикальной линией **(4)** вехи над целью **(3)**.

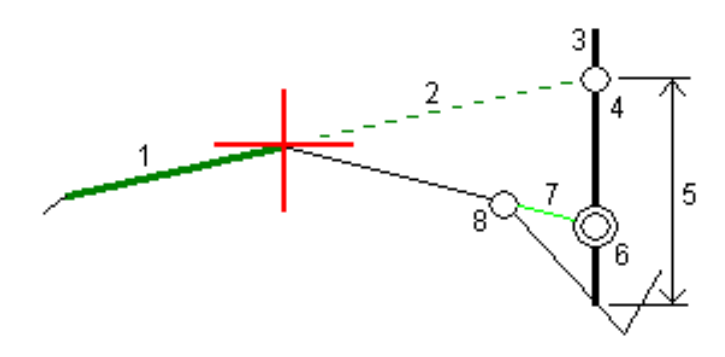

**ПPИMEУAHИE –** Нельзя задать поперечный уклон, выбрав линию, определяющую боковой откос.

- 3. Нажмите **Принять**.
- 4. Нажмите **Начать**.
- 5. Выйдите на эту точку и затем вынесите ее в натуру.
- 6. Используйте значение **Превышение поперечного откоса (5)** для маркирования разбивки над вторым местоположением.

### **Чтобы перестать использовать поперечный уклон**

<span id="page-89-0"></span>Чтобы деактивировать функцию поперечного откоса, нажмите на **Поперечный откос** и нажмите **Очистить**, а затем нажмите **Закрыть**.

## **Уровень грунта**

Вы можете задать уровень грунта в случае, когда в качестве поперечника выступает законченное строительством полотно трассы и необходимо выполнить разбивку точек других поверхностей трассы – обычно кюветов.

#### **ПPИMEУAHИE –**

- <sup>l</sup> Уровень грунта можно использовать при разбивке из **файла проекта трассы**. Уровень грунта нельзя использовать при разбивке **секций и поверхностей**.
- <sup>l</sup> Вы не можете задать уровень грунта из экрана выбора **метода разбивки** или если выполняется съемка координат относительно трассы или секции.

Для вычисления точек земляного полотна между 2 секциями поперечника создается временная линия со смещением, параллельная полотну. Эти точки могут быть затем выбраны для разбивки:

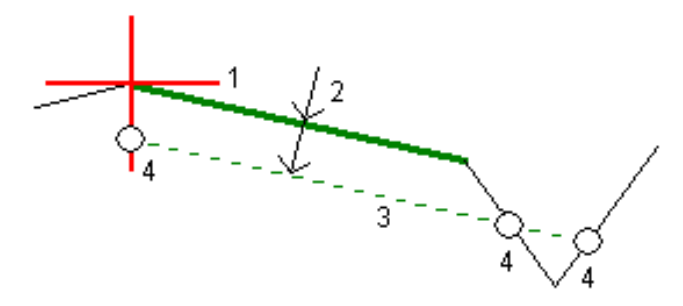

### **Для задания уровня грунта**

1. Из вида трассы в плане или поперечника коснитесь надписи **Уровень грунта** и следуйте подсказкам на экране для задания уровня грунта.

Выбранная линия **(1)** будет отображаться толстой зеленой линией.Глубина до уровня грунта **(2)** определяется от выбранной линии до поверхности уровня грунта.Зеленая пунктирная линия **(3)** продолжается до пересечения со всеми линиями в поперечном сечении.Если пересечения не найдены, вычисленные точки создаются с тем же самым начальным и конечным сдвигом, что и у выбранной линии.Окружности **(4)** показывают вычисленные координаты.

**ПPИMEУAHИE –** Нельзя задать уровень грунта, выбрав линию, определяющую боковой откос.

- 2. Нажмите **Принять**.
- 3. Нажмите на точку, которую необходимо вынести.
- 4. Выйдите на эту точку и затем вынесите ее в натуру.

### **Прекращение использования уровня грунта**

Чтобы деактивировать функцию уровня грунта, нажмите на **Уровень грунта** и нажмите **Очистить**, а затем нажмите **Закрыть**.

# **Точное определение высот**

Если вы используете приемник GNSS для разбивки, вам не нужно поддерживать прямую видимость тахеометра. Иногда, однако, вам нужно использовать тахеометр для лучшего контроля высоты. В Trimble Access Трассы вы можете включить опцию **Точная высота**, чтобы получить двойное преимущество: настроить интегрированную съемку и использовать GNSS для горизонтального позиционирования и использовать тахеометр для вертикального позиционирования.

Поскольку вам не нужен тахеометр для горизонтального позиционирования, вы можете установить его на высокой точке с хорошей видимостью (горизонтальные координаты не требуются) и использовать функцию **Высота станции**, чтобы привязаться к известной точке (точкам) для настройки контроля высоты.

При использовании **Точного определения высоты** программное обеспечение обеспечивает горизонтальную навигацию на основе GNSS и вертикальную навигацию с тахеометра. Когда вы сохраняете поставленную точку, сохраняются три точечные записи: положение GNSS, положение тахеометра и комбинированное положение.

**СOBET –** Чтобы узнать, как настроить точное определение высот и использовать их для выноса трассы, посмотрите видео [Комбинированная](https://youtu.be/Qc7XMkPA_5g) съемка с точными высотными [отметками](https://youtu.be/Qc7XMkPA_5g) на канале Trimble Access на [YouTube.](https://www.youtube.com/channel/UCltdZC9KXvgEf06YDmJAkaA)

# **Чтобы настроить программное обеспечение на использование точной высоты, выполните следующие действия**

- 1. В используемом стиле комбинированной съемки установите флажок **Точная высота**.
- 2. Чтобы использовать точные высоты, вы должны переключиться на приложение Трассы. Чтобы переключиться между приложениями, нажмите  $\equiv$ , а затем название приложения, которое вы используете в данный момент, а затем выберите приложение для переключения.

# **Настройка традиционного инструмента**

**СOBET –** Чтобы настроить традиционный инструмент, расположите его в месте с хорошей видимостью и в безопасном от машин месте. Отметка определяется посредством одного или двух измерений **Высоты станции** до точки (точек) с известной отметкой. Можно установить тахеометр на известный опорный пункт, но этого не требуется.

- 1. Установите традиционный геодезический инструмент, а затем нажмите  $\equiv$  и выберите **Разбивка** / **<Наименование комбинированного стиля>** / **Высота станции**.
- 2. Начнется RTK-съемка. После инициализации RTK-съемки можно приступать к настройке станции для традиционной съемки.
- 3. Установите поправки связанные с инструментом..

Если форма **Поправки** не появилась, установите поправки после нажатия программной кнопки **Опции** из экрана **Установки станции**. Для отображения формы **Поправки** на экране при запуске, выберите опцию **Показывать поправки при запуске**.

- 4. Нажмите **Принять**.
- 5. При необходимости введите **Имя точки инструмента**, **Код** и **Высоту инструмента**. Если инструмент настроен не на известную точку с известной высотой, примите имя точки по умолчанию и высоту инструмента в 0,000.
- 6. Нажмите **Принять**.
- 7. Введите имя точки, код и детали цели для точки с известной высотой.

**СOBET –** Чтобы выбрать точку, которая уже есть в задании, например опорный пункт, нажмите ▶ рядом с полем Имя точки. Кроме того, вы можете ввести точку. Для точки требуется только имя и отметка, координаты в плане не требуются.

**ВНИМАНИЕ –** Если вы используете функцию компенсации наклона по ИНС для RTK части комбинированной съемки, компенсация наклона не применяется к традиционным наблюдениям. Обязательно горизонтируйте веху, если при съемке трассы с помощью программного обеспечения Трассы включена опция **Точная отметка** и при выполнении съемки традиционным тахеометром.

- 8. Поместите призму в точку с известной высотой и нажмите **Измерить**. Значение высотной отметки передается в точку инструмента. После сохранения измерения появятся **Разности**.
- 9. На экране **Разности точки** нажмите одну из следующих клавиш:
	- <sup>l</sup> + **Точка** (для наблюдения дополнительной известной точки)
	- Свойства (для просмотра или редактирования свойств точки)
	- Использовать (для использования или исключения точки)
- 10. Для просмотра результата высоты станции нажмите **Результаты** на экране **Разности точки**Чтобы принять результат, нажмите **Запись**.

## **Чтобы начать разбивку**

1. Коснитесь трассы на карте и нажмите **Разбивка**. Программное обеспечение показывает сообщение о том, что **включена точная высота при разбивке трассы**.

Если вы используете приемник GNSS с компенсацией наклона по ИНС, сообщение предупреждает, что вы должны выровнять вешку для измерений разбивки, поскольку компенсация наклона не применяется к традиционным измерениям.

- 2. Нажмите **OK**, чтобы убрать сообщение.
- 3. Трасса готова к выносу с помощью предпочитаемого вами метода разбивки.

Во время разбивки программное обеспечение обеспечивает горизонтальную навигацию на основе GNSS, и вертикальную навигацию с тахеометра.

Когда вы сохраняете поставленную точку, сохраняются три точечные записи: положение GNSS, положение тахеометра и комбинированное положение.

**ПPИMEУAHИE –** Если роботизированный тахеометр не может измерить расстояние до цели, значения выемки/отсыпки и вертикального расстояния отображаются как символ "?".

# **Отчеты**

Используйте функцию программного обеспечения **Отчеты** для подготовки отчетов по данным съемки.Используйте эти отчеты для проверки данных в полевых условиях или для передачи данных заказчику непосредственно на объекте или в офис для дальнейшей обработки в офисном программном обеспечении.

### **Отчет о разбивке Трассы**

**СOBET –** Для отображения окна **Подтверждение отклонений разбивки** до сохранения точки, включите флажок **Просмотр до сохранения** на экране **настройки Разбивки** и затем выберите требуемый формат в поле **Формат приращений при разбивке**.

Если при установке программного обеспечения Trimble Access был выбран языковой пакет **Языковые файлы и файлы справки**, форматы отчетов о разбивке устанавливаются на контроллер на выбранном языке. Если вы не выбрали установку языкового пакета, вы можете установить его в любое время, запустив Trimble Installation Manager.

С Trimble Access устанавливаются следующие форматы отчетов о разбивке Трассы:

### <sup>l</sup> **Трасса – Пересечение и сдвиги**

Обеспечивает сведения обо всех отклонениях разбивки стандартной трассы и список горизонтальных и вертикальных расстояний до каждого из положений поперечного профиля. В отчет о горизонтальных и вертикальных расстояниях включаются использованные горизонтальные и вертикальные строительные сдвиги.

### <sup>l</sup> **Трасса – Разметка разбивки**

Обеспечивает упрощенное отображение разбивки, которое представляет вертикальное расстояние (выемка / отсыпка) до проектного положения трассы. В отчет включаются соответствующие значения станций и сдвигов (в случае разбивки точки пересечения) на основе метода разбивки трассы.

### <sup>l</sup> **Трасса – Сведения XS**

Обеспечивает сведения обо всех стандартных отклонениях разбивки трассы, а также список элементов поперечного профиля (левый и правый), который определяет проектный поперечный профиль на выбранной станции.

Таблицы стилей для дополнительных отчетов о трассах можно загрузить со страницы [Программное](https://help.trimblegeospatial.com/TrimbleAccess/latest/ru/Downloads-software.htm) [обеспечение](https://help.trimblegeospatial.com/TrimbleAccess/latest/ru/Downloads-software.htm) и утилиты платформы Справочный портал Trimble Access.

### **Для подготовки отчета**

- 1. Откройте проект, содержащий данные для экспорта.
- 2. Нажмите  $\equiv$  и выберите **Отчет**.
- 3. В поле **Формат файла** определите тип создаваемого файла.
- 4. Нажмите , чтобы открыть экран **Выбора папки**.
	- a. Чтобы создать новую папку, выберите папку, в которой вы хотите сохранить новую папку, а затем нажмите $\boxed{H}$
	- b. Выберите папку, в которую вы хотите сохранить экспортированные данные, и нажмите **Принять**.
- 5. Введите имя файла.

По умолчанию в поле **Имя файла** показано имя текущего проекта. Расширение имени файла задано в таблице стилей XSLT. При необходимости измените имя и расширение файла.

6. Если отображаются другие поля, заполните их.

Вы можете использовать таблицу стилей XSLT для генерации файлов и отчетов основанных на параметрах, которые вы определили. Например, при генерации отчета о выносе в натуру поля **Горизонтальный допуск выноса** и **Вертикальный допуск выноса** определяют приемлемые допуски для выноса в натуру. При генерации отчета вы можете оговорить допуски, тогда ошибки, большие заданного критерия, будут выделены цветом в отчете.

- 7. Для автоматического просмотра файла после его создания отметьте окошко **Показать созданный файл**.
- 8. Для создания файла нажмите **Принять**.

Кроме того, можно экспортировать задание в виде файла JobXML, а затем использовать **утилиту File and Report Generator** для создания отчета из экспортированного файла JobXML, используя необходимую таблицу стилей XSLT в качестве выходного формата.

Утилиту File and Report Generator можно загрузить со страницы [Программное](https://help.trimblegeospatial.com/TrimbleAccess/latest/ru/Downloads-software.htm) обеспечение и утилиты платформы Справочный портал Trimble Access.